# Panduan Penggunaan Aplikasi FOSS

## **OpenOffice.org**

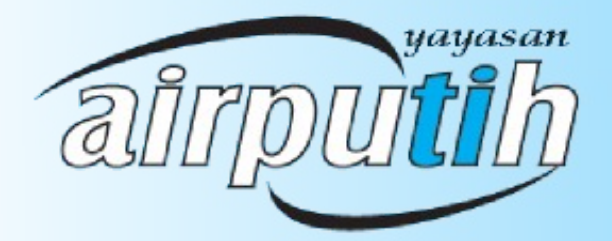

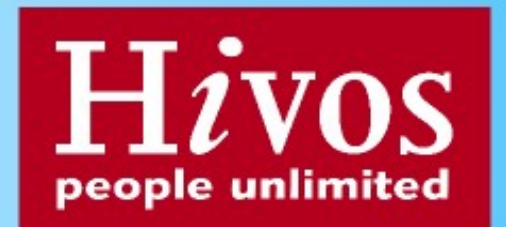

Modul Panduan OpenOffice.org Oleh Tim Airputih [\(info@airputih.or.id\)](mailto:info@airputih.or.id)

### **Hak Cipta**

Hak Cipta (c) 2010 dipegang oleh tim penulis, dan di publikasikan berdasarkan lisensi Creative Commons Atribusi Non-Commercial, Share Alike:

[http://creativecommons.org/licenses/by-nc-sa/2.5/](http://creativecommons.org/licenses/by-nc-sa/2.5/au/)

[http://creativecommons.org](http://creativecommons.org/)

Anda bebas menyalin, menyebarluaskan, dan mengadaptasi tulisan ini dengan ketentuan tulisan hasil adaptasi dari tulisan ini harus menyebutkan nama penulis ini dan disebarluaskan dengan lisensi yang sama atau mirip dengan lisensi tulisan ini.

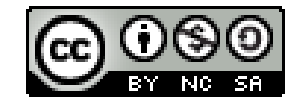

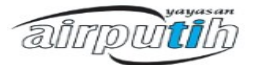

## **DAFTAR ISI**

## **BAB I PENGENALAN OPENOFFICE.org**

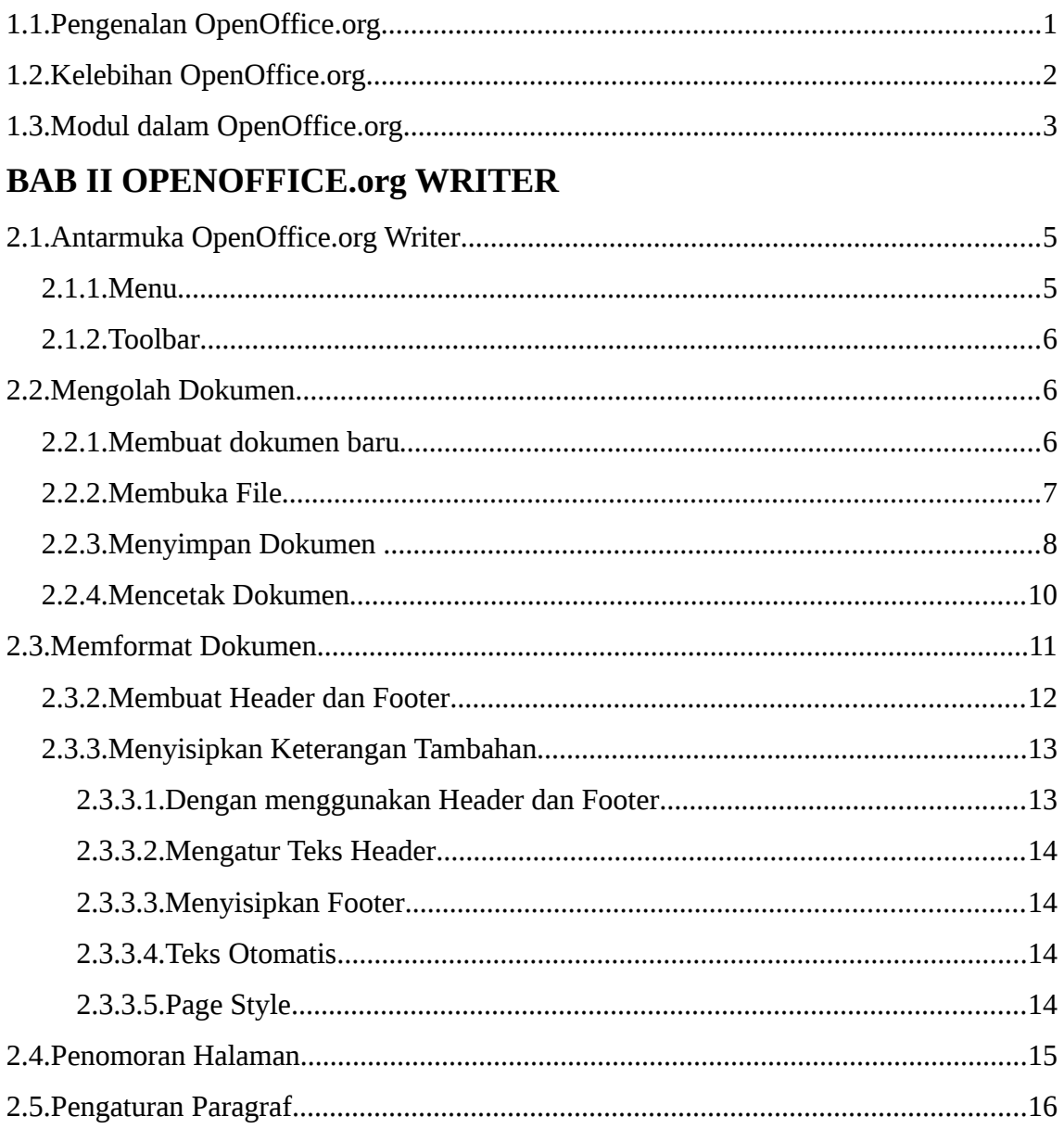

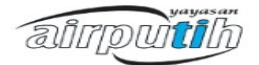

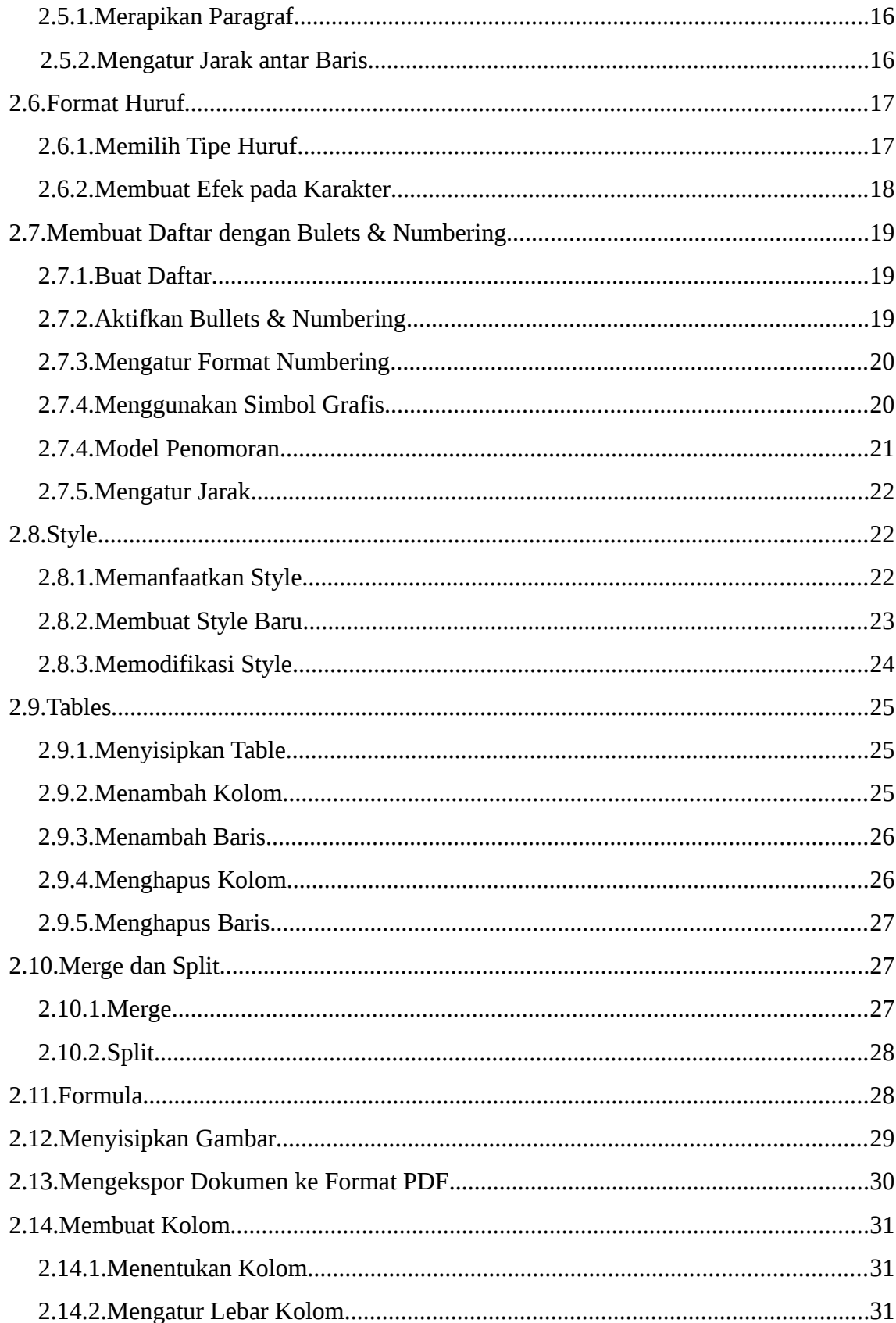

ainputih

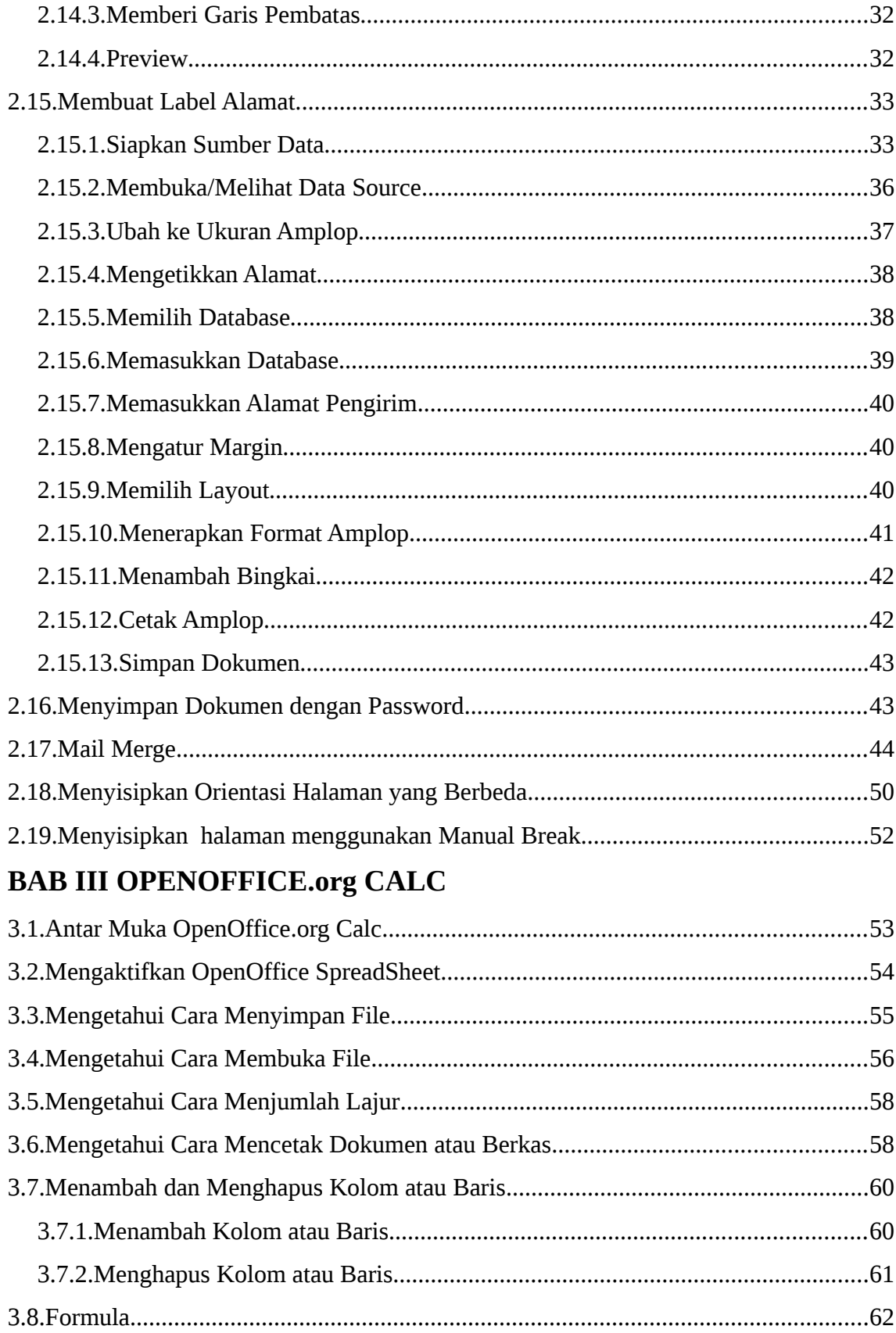

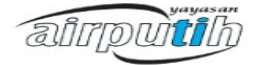

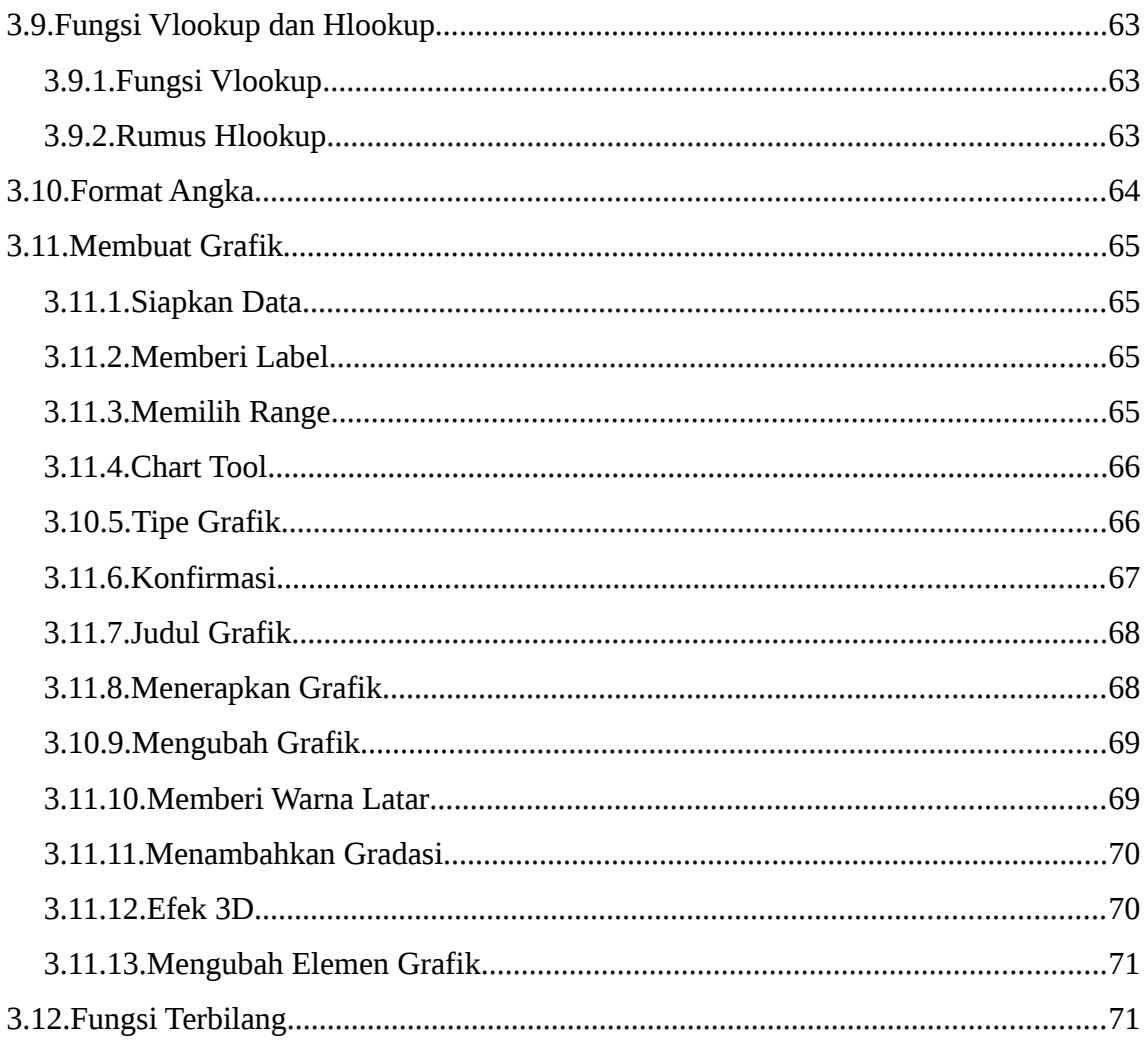

## **BAB IV OPENOFFICE.org IMPRESS**

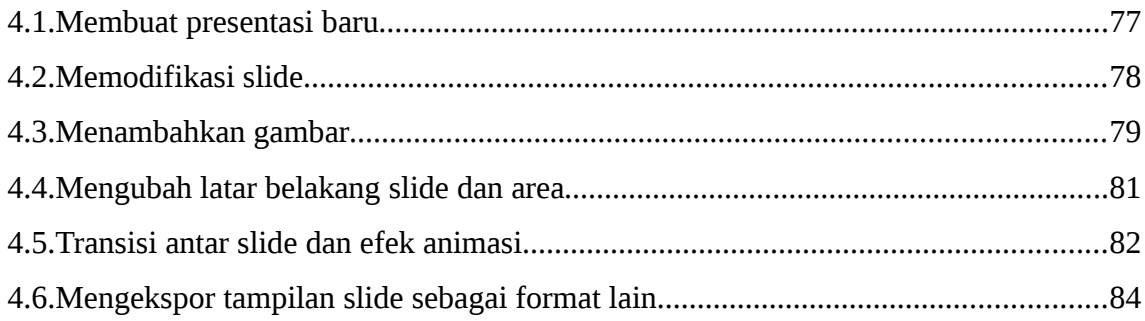

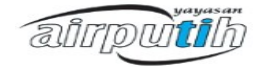

## **BAB I PENGENALAN OPENOFFICE.org**

#### **1.1. Pengenalan OpenOffice.org**

Open Source adalah software dengan kriteria sebagai berikut :

- 1. Distribusi ulang yang tidak terbatas. Software open source dapat didistribusikan ulang baik secara gratis maupun dengan mengambil keuntungan.
- 2. Source code. Sumber kode dari software harus tersedia
- 3. Pekerjaan lanjutan. Source code dapat digunakan untuk membuat pekerjaan berikutnya.

OpenOffice.org adalah sebuah paket aplikasi perkantoran berkode sumber terbuka (open source) yang dapat diperoleh secara gratis. Paket tersebut termasuk komponenkomponen pengolah kata, pengolah angka, presentasi, drawing, dan gudang data.

OpenOffice.org dapat berjalan di platform mulai dari Windows 95 atau lebih baru, Linux, Solaris dan Mac OS X. OpenOffice.org menyediakan banyak bahasa seperti Perancis, Spanyol, Portugis, China (tradisional dan simplified), Italia, Jepang, Hindi, Roma, Thai, Danish, Belanda, Indonesia dan sebagainya. Tersedia dukungan teknis yang berkualitas tinggi dan gratis berkat mailing list dan forum yang dijalankan oleh sukarelawan.

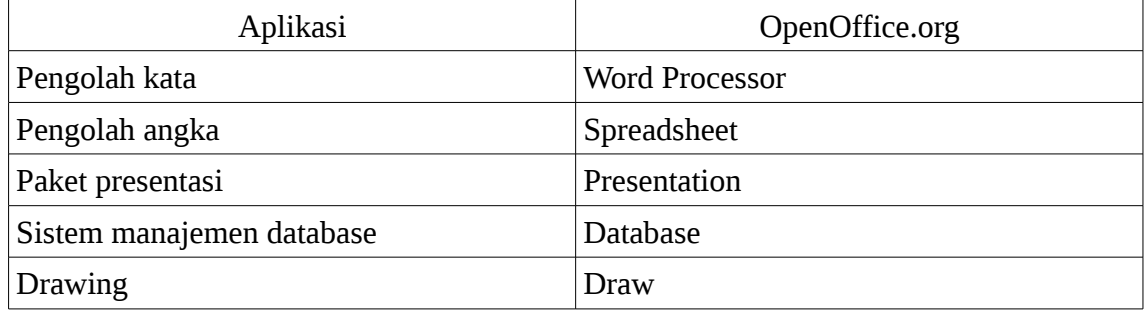

Tabel 1.1 Paket dalam aplikasi OpenOffice.org :

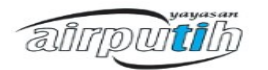

#### **1.2. Kelebihan OpenOffice.org**

Berikut kelebihan-kelebihan OpenOffice.org :

1. Tidak ada biaya lisensi

OpenOffice.org bebas digunakan dan bebas didistribusikan.

2. Open source

Pengguna dapat mendistribusikan, menyalin serta mengubah perangkat lunak sesuai dengan kebutuhan.

*3. Cross-platform*

OpenOffice.org dapat dijalankan diberbagai *platform hardware* dan sistem operasi seperti MS. Windows, Mac OS X dan Linux.

4. Dukungan multibahasa

OpenOffice.org mendukung berbagai bahasa (lebih dari 40 bahasa), ejaan, hipenasi dan *thesaurus.* Selain itu juga terdapat layout bahasa *Complex Text Layout* seperti Hindi dan Arabic.

5. User interface yang konsisten

Semua komponen memiliki *"look and feel"* yang serupa, sehingga memudahkan dalam penggunaan dan penguasaan perangkat lunak.

6. Terintegrasi

Seluruh komponen OpenOffice.org saling terintergrasi satu sama lain.

7. Granulariti

Jika mengubah opsi maka akan mengubah seluruh komponen. Walau begitu, opsi dapat diatur pada setiap komponen atau dokumen.

8. Kompatibilitas file

OpenOffice.org mempunyai kemampuan untuk mengekspor dokumen ke format PDF dan flash. Selain itu juga dapat digunakan untuk membuka dan menyimpan file dalam format MS. Office, HTML, XML, Wordprefect dan Lotus123

9. Tidak terpaku pada satu vendor

OpenOffice.org menggunakan OpenDocument, *file* format XML yang dikembangkan sebagai standar industri oleh OASIS *(Organizations the Advancement Information Standard)*. Sehingga *file-file* dapat dengan mudah dibuka dan dibaca oleh teks editor lain.

ainputih

#### 10.Berkontribusi

Semua pengguna dapat terlibat dalam proses pengembangan dan perbaikan perangkat lunak. Hal ini dilakukan dengan bergabung ke dalam komunitas.

#### **1.3. Modul dalam OpenOffice.org**

Aplikasi office suite OpenOffice.org terdiri dari 6 modul yaitu :

1. Writer (Pengolah Kata)

*Writer* adalah modul yang digunakan untuk mengolah kata. Dokumen yang dapat dibuat dengan writer diantaranya naskah, surat, buku, laporan, berita dan lain-lain. Format file pada writer default-nya bereksistensi ODT namun dapat juga disimpan dengan format lain seperti DOC, HTML, XHTML dan lain-lain.

2. Calc (Pengolah Angka)

*Calc* adalah modul yang digunakan untuk membuat lembar kerja. Dengan calc dapat menganalisis, membuat grafik chart atau membuat keputusan yang dibantu oleh berbagai fungsi untuk pengambilan keputusan. File lembar kerja yang disimpan berekstensi ODS, namun calc dapat juga membaca dan menyimpan format file dengan ekstensi XLS, CSV, DBF, HTML dan lain-lain.

3. Impress (Presentasi)

*Impress* adalah modul untuk membuat dokumen presentasi. Impress dilengkapi dengan tool presentasi multimedia antara lain efek khusus, animasi dan gambar. *File* presentasi secara default bereksistensi ODP namun bisa juga membuka dan menyimpan dengan ekstensi lain seperti PPT dan dapat diekspor menjadi *file Macromedia Flash* (SWF)

4. Base (Basis Data)

*Base* adalah modul yang digunakan untuk membuat aplikasi basis data dengan antarmuka yang menarik. Kemampuan base setara dengan MS. Access sehingga dapat digunakan untuk membuat *form, report, query, table, view* dan relasi. Database yang dapat dimanfaatkan oleh base cukup banyak seperti HSQLDB *(default database engine)*, dBase, Ms. Access, MySQL dan lain-lain.

5. Draw (Menggambar)

*Draw* adalah modul yang digunakan untuk menggambar. Gambar yang dihasilkan bisa berupa diagram atau *flowchart* dan dapat digunakan untuk menggambar 3-D. File

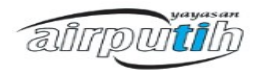

gambar yang dihasilkan dapat disimpan dengan format sekitar ada 20 format file termasuk PNG, HTML, PDF dan Flash. Untuk membuat gambar pada modul.

6. OpenOffice.org lainnya dapat mengaktifkan dengan menggunakan *tool* dari *toolbar Drawing.*

7. Math (Formula)

*Math* adalah editor formula atau rumus. Modul ini digunakan untuk membuat rumus kompleks yang terdiri dari simbol-simbol atau karakter-karakter yang tidak ada pada *font* standar. Math juga dapat diaktifkan pada modul OpenOffice.org lainnya atau diaktifkan sebagai editor sendiri. *File* yang dibuat dapat disimpan dengan format standar MathML yang memudahkan dalam menyajikan formula sebagai halaman *web* atau untuk digunakan pada dokumen yang dibuat dengan perangkat lain.

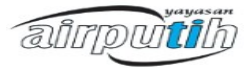

## **BAB II OPENOFFICE.org WRITER**

#### **2.1. Antarmuka OpenOffice.org Writer**

Antarmuka pada OpenOffice.org Writer terdiri dari Title bar, Menu, Toolbar, Ruler, Area Kerja dan Status Bar.

#### 2.1.1. Menu

Menu terletak pada bagian atas layar di bawah title bar. Menu utama terdiri dari File, Edit, View, Insert, Format, Table, Tools, Window dan Help. Seperti gambar dibawah :

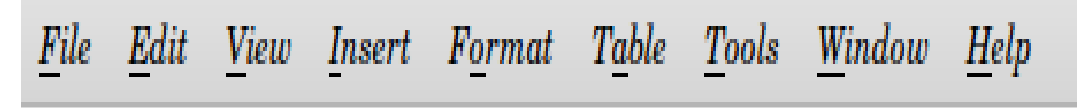

Gambar 2.1 Menu OpenOffice.org

- 1. Menu File berisikan perintah-perintah yang berlaku pada seluruh dokumen seperti Save, Open, Close, Wizard, Print dan lain-lain.
- 2. Menu Edit berisikan perintah-perintah untuk penyuntingan dokumen seperti Undo, Find and Replace dan lain-lain.
- 3. Menu View berisikan perintah-perintah untuk mengontrol penampilan dokumen seperti zoom dan web layout.
- 4. Menu Insert berisikan perintah-perintah untuk menyisipkan elemen dokumen seperti Header, Footer dan Picture.
- 5. Menu Format berisikan perintah-perintah untuk memformat dokumen seperti Style and formatting, Page, Character dan Paragraf.
- 6. Menu Table berisikan perintah-perintah yang berhubungan dengan table seperti menyisipkan dan menghapus table.
- 7. Menu Tools berisikan perintah-perintah yang berfungsi untuk membuat surat secara

Falirrowitil

masal, spellcheck Options, Customize.

- 8. Menu Help berisikan link ke file help, check for update dan registration dan informasi tentang versi yang sedang digunakan.
- 2.1.2. Toolbar

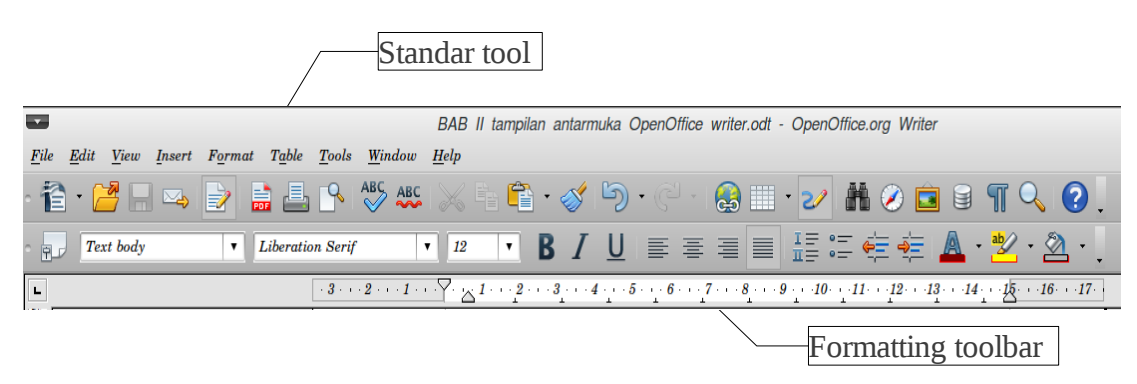

Gambar 2.2 *Toolbar OpenOffice.org Writer*

Berdasarkan gambar 2.2 diatas dapat di lihat susunan toolbar pada OpenOffice.org Writer. Pada posisi paling atas adalah standard bar yang tampil pada setiap OpenOffice.org. Pada baris kedua yaitu formatting bar, toolbar ini tergantung kepada objek yang sedang aktif atau sedang dipilih.

#### **2.2. Mengolah Dokumen**

Fungsi utama OpenOffice.org writer adalah sebagai pengolah dokumen. Dokumen yang diolah dapat berupa dokumen baru, dokumen lama dan dokumen hasil impor file dari format yang berbeda.

2.2.1.Membuat dokumen baru

Langkah-langkah membuat dokumen baru adalah dengan cara:

- 1. Pilih menu File
- 2. Pilih New
- 3. Maka akan keluar beberapa pilihan untuk membuka dokumen baru
- 4. Pilih Text Document
- 5. Maka akan tampil dokumen baru

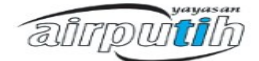

6. Atau dapat dengan menekan dengan cara pintas CTRL+N

| File | Edit                    | View | <b>Insert</b>          |   | Format Table             |                        | Tools                          | Windo.   |  |
|------|-------------------------|------|------------------------|---|--------------------------|------------------------|--------------------------------|----------|--|
|      | New                     |      |                        |   |                          | <b>Text Document</b>   |                                | $Ctrl+N$ |  |
|      | Open                    |      | $Ctrl + O$             |   | Spreadsheet              |                        |                                |          |  |
|      | <b>Recent Documents</b> |      |                        | ٠ | Presentation             |                        |                                |          |  |
|      | Wizards                 |      |                        |   | Drawing<br>Database      |                        |                                |          |  |
|      | Close                   |      |                        |   |                          |                        |                                |          |  |
|      | Save                    |      | $Ctrl + S$             |   |                          | <b>HTML</b> Document   |                                |          |  |
|      |                         |      | Save As Ctrl+Shift+S   |   | <b>XML</b> Form Document |                        |                                |          |  |
|      | Save All                |      |                        |   |                          | <b>Master Document</b> |                                |          |  |
|      |                         |      |                        |   | Formula                  |                        |                                |          |  |
|      | Reload<br>Versions      |      |                        |   | Labels                   |                        |                                |          |  |
|      |                         |      |                        |   |                          | <b>Business Cards</b>  |                                |          |  |
|      | Export                  |      |                        |   |                          |                        |                                |          |  |
|      | Export as PDF           |      |                        |   |                          |                        | <b>Templates and Documents</b> |          |  |
|      | Send                    |      |                        |   |                          |                        |                                |          |  |
|      | Properties              |      |                        |   |                          |                        |                                |          |  |
|      | Digital Signatures      |      |                        |   |                          |                        |                                |          |  |
|      | Templates               |      |                        |   |                          |                        |                                |          |  |
|      |                         |      | Preview in Web Browser |   |                          |                        |                                |          |  |
|      | Page Preview            |      |                        |   |                          |                        |                                |          |  |
|      | Print                   |      | $Ctrl + P$             |   |                          |                        |                                |          |  |
|      | <b>Printer Settings</b> |      |                        |   |                          |                        |                                |          |  |
| Exit |                         |      | $Ctrl + Q$             |   |                          |                        |                                |          |  |

Gambar 2.3 Membuat dokumen baru

2.2.2. Membuka File

Untuk membuka file dokumen yang telah tersimpan kita dapat melakukan hal berikut:

- 1. Pilih menu File pilih Open pada menu File atau pada toolbar standar, tekan tombol
	-

Buka  $\sqrt{2}$ , atau menu Berkas | Buka

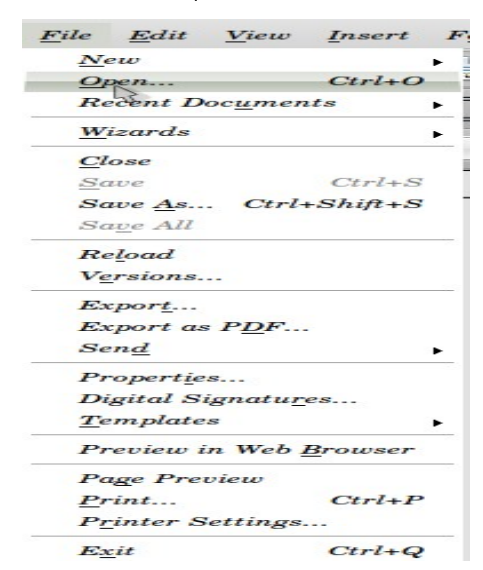

Gambar 2.4 Menu Buka Dokumen

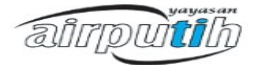

- 2. Pilih folder tempat file yang akan dibuka tersimpan.
- 3. Setelah folder aktif, pada daftar nama-nama file akan terlihat file yang sudah disimpan sebelumnya.
- 4. Pilih file yang akan di buka dengan format odt, klik tombol buka.maka dokumen akan tampil pada jendela.

| Open<br>$\overline{\phantom{a}}$<br>D<br>Gambar Modul Pengenalan open Office<br>Inday Pictures<br>$\blacktriangleleft$<br>Name<br>Places<br><b>Search</b><br>toolbar.png<br>Recently Used<br>save with password.png<br>save otomatis.png<br>nday<br>Desktop<br>save as.png |                | $\mathbf{x}_t$     |
|----------------------------------------------------------------------------------------------------|----------------|--------------------|
|                                                                                                    |                |                    |
|                                                                                                    |                |                    |
|                                                                                                    | Size           | Modified           |
|                                                                                                    | 53.5 KB 16:24  |                    |
|                                                                                                    |                | 18.6 KB 11/19/2010 |
|                                                                                                    | 100.4 KB 13:49 |                    |
|                                                                                                    |                | 75.2 KB 11/19/2010 |
| File System<br>$\mathcal{F}$ open.png                                                                                                    | $3.8\,KB$      | 11/19/2010         |
| menu Office writer.png<br>$20$ GB Filesy                                                                                                    | 5.1 KB         | 16:04              |
| kotak dialog open.png<br>Documents                                                                                                    |                | 67.6 KB 11/19/2010 |
| function toolbar.png<br><b>Music</b>                                                                                                    | $7.5$ KB       | 11/19/2010         |
| formula.png<br>Pictures                                                                                                    |                | 49.0 KB 11/19/2010 |
| format default.png<br>Videns                                                                                                    |                | 90.1 KB 11/19/2010 |
| file-open.png<br><i>Downloads</i>                                                                                                    |                | 24.2 KB 11/19/2010 |
| dokumen baru.png<br>modulosrc                                                                                                    | 55.6 KB 16:55  |                    |
| antarmuka.png                                                                                                    | 134.6 KB 16:03 |                    |
|                                                                                                    |                |                    |
|                                                                                                    |                |                    |
|                                                                                                    |                |                    |
| All files<br>Add<br>Remove                                                                                                    |                | ,                  |
|                                                                                                    |                |                    |
| $\blacktriangleright$ File type                                                                                                    |                |                    |
|                                                                                                    |                | Version: v         |
| $\Box$ Read-only                                                                                                    |                |                    |
|                                                                                                    | Cancel         | Open               |
| <b>Buddy List</b><br><b>C</b> Inbox - Mozilla Thun<br>B Facebook - Mozilla Fi & BAB II tampilan ant<br>Pengenalan open Offi<br>$\bigcirc$ [asih]<br>œ                                                                                                    | п              | ø                  |

Gambar 2.5 Tampilan Kotak Dialog Buka Dokumen

#### 2.2.3. Menyimpan Dokumen

File dokumen yang telah dibuat dengan menggunakan Open Office Writer jika disimpan akan memiliki extensi .odt sebagai defaultnya. Jika dibutuhkan, dokumen dapat disimpan kedalam format Microsoft Word, html, text dan format lainnya. Latihan berikut adalah untuk menyimpan dokumen sederhana yang sudah dibuat.

1. Klik Menu Berkas pilih save atau save as atau pada toolbar standar klik tombol save .  $\overline{\mathbf{m}}$ 

ainputih

*Bab II OpenOffice.org Writer*

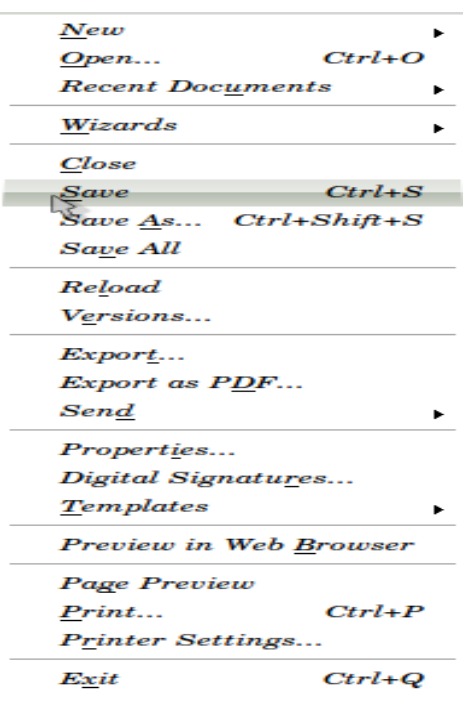

Gambar 2.6 Menu File-Save

- 2. Pada kotak Nama yang paling atas, ketikan nama dokumen yang akan disimpan.
- 3. Klik Save untuk menyimpan dan menutup kotak dialog Simpan.

|                                        | O Applications Places System O                                                                                                    |                | $\frac{1}{2}$ $\frac{1}{2}$ |  |  |  |  |  |
|----------------------------------------|----------------------------------------------------------------------------------------------------|----------------|----------------------------------------------------------------------------------------------------|--|--|--|--|--|
| $\overline{\phantom{a}}$               | Save                                                                                                    |                | $\mathbf{x}$                                                                                                    |  |  |  |  |  |
| Name:                                  | <b>BAB II tampilan antarmuka OpenOffice writer</b>                                                                                                    |                |                                                                                                    |  |  |  |  |  |
| Save in folder:                        | 1. tingkat dasar                                                                                                    |                |                                                                                                    |  |  |  |  |  |
| ▼ Browse for other folders             |                                                                                                    |                |                                                                                                    |  |  |  |  |  |
| nday Documents<br>$\blacktriangleleft$ | Prioritas Kerja<br>modul airputih<br>1. oo writer 1. tingkat dasar<br>openoffice                                                                                     |                | Create Folder                                                                                                    |  |  |  |  |  |
| Places                                 | Name                                                                                                    | $s$ Size       | Modified                                                                                                    |  |  |  |  |  |
| <b>Search</b>                          | Menyisipkan Gambar.odt                                                                                                    |                | 364.3 KB 08/03/2010                                                                                                    |  |  |  |  |  |
| Recently U                             | BAB II tampilan antarmuka OpenOffice writer.odt                                                                                                    | 434.6 KB 17:10 |                                                                                                    |  |  |  |  |  |
| nday                                   |                                                                                                    |                |                                                                                                    |  |  |  |  |  |
| Desktop                                |                                                                                                    |                |                                                                                                    |  |  |  |  |  |
| File System                            |                                                                                                    |                |                                                                                                    |  |  |  |  |  |
| $20$ GB File                           |                                                                                                    |                |                                                                                                    |  |  |  |  |  |
| Documents                              |                                                                                                    |                |                                                                                                    |  |  |  |  |  |
| <b>Music</b>                           |                                                                                                    |                |                                                                                                    |  |  |  |  |  |
| Pictures                               |                                                                                                    |                |                                                                                                    |  |  |  |  |  |
| Videos                                 |                                                                                                    |                |                                                                                                    |  |  |  |  |  |
| <b>Downloads</b>                       |                                                                                                    |                |                                                                                                    |  |  |  |  |  |
| modulosrc                              |                                                                                                    |                |                                                                                                    |  |  |  |  |  |
| Add<br>Remove                          | <b>ODF</b> Text Document (.odt)                                                                                                    |                |                                                                                                    |  |  |  |  |  |
| $\blacktriangleright$ File type        |                                                                                                    |                |                                                                                                    |  |  |  |  |  |
| $\Box$ <i>Edit filter settings</i>     |                                                                                                    |                |                                                                                                    |  |  |  |  |  |
| $\Box$ Save with password              |                                                                                                    |                |                                                                                                    |  |  |  |  |  |
|                                        |                                                                                                    | Cancel         | Save                                                                                                    |  |  |  |  |  |
| æ                                      | <sup>2</sup> Inbox - Mozilla Thun<br><sup>(b)</sup> Facebook - Mozilla Fi<br>$\bigcirc$ [asih]<br><b>Buddy List</b><br>看 BAB II tampilan ant<br>Pengenalan open Offi |                | Click to switch to "Desk 2"                                                                                                    |  |  |  |  |  |

Gambar 2.7 Tampilan Kotak Dialog Penyimpanan Data

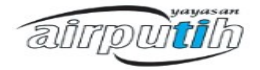

#### 2.2.4. Mencetak Dokumen

Setelah selesai menginput data di dokumen yang di ketik, maka tugas terakhir yang harus dilakukan adalah mencetak dokumennya. Caranya adalah sebagai berikut:

- 1. Klik pada menu File
- 2. Pilih Print pada daftar menunya

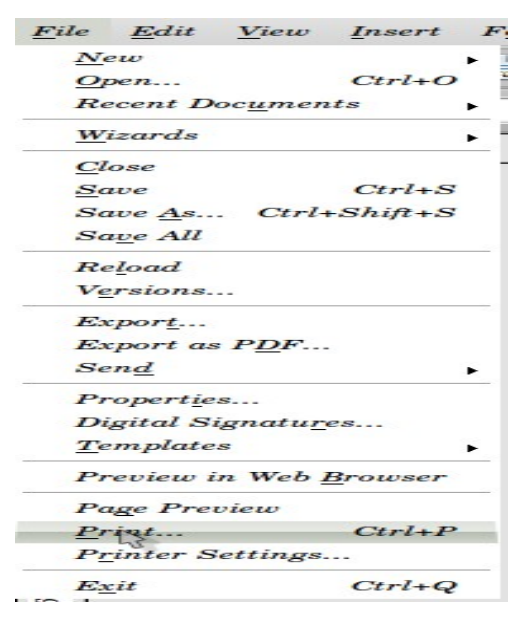

Gambar 2.8 Menu Cetak

- 3. Pada kotak dialog, pilih jenis printer yang akan digunakan
- 4. Pada bagian pages, tentukan halaman yang akan dicetak
- 5. Apabila dokumen yang akan dicetak perlu rangkap maka pada number of copy … isikan dengan jumlah yang diinginkan
- 6. Klik Ok

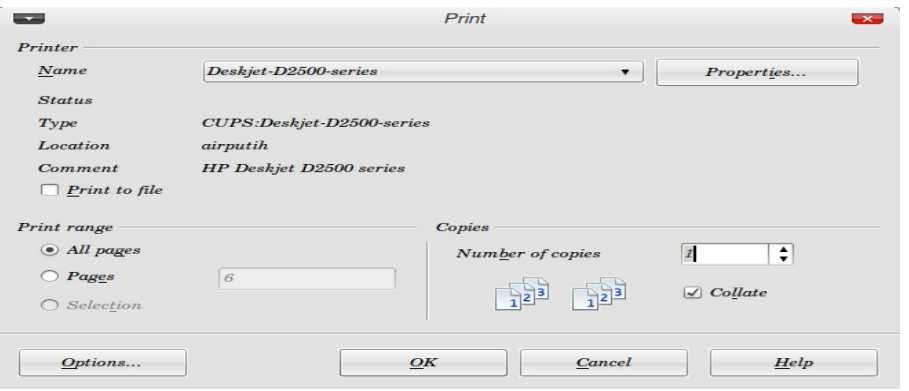

Gambar 2.9 Kotak Dialog Cetak

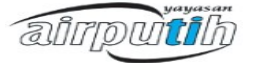

#### **2.3.Memformat Dokumen**

#### 2.3.1. Page Setup

Page setup adalah pengaturan yang digunakan untuk mengatur halaman berupa ukuran kertas, margin dan orientasi kertas. Langkah-langkah pengaturan tersebut sebagai berikut :

- 1. Pilih Menu Format.
- 2. Pilih Page.
- 3. Maka akan tampil kotak dialog seperti di bawah ini.

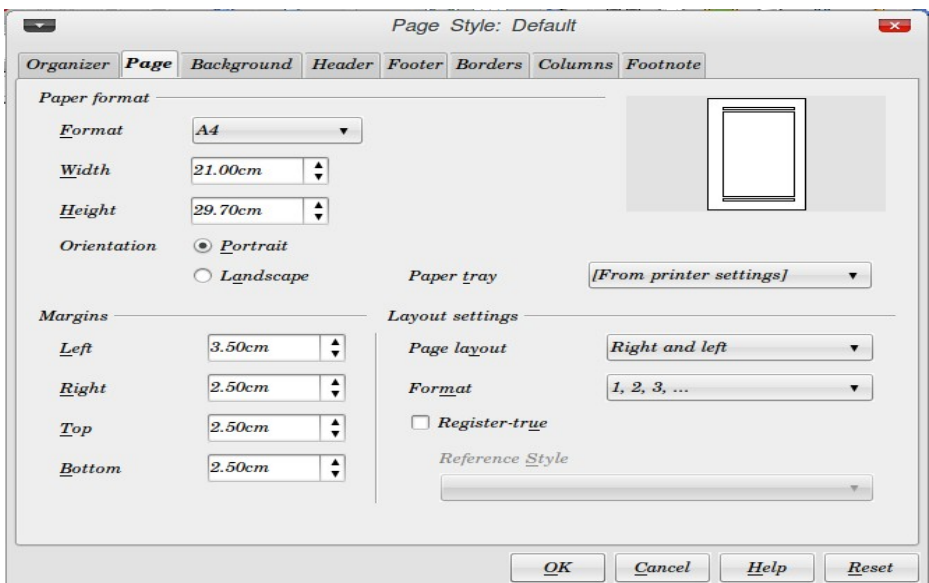

Gambar 2.10 Mengatur Ukuran, Margin dan Orientasi

Untuk paper format :

- Format, digunakan untuk memilih jenis kertas yang akan digunakan
- Width, menentukan lebar kertas
- Height, menentukan tinggi kertas
- Orientation, menentukanorientasi kertas

Untuk margin :

- Left, untuk mengatur batas kiri kertas
- Right, untuk mengatur batas kanan kertas
- Top, untuk mengatur batas atas kertas
- Bottom, untuk mengatur batas bawah kertas

airpuitih

2.3.2. Membuat Header dan Footer

Untuk menyisipkan header dan footer pada OpenOffice.org yaitu dengan cara :

Pilih menu insert kemudian pilih Header atau Footer.

- 1. Atau pilih menu Format Pilih Page.
- 2. Maka akan muncul kotak dialog Page Style.
- 3. Pilih tab Header untuk mengatur catatan kepala.
- 4. Pilih tab Footer untuk mengatur catatan kaki.
- 5. Beri tanda checkbox pada header on untuk mengaktifkan header dan footer on untuk mengaktifkan Footer.

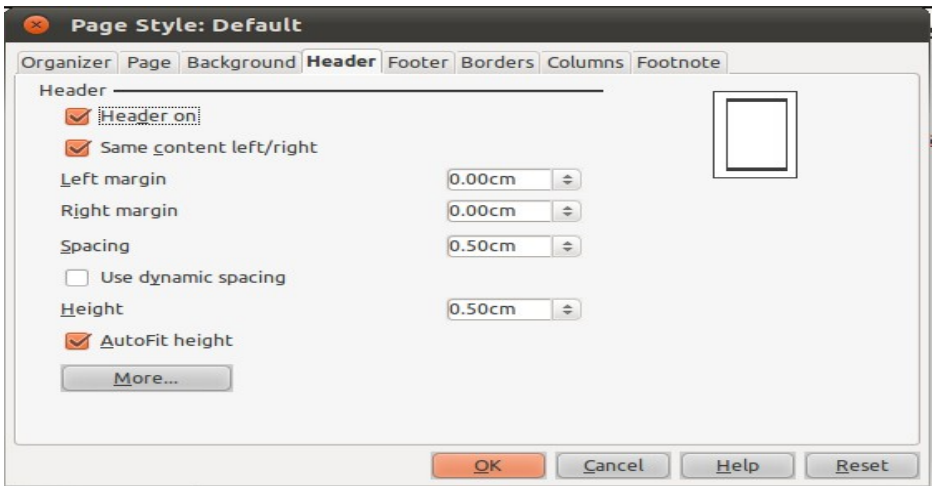

Gambar 2.11 Format Header

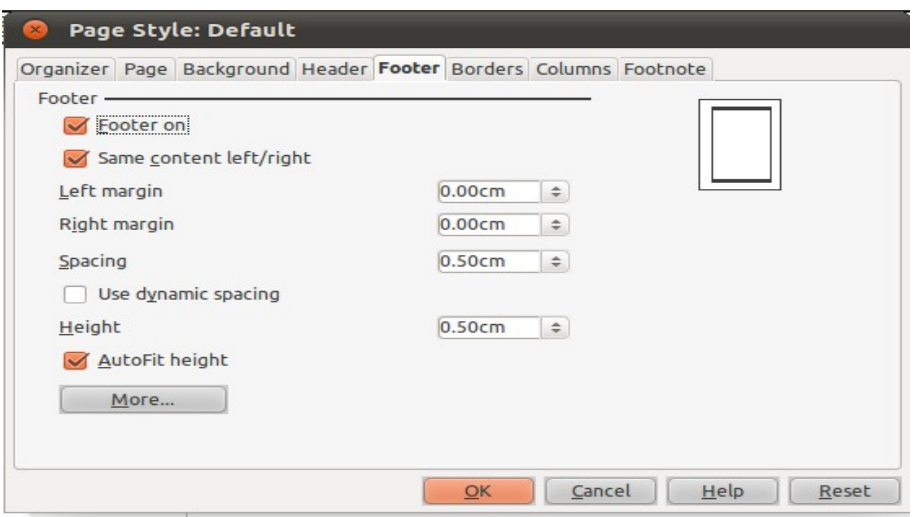

Gambar 2.12 Format Footer

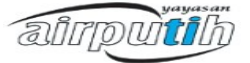

- 2.3.3. Menyisipkan Keterangan Tambahan
- 2.3.3.1. Dengan menggunakan Header dan Footer

Pada dokumen yang bersifat resmi atau sebuah tulisan dari sebuah instansi, keterangan tambahan biasanya diletakkan di bagian Header atau Footer. Keterangan tambahan tersebut bisa berupa nama lembaga, judul, tanggal, ataupun nomor halaman. Contoh seperti di bawah ini.

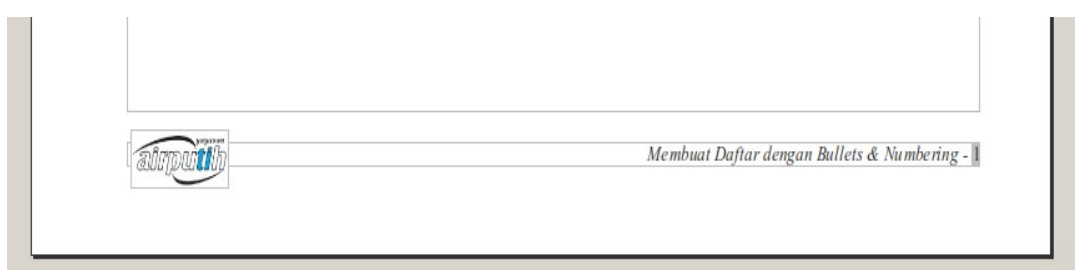

Gambar 2.13 Menyisipkan Keterangan Tambahan

Buka Dokumen

Bukalah dokumen yang akan diberi keterangan tambahan.

Menyisipkan Header

Anda bisa menyisipkan header dengan cara meng-klik Insert >> Header >> Default.

Maka ruang header akan tampil di bagian atas halaman.

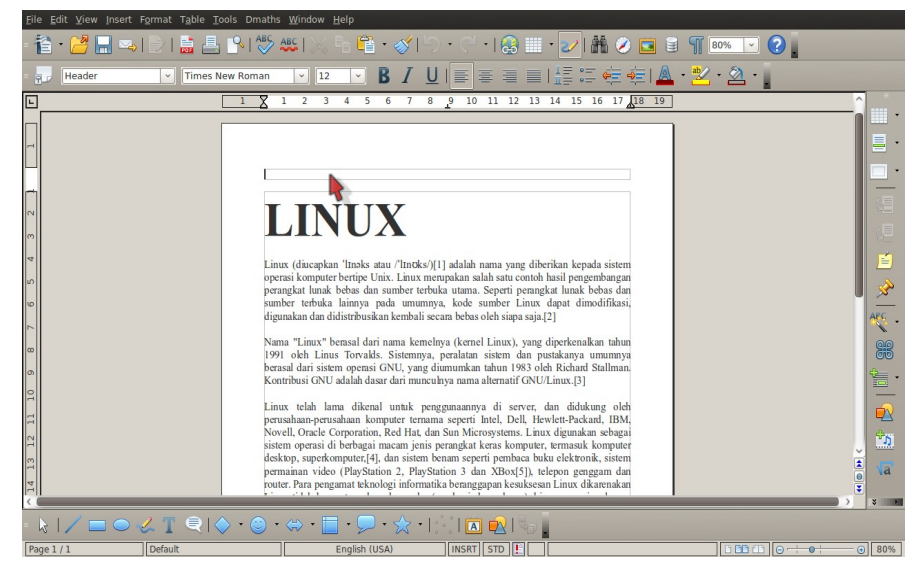

Gambar 2.14 Menyisipkan Header

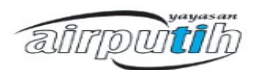

#### 2.3.3.2. Mengatur Teks Header

Ketikkan keterangan yang akan dijadikan sebagai header. Ruang yang tersedia untuk header biasanya sempit. Jadi Anda perlu mengatur ukuran huruf agar bisa sesuai.

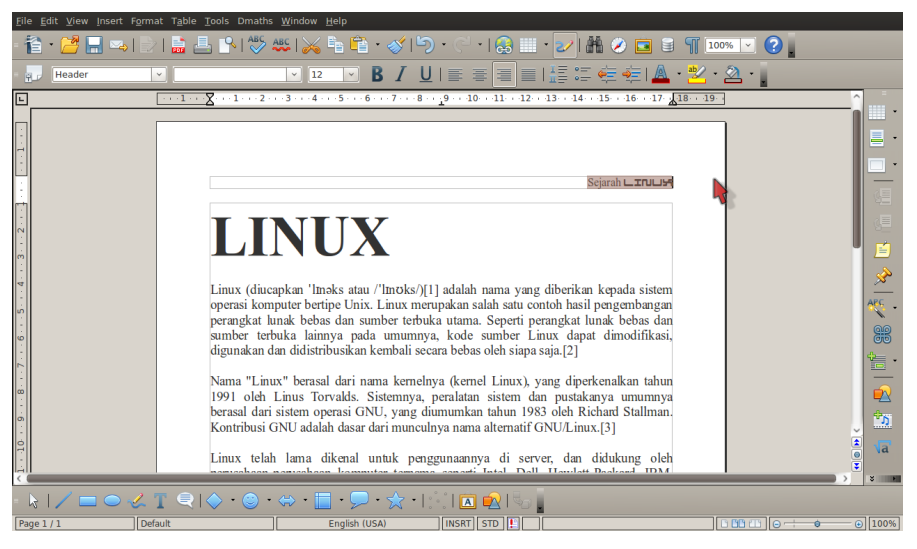

Gambar 2.15 Menyisipkan Teks pada Header

#### 2.3.3.3. Menyisipkan Footer

Selain menyisipkan header, Anda juga bisa menyisipkan footer dengan cara yang tidak jauh berbeda. Klik menu Insert >> Footer >> Default.

#### 2.3.3.4. Teks Otomatis

OpenOffice.org Writer menyediakan teks otomatis yang bisa Anda manfaatkan untuk header dan footer. Klik menu Insert >> Fields dan pilih item yang akan digunakan untuk footer.

#### 2.3.3.5. Page Style

Selain dari menu Insert, Anda juga bisa mengatur header dan footer melalui Page Style. Klik menu Format >> Page dan pilih tab Header atau Footer.

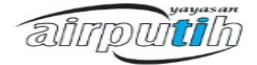

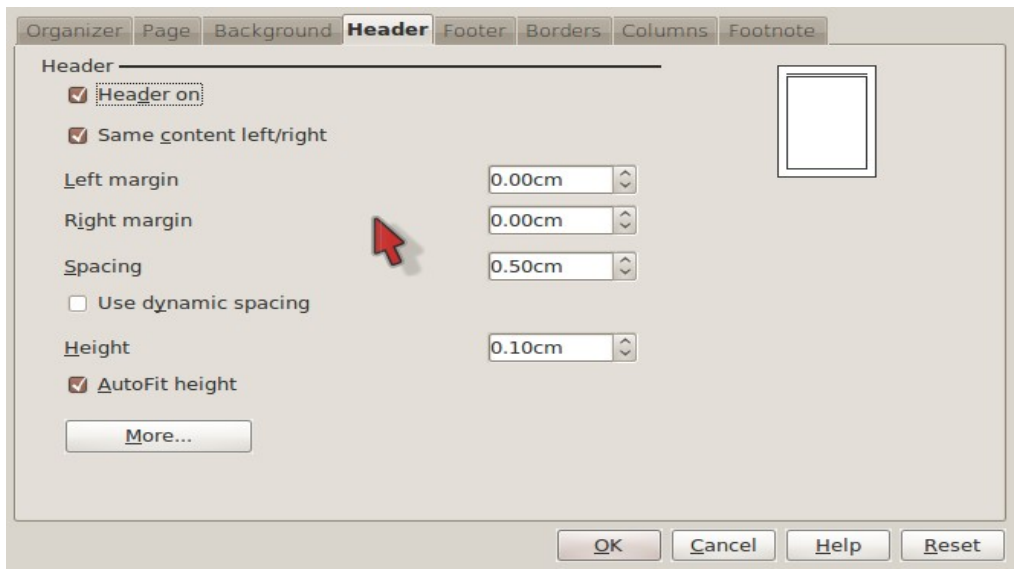

Gambar 2.16 Page Style Header

#### **2.4. Penomoran Halaman**

Langkah-langkah untuk menyisipkan nomor halaman pada dokumen yaitu :

- 1. Header atau Footer harus sudah ada pada dokumen.
- 2. Tempatkan kursor pada Header atau Footer.
- 3. Kemudian klik menu Insert
- 4. Pilih Field
- 5. Pilih Page Number

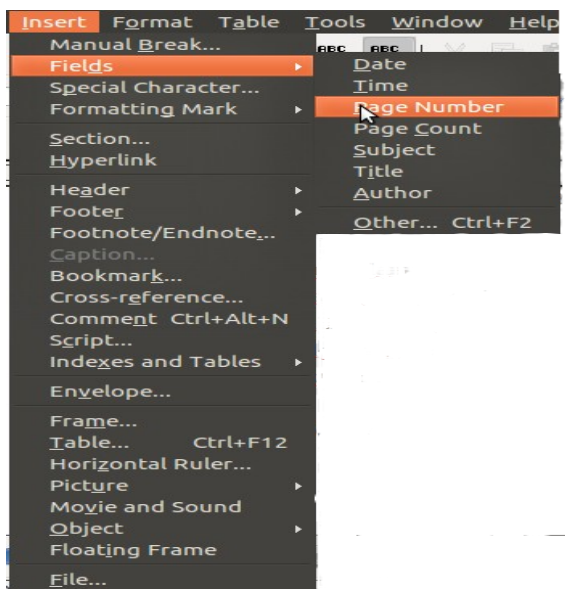

Gambar 2.17 Penomoran Halaman

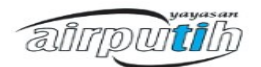

#### **2.5. Pengaturan Paragraf**

2.5.1. Merapikan Paragraf

Untuk merapikan paragraf pada dokumen adalah sebagai berikut :

- 1. Blok paragraf yang akan dirapikan.
- 2. Pilih menu Format.
- 3. Pilih Paragraph.
- 4. Pilih tab Alignment.
- 5. Untuk pengaturan teks pada paaragraf tersedia jenis perataan dengan memilih pada tulisan Option kemudian Left, Right, Center atau Justify.
- 6. Kemudian pilih Ok.

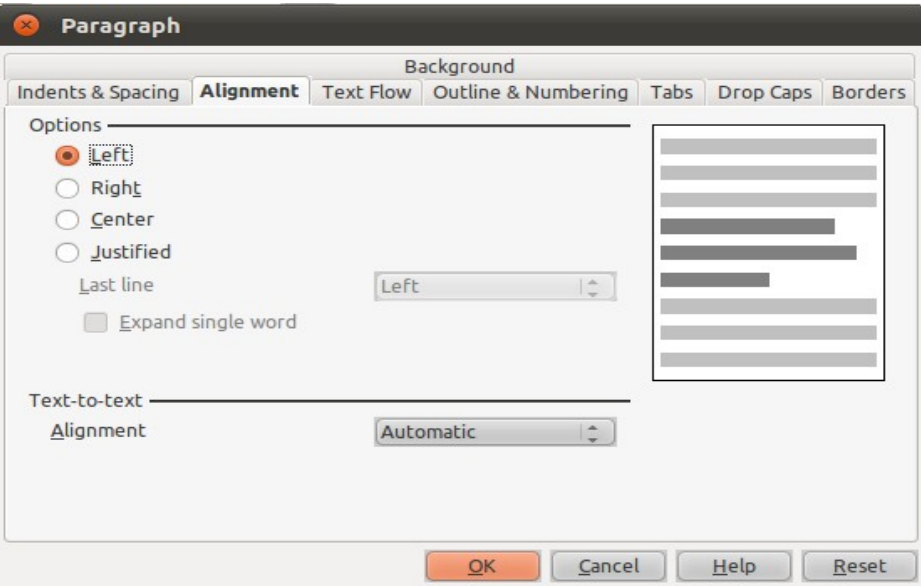

Gambar 2.18 Merapikan Paragraf

2.5.2. Mengatur Jarak antar Baris

Untuk mengatur jarak antar baris ikuti langkah-langkah dibawah ini :

- 1. Pilih menu Format.
- 2. Pilih Paragraph.
- 3. Pindahkan tab Indent & Spacing

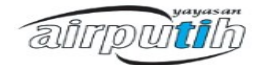

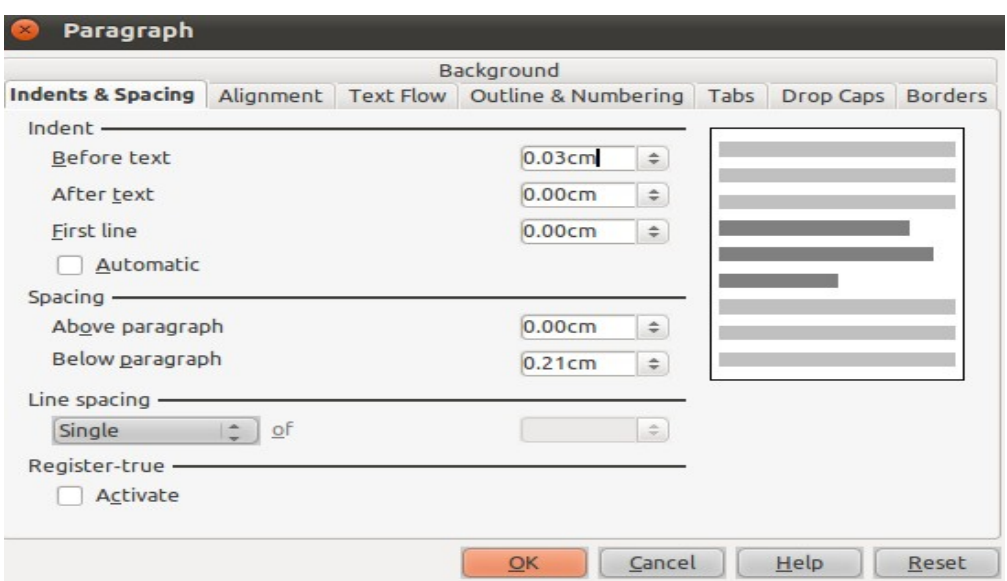

Gambar 2.19 Mengatur Jarak antar Baris

- 4. Pilih pengaturan line spacing untuk mengatur jarak antar barisnya yang mempunyai pilihan single, 1,5 lines, double, propotional, at laest, leading atau fixed.
- 5. Untuk mengatur indentasi pada paragraf bisa diatur pada bagian Indent. Dengan mengisi nilai jarak pada masing-masing field pada before text dan after text sesuai dengan kebutuhan.
- 6. Pada Spacing bisa digunakan untuk mengatur jarak antar spasi paragraf. Isi nilai pada Above paragraph dan Bellow paragraph.
- 7. Kemudian pilih Ok untuk menutup kotak dialog Paragraph.

#### **2.6. Format Huruf**

#### 2.6.1. Memilih Tipe Huruf

Untuk mempercantik dokumen salah satunya adalah menentukan tipe huruf yang dipilih. Untuk memilih tipe huruf dengan cara :

- 1. Pilih menu Format.
- 2. Pilih Character .

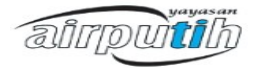

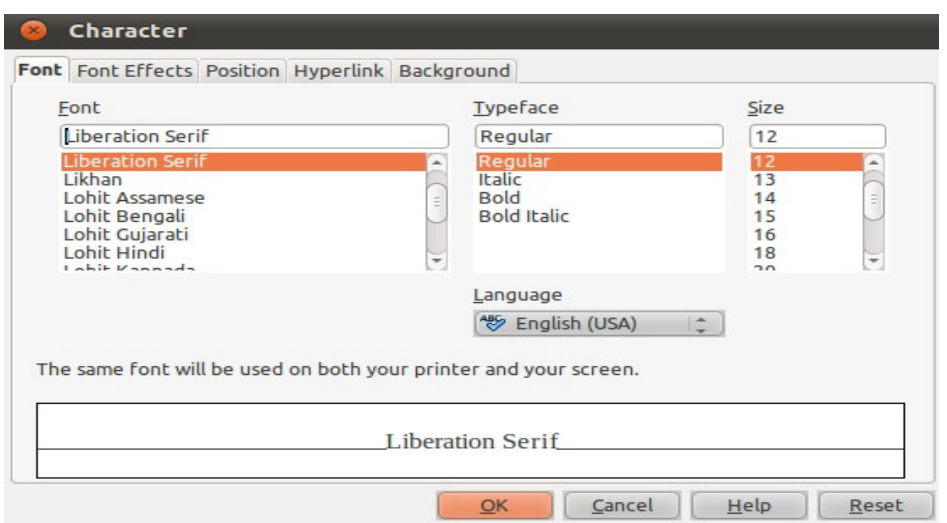

Gambar 2.20 Kotak Dialog *Character*

- 3. Pilih tipe huruf dan ukuran huruf pada tab Font.
- 4. Kemudian tekan tombol Ok.
- 2.6.2. Membuat Efek pada Karakter

Untuk lebih memperindah karakter, dapat ditambahkan dengan cara sebagai berikut :

1. Pada kotak dialog Character pilih tab Font Effect.

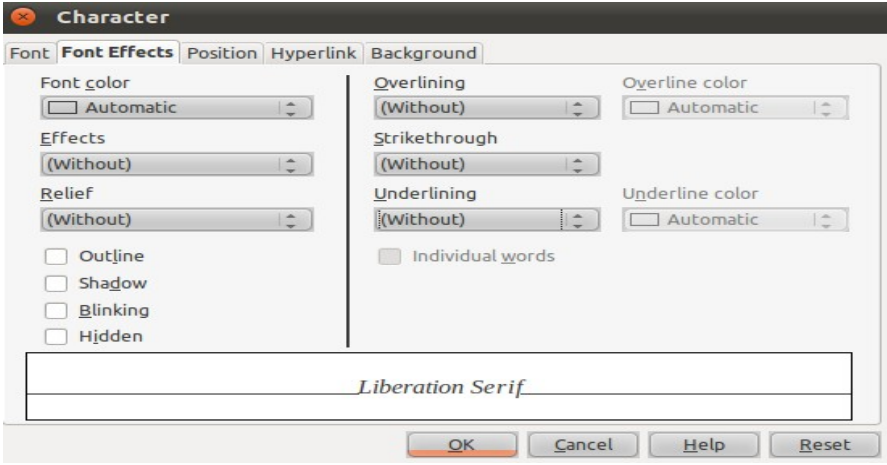

Gambar 2.21 Tab Font Effect

2. Pilih effect sesuai dengan yang dibutuhkan, kemudian klik Ok.

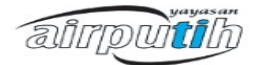

#### **2.7. Membuat Daftar dengan Bulets & Numbering**

Kita bisa memanfaatkan Bullets dan numbering untuk membuat sebuah daftar maupun susunan kegiatan dengan rapi. Anda bisa menggunakan urutan angka, huruf, serta simbol dalam gaya pengurutannya.

#### 2.7.1. Buat Daftar

Buatlah dokumen baru melalui OpenOffice.org Writer, lalu ketikkan item-item secara berurutan ke bawah pada dokumen tersebut. Lalu arahkan kursor ke bagian kiri dokumen dan sorot/blok semua teks.

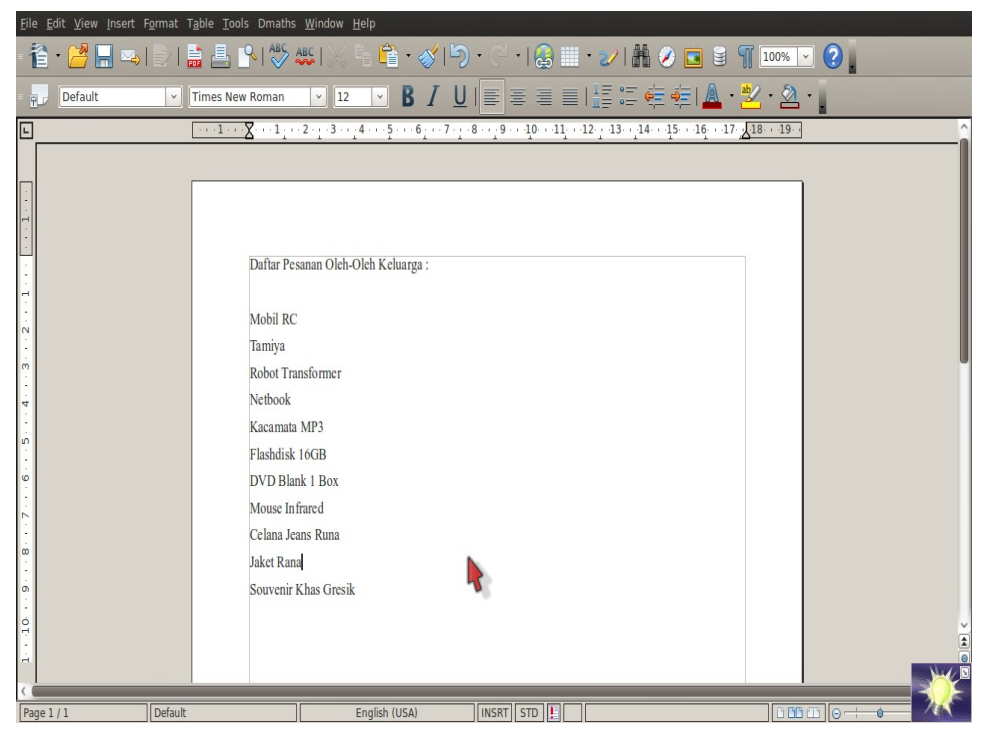

Gambar 2.22 Daftar pada Dokumen

#### 2.7.2. Aktifkan Bullets & Numbering

Klik tombol Numbering On/Off pada Object Bar untuk mengurutkan dengan angka atau klik Bullets On/Off untuk menggunakan penanda lain. Anda juga bisa membuat penanda sendiri.

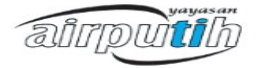

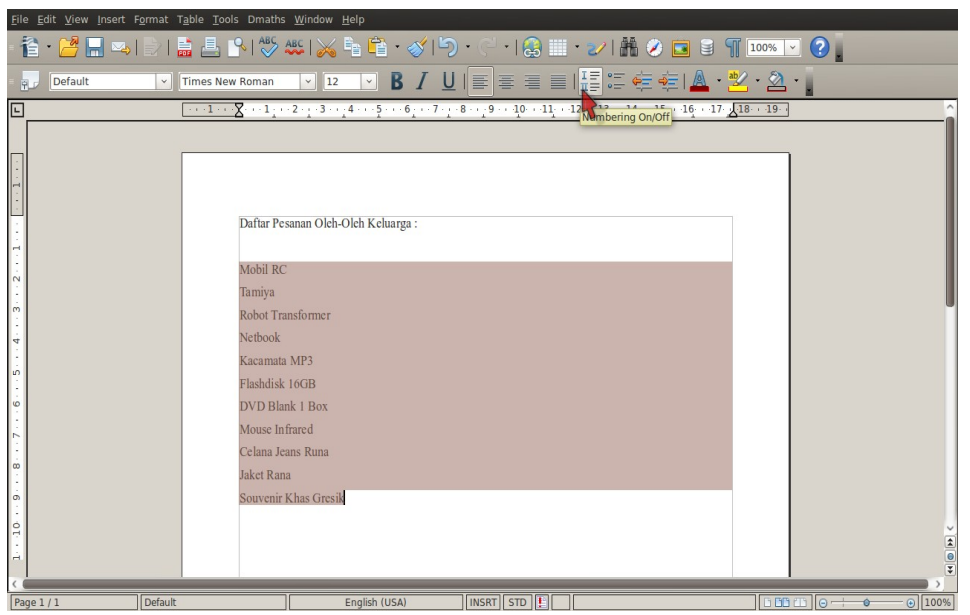

Gambar 2.23 Blok Daftar pada Dokumen

#### 2.7.3. Mengatur Format Numbering

Untuk mengatur formatnya, Anda bisa meng-klik menu Format >> Bullets and Numbering sehingga muncul kotak dialog. Klik tab Bullets dan pilih salah satu dari yang tersedia di dalam kotak tersebut.

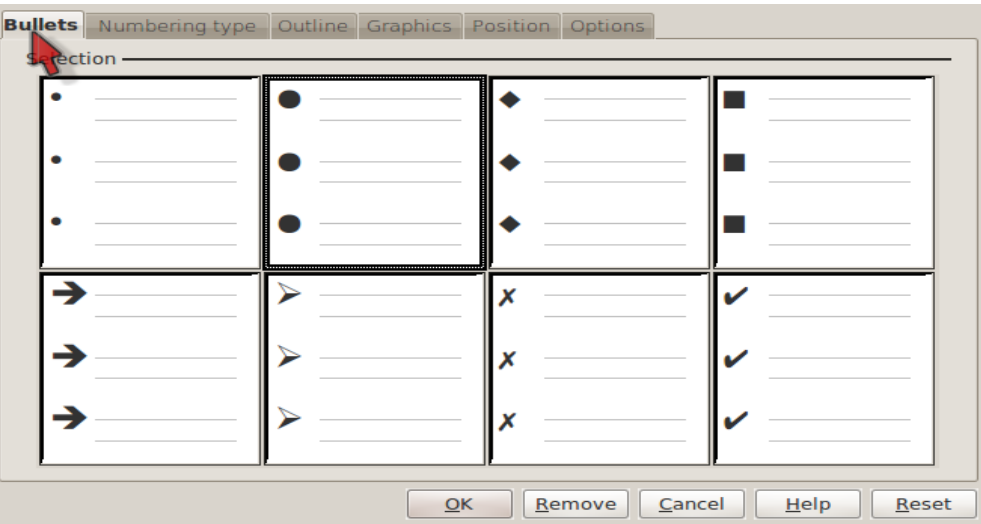

Gambar 2.24 Kotak Dialog pada *Tab Bullet*

#### 2.7.4. Menggunakan Simbol Grafis

Apabila Anda ingin menggunakan simbol lain, pilih tab Graphic. Di sini tersedia

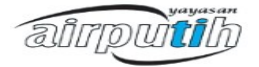

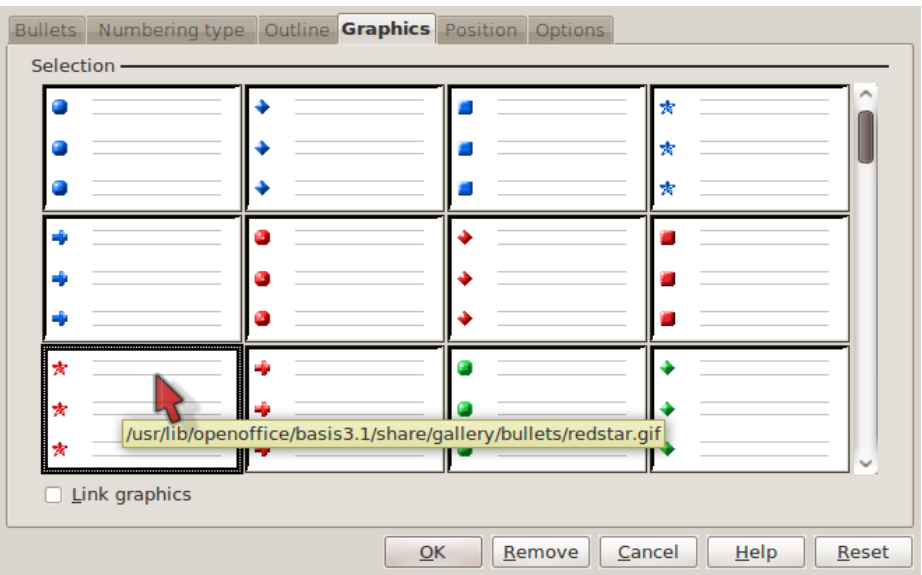

beraneka grafik warna-warni. Pilih yang Anda sukai.

Gambar 2.25 Kotak Dialog pada Tab Graphic

#### 2.7.4. Model Penomoran

Jika Anda ingin menggunakan model penomoran (angka amupun huruf), Anda bisa memilih tab Numbering type. Di sini terdapat beraneka model penomoran dengan menggunakan angka, huruf, serta angka romawi. Pilih yang sesuai kebutuhan Anda.

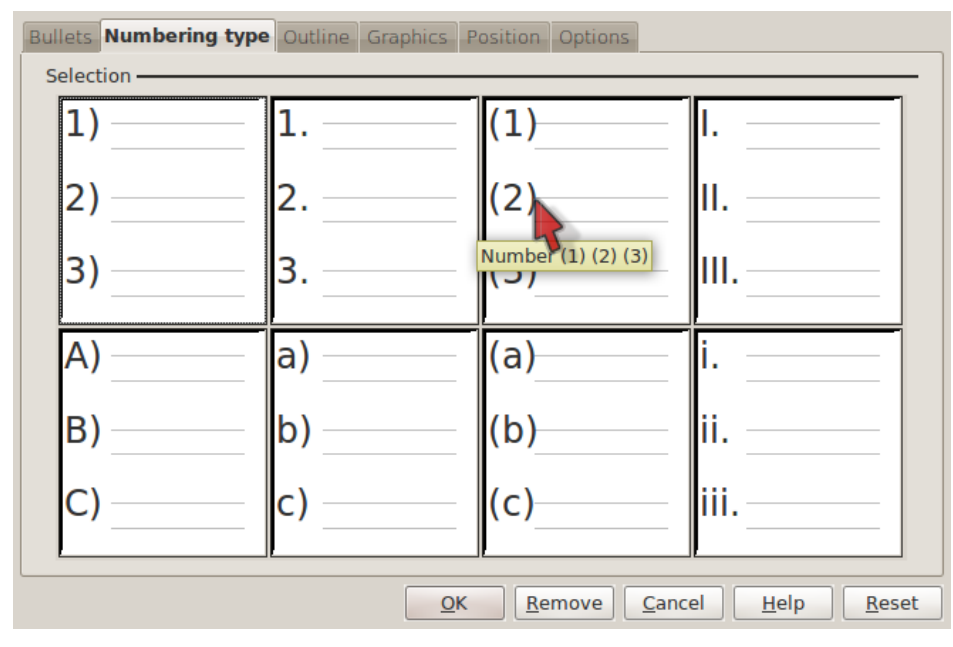

Gambar 2.26 Kotak Dialog Tab Numbering Type

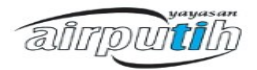

#### 2.7.5. Mengatur Jarak

Jarak antara angka/simbol pada Bullets and Numbering dapat diatur dengan cara mengklik tab Position. Masukkan angka di kotak Numbering alignment, Aligned at dan Indent at. Setelah itu, klik tombol OK.

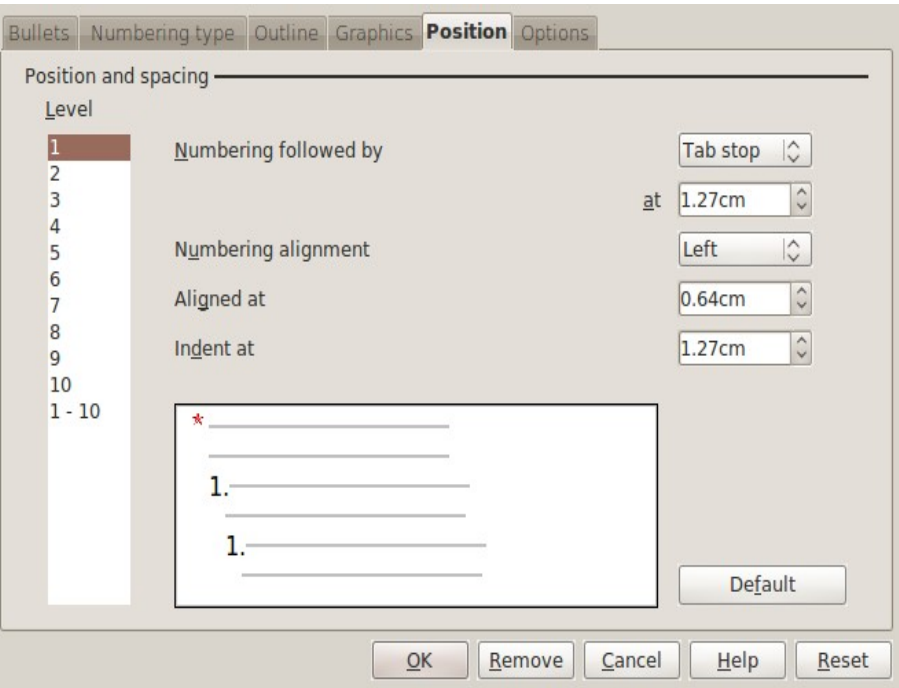

Gambar 2.27 Kotak Dialog Tab Position

#### **2.8. Style**

Style berupa kumpulan huruf atau pengaturan tampilan pada dokumen. Fitur-fitur pada style berupa :

- 1. Paragraf : Format seluruh paragraf
- 2. Karakter : Format satu karakter atau lebih
- 3. Frame : Format frame untuk teks dan grafik
- 4. Page : Format struktur dokumen
- 5. Numbering : Format number dan bullet

#### 2.8.1. Memanfaatkan Style

Untuk menggunakan Style and Formatting dengan cara :

1. Pilih Format

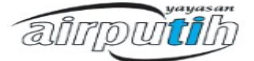

- 2. Pilih Style and formatting
- 3. Atau dengan menekan tombol F11.
- 4. Maka akan muncul kotak dialog seperti dibawah :

| $\times$ |                                                                                                    |  |  | <b>Styles and Formatting</b> |    |  |
|----------|----------------------------------------------------------------------------------------------------|--|--|------------------------------|----|--|
| ‡ ग      | 【[a] [□] [□] [□]                                                                                                    |  |  |                              | 町目 |  |
|          | Complimentary close<br>Default<br>First line indent<br>Hanging indent<br>Heading<br>Heading 1<br>Heading 10<br>Heading 2<br>Heading 3<br>Heading 4<br>Heading 5<br>Heading 6<br>Heading 7<br>Heading 8<br>Heading 9<br>List Indent<br>Marginalia<br>Signature<br><b>Text body</b><br>Text body indent |  |  |                              |    |  |
|          | Automatic                                                                                                    |  |  |                              |    |  |

Gambar 2.28 Kotak Dialog Style and Formatting

- 5. Untuk memanfaatkan Style and Formatting bisa digunakan dengan cara :
	- a. Setiap melakukan pengetikan teks baru pilihlah Style yang akan digunakan dari kotak dialog style and formatting.
	- b. Sedangkan untuk teks yang sudah ada, diblok dulu teks yang akan di format kemudian pilih style and formatting yang akan digunakan.

2.8.2. Membuat Style Baru

Untuk membuat style baru ikuti langkah-langkah berikut iini :

- 1. Pada kotak dialog style and formatting klik kanan
- 2. Kemudian pilih new, maka akan muncul kotak dialog paragraph style.
- 3. Isi field name dengan nama style yang baru.
- 4. Kemudian Ok.

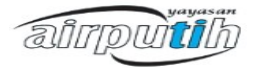

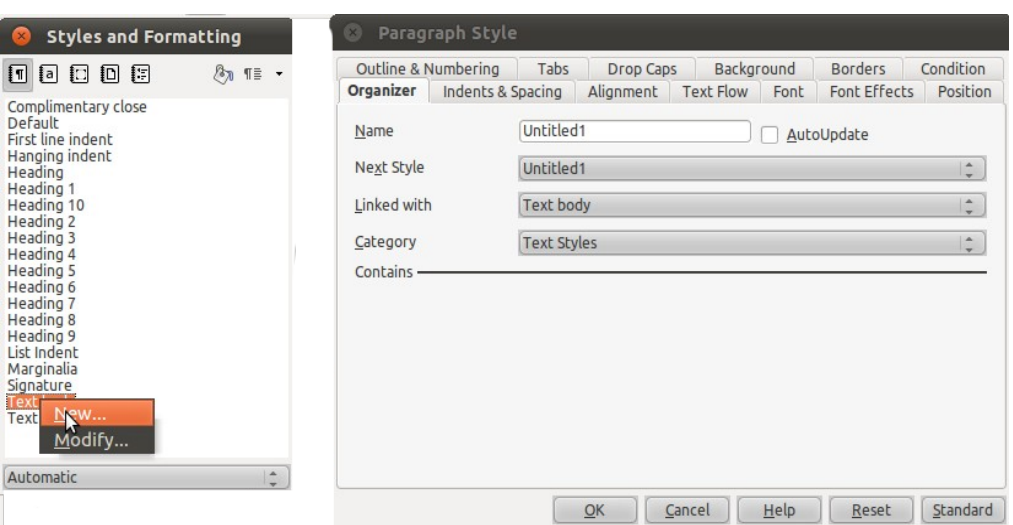

Gambar 2.29 Membuat Style Baru

2.8.3. Memodifikasi Style

Untuk merubah dan mengatur style yang sudah ada dapat dengan cara :

- 1. Dari kotak dialog style and formatting klik kanan pilih modify.
- 2. Maka akan muncul kotak dialog Paragraphh style.
- 3. Pada kotak dialog style yang sudah dipilih akan dapat dirubah pada tab yang ada di kotak dialog. Tab yang ada pada kotak dialog style and formatting adalah Indent & Spacing, Alignment, Text Flow, Font, Font Effect, Position, Numbering, Tabs, Drop Caps, Background, Borders dan Condition.
- 4. Kemudian tekan Ok.

| <b>Styles and Formatting</b>                                                                                                    |                      | Paragraph Style: Marginalia                                                                                                    |
|----------------------------------------------------------------------------------------------------|----------------------|----------------------------------------------------------------------------------------------------|
| 団<br>▣<br>眮<br>同<br>[a]<br>Complimentary close<br>Default<br>First line indent<br>Hanging indent<br>Heading<br>Heading 1<br>Heading 10<br><b>Heading 2</b><br>Heading 3<br>Heading 4<br><b>Heading 5</b><br>Heading 6<br>Heading 7<br><b>Heading 8</b><br>Heading 9<br>List Indent<br>Marginalia<br>Signatu<br>New<br><b>Text bd</b><br>Modify<br><b>Text bd</b><br>۳ź<br>Automatic | 87 1≣ ▼<br>$\hat{=}$ | <b>Outline &amp; Numbering</b><br>Tabs<br>Background<br><b>Borders</b><br><b>Drop Caps</b><br><b>Alignment</b><br>Font Effects<br><b>Text Flow</b><br>Position<br>Indents & Spacing<br>Font<br>Organizer<br><b>Options</b><br><b>O</b> Left<br>Right<br>Center<br>Justified<br>Last line<br>$\left  \frac{\alpha}{\alpha} \right $<br>Left<br>Expand single word<br>Text-to-text<br>Alignment<br>Automatic<br>ô |
|                                                                                                    |                      | OK<br>Reset<br>Standard<br>Cancel<br>Help                                                                                                    |

Gambar 2.30 Modifikasi Style

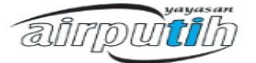

#### **2.9. Tables**

2.9.1. Menyisipkan Table

Untuk menyisipkan tabel pada dokumen dengan cara :

- 1. Pilih menu Table.
- 2. Pilih Insert.
- 3. Pilih Table.
- 4. Kemudian akan muncul kotak dialog table.

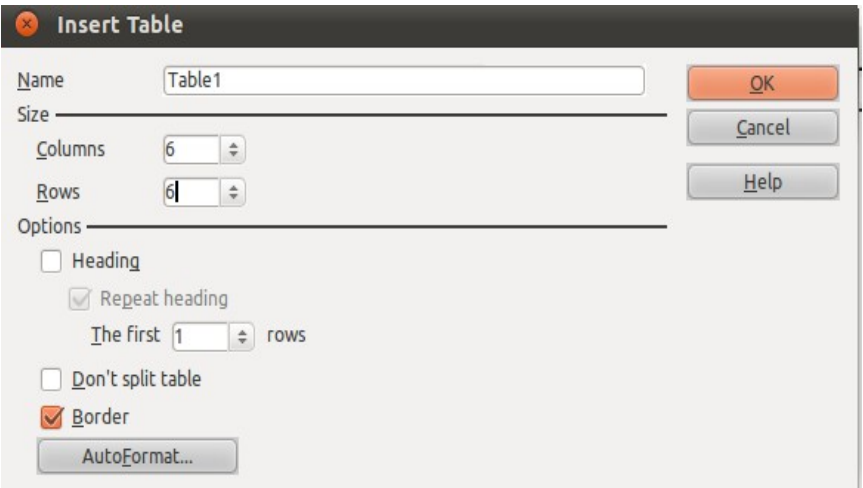

Gambar 2.31 Kotak Dialog Table

- 4. Isi kotak dialog sesuai dengan kebutuhan.
- 5. Kemudian Ok.
- 2.9.2. Menambah Kolom

Untuk menambahkan kolom pada tabel yang sudah ada pada dokumen dengan cara :

- 1. Tempatkan kursor pada kolom yang akan ditambahkan.
- 2. Pilih menu Table.
- 3. Pilih Insert.
- 4. Pilih Column.
- 5. Tentukan jumlah dan posisi kolom yang akan disisipkan.
- 6. Kemudian klik *Ok.*

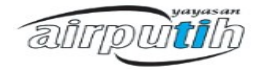

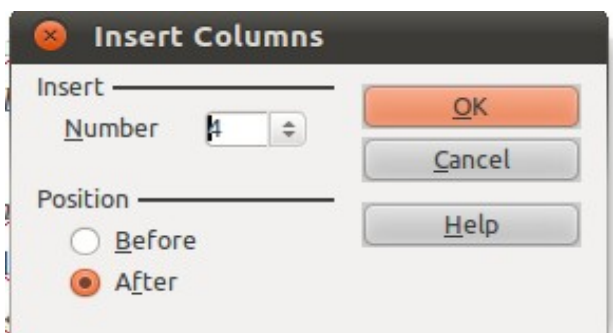

Gambar 2.32 Kotak Dialog Insert Column

#### 2.9.3. Menambah Baris

Untuk menambahkan baris pada tabel yang sudah ada pada dokumen dengan cara :

- 1. Tempatkan kursor pada kolom yang akan ditambahkan.
- 2. Pilih menu Table.
- 3. Pilih Insert.
- 4. Pilih Rows
- 5. Tentukan jumlah dan posisi kolom yang akan disisipkan.
- 6. Kemudian klik Ok.

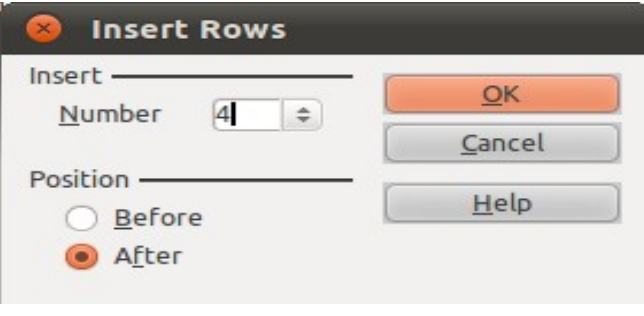

Gambar 2.33 Kotak Dialog Insert Rows

#### 2.9.4. Menghapus Kolom

Untuk menghapus kolom tertentu bisa dilakukan dengan cara :

- 1. Tempatkan kursor pada kolom yang akan dihapus, jika ingin menghapus lebih dari satu kolom blok sebanyak kolom yang akan dihapus.
- 2. Pilih menu Table.
- 3. Pilih Delete.

airpuitik

4. Pilih Column.

#### 2.9.5. Menghapus Baris

Untuk menghapus baris tertentu bisa dilakukan dengan cara :

- 1. Tempatkan kursor pada baris yang akan dihapus, jika ingin menghapus lebih dari satu baris blok sebanyak baris yang akan dihapus.
- 2. Pilih menu Table.
- 3. Pilih Delete.
- 4. Pilih Rows.

#### **2.10. Merge dan Split**

2.10.1. Merge

Cara menggabungkan kolom atau baris pada OpenOffice.org adalah dengan cara :

- 1. Pilih kolom atau baris yang akan digabungkan.
- 2. Pilih menu Table.
- 3. Pilih Merge Cells.

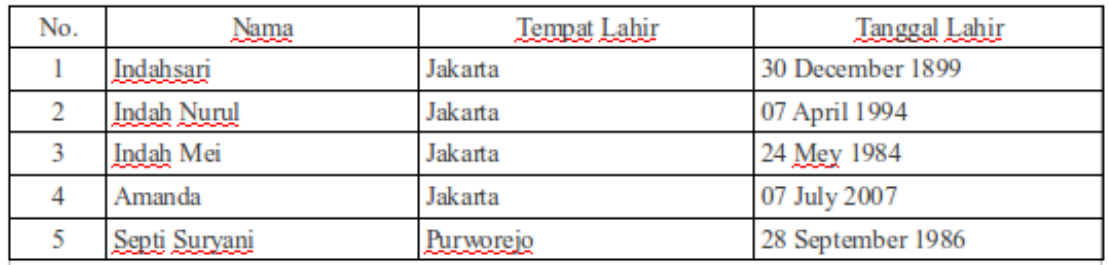

Gambar 2.34 Tabel Sebelum di Merge

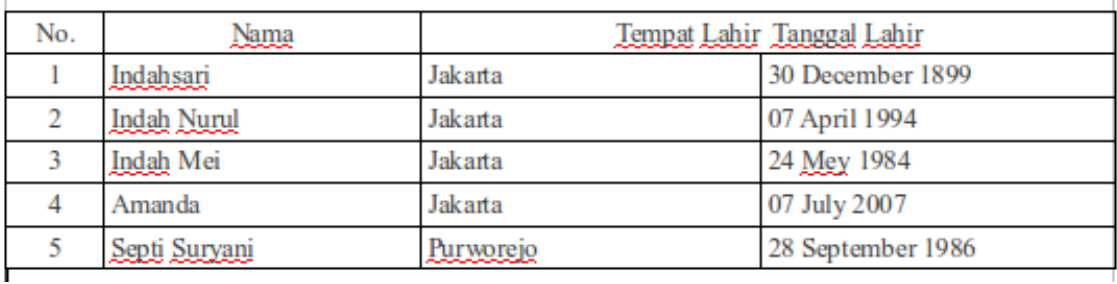

Gambar 2.35 Tabel Sesudah di Merge

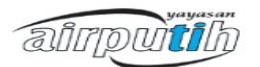

#### 2.10.2. Split

Cara memisahkan kolom atau baris pada OpenOffice.org adalah dengan cara :

- 1. Pilih kolom atau baris yang akan digabungkan.
- 2. Pilih menu Table.
- 3. Pilih Split Cells.

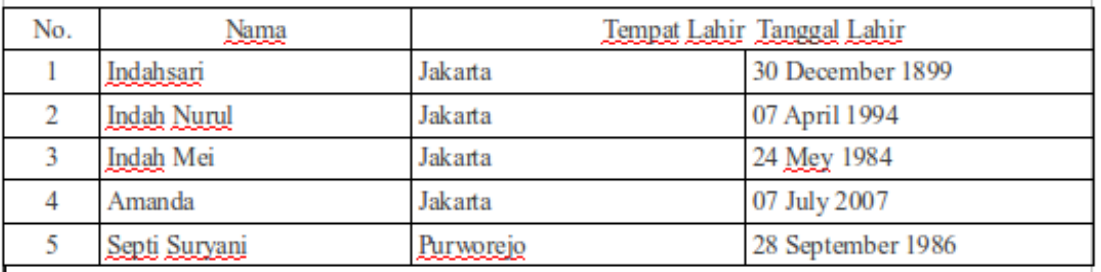

#### Gambar 2.36 Tabel Sebelum di Split

| No. | Nama               | Tempat Lahir     | <b>Tanggal Lahir</b> |
|-----|--------------------|------------------|----------------------|
|     | Indahsari          | Jakarta          | 30 December 1899     |
|     | <b>Indah Nurul</b> | Jakarta          | 07 April 1994        |
|     | Indah Mei          | Jakarta          | 24 Mey 1984          |
|     | Amanda             | Jakarta          | 07 July 2007         |
|     | Septi Suryani      | <u>Purworejo</u> | 28 September 1986    |

Gambar 2.37 Tabel Sesudah di Split

Perlu diingat pada saat proses pemisahan cell, harus merapikan kembali hasil dari split. Karena cell yang sudah dipisahkan tidak sesuai dengan format cells yang ada diatas dan bawahnya.

#### **2.11.Formula**

Cara menghitung formula pada OpenOffice.org dengan menggunakan tabel. Ikuti langkah-langkah berikut :

- 1. Tempatkan kursor pada bagian kolom atau baris untuk tempat jumlah.
- 2. Kemudian pilih menu Table.
- 3. Pilih Formula.
- 4. Maka akan muncul toolbar untuk menginput rumus.

airpuitik

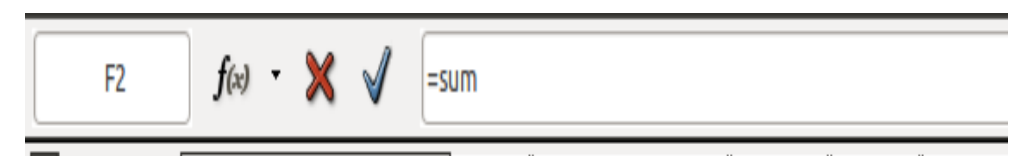

#### Gambar 2.38 Toolbar Input Formula

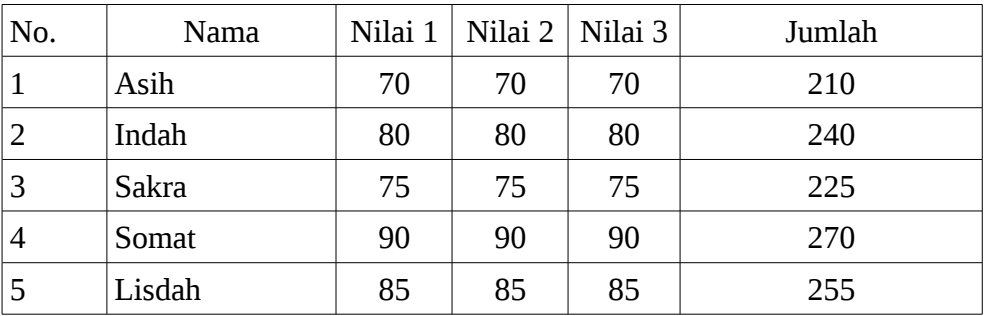

Gambar 2.39 Daftar Nilai

#### **2.12.Menyisipkan Gambar**

Dalam memasukan gambar ke word lebih baik menggunakan metode from file daripada copy-paste. Hal ini untuk mencegah kekacauan atau gambar tidak muncul ketika dokumen dibuka di komputer lain. Tahap memasukan gambar adalah :

- 1. Pilih menu Insert.
- 2. Pilih Picture.
- 3. Pilih From File.

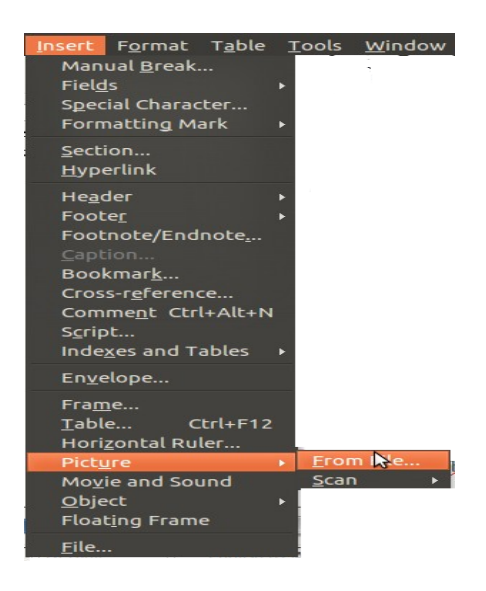

Gambar 2.40 Menu Insert Picture

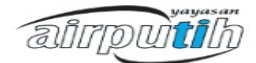

- **O** Insert picture  $\boxed{\boldsymbol{P}}$   $\boxed{q}$  home  $\boxed{\mathsf{indah}}$  Documents  $\boxed{\mathsf{Priority} }$  Frioritas Kerja  $\boxed{\mathsf{Gambar}\,\mathsf{Modl}}$  **Pengenalan open Office**  $\overline{\text{size}}$ Modified Places Name Q Search Recently Used tabel ssdh di merge.png 17.8 KB 18:26 indahsari tabel sblm di merge.pnc 17.9 KB 18:25 style and formatting.png 19.5 KB 15:11 Desktop save with password.png 18.6 KB 11/19/2010 Eile System 10.8 KB<br>
11/19/2010<br>
75.2 KB<br>
26.8 KB<br>
26.8 KB<br>
26.8 KB 15 GB Files... save otomatis.png save as.png 20 GB Files... save.png<br>
P page number.png **Documents** 102.1 KB 12:42 Music open.png<br>
I modifikasi style.png 31.5 KB Yesterday at 17:15<br>77.1 KB 15:49 **TR** Pictures Videos Add R <All formats>  $\triangleright$  File type Style: Graphics - $\begin{array}{c}\n\Box \text{ Preview} \\
\Box \text{ Link}\n\end{array}$ Cancel Spen
- 4. Kemudian akan muncul kotak dialog untuk insert picture.

Gambar 2.41 Kotak Dialog Insert Picture

5. Kemudian pilih gambar yang akan dimasukan lalu klik Open.

#### **2.13. Mengekspor Dokumen ke Format PDF**

Dokumen pada OpenOffice.org dapat disimpan dan diekspor ke beberapa format. Salah satunya adalah format file PDF. Langkah-langkah untuk menyimpan file dalam format PDF adalah :

- 1. Pilih menu File.
- 2. Pilih menu Export.
- 3. Maka akan muncul kotak dialog seperti dibawah ini

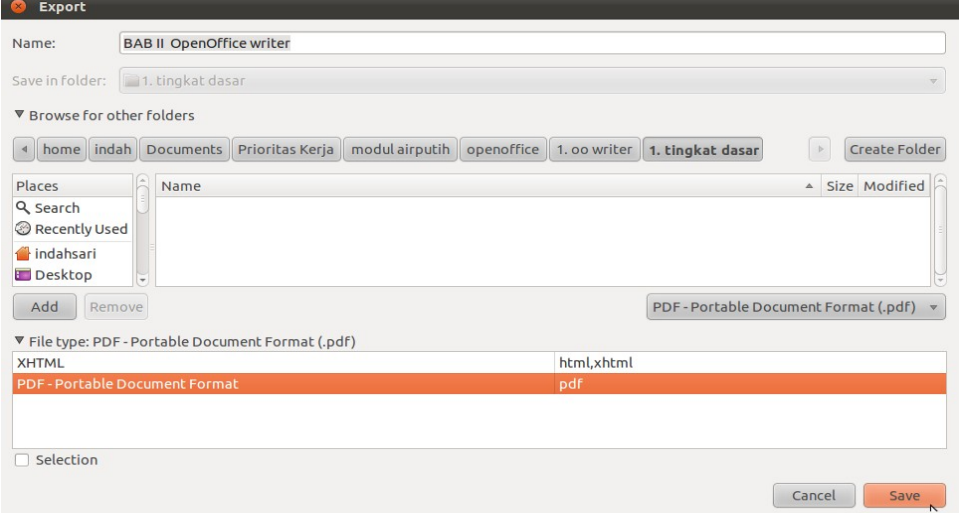

Gambar 2.42 Kotak Dialog Ekspor Format File ke PDF

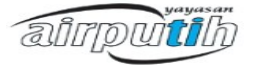
4. Kemudian klik Save.

### **2.14. Membuat Kolom**

Seperti aplikasi pengolah kata pada umumnya, OpenOffice.org Writer memiliki fitur untuk mengatur kolom pada sebuah halaman dokumen. Fitur ini berguna jika Anda ingin memiliki dokumen dengan layout seperti surat kabar atau majalah. Agar tampilan kolom jadi lebih menarik, Anda bisa menambahkan garis pembatas tiap kolomnya.

### 2.14.1. Menentukan Kolom

Bukalah dokumen yang akan dibuat menjadi kolom-kolom. Anda bisa mem-blok tulisan/paragraf yang akan dibuat kolom atau membuat kolom sebelum mengetik dokumen. Setelah paragraf di-blog, klik menu Format >> Columns.

### Menentukan Jumlah Kolom

Setelah kotak dialog Columns muncul, Anda bisa menentukan jumlah kolom yang akan digunakan dalam dokumen melalui kotak Column.

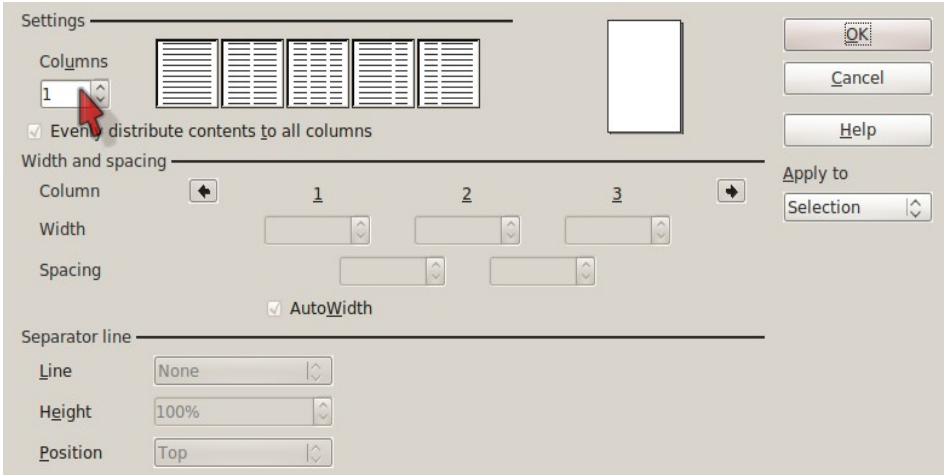

Gambar 2.43 Menentukan Kolom pada Dokumen

## 2.14.2. Mengatur Lebar Kolom

Setelah Anda memilih salah satu model kolom, Anda juga bisa mengatur lebar kolom secara manual. Hilangkan tanda centang pada bagian AutoWidth dan atur lebar masingmasing kolom beserta jarak antar kolom.

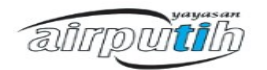

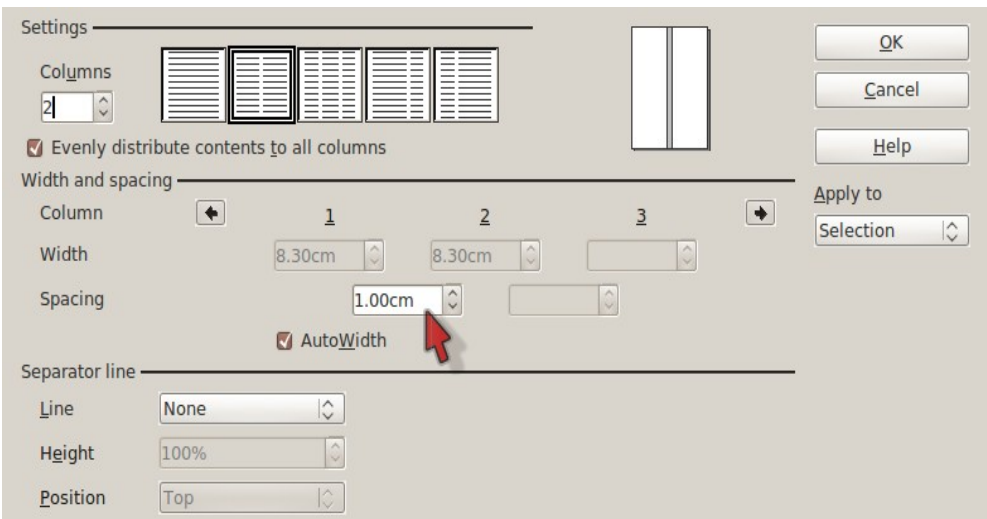

Gambar 2.44 Mengatur Lebar Kolom

### 2.14.3. Memberi Garis Pembatas

Bagian Separator line berfungsi untuk memberikan garis pembatas antar kolom. Jika Anda tidak menginginkannya, pilih None. Kotak Height berguna untuk mengatur tinggi garis pembatas. Kotak Position untuk menentukan posisi garis di dalam kertas.

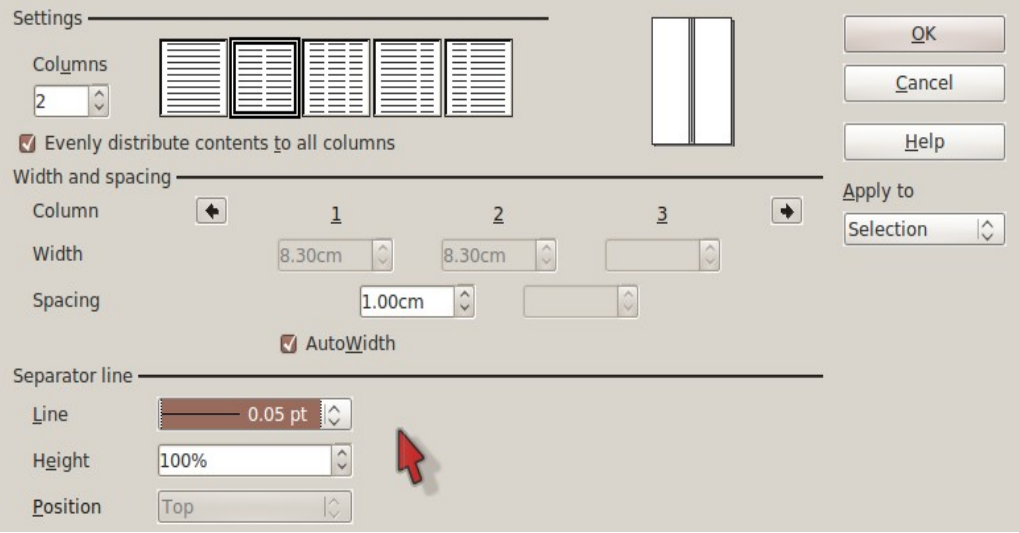

Gambar 2.45 Menentukan Garis Pembatas Kolom

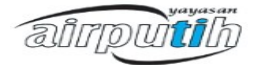

# 2.14.4. Preview

Setelah pengaturan selesai, klik OK untuk menerapkan hasilnya. Untuk melihat hasilnya secara menyeluruh, klik menu File >> Page Preview.

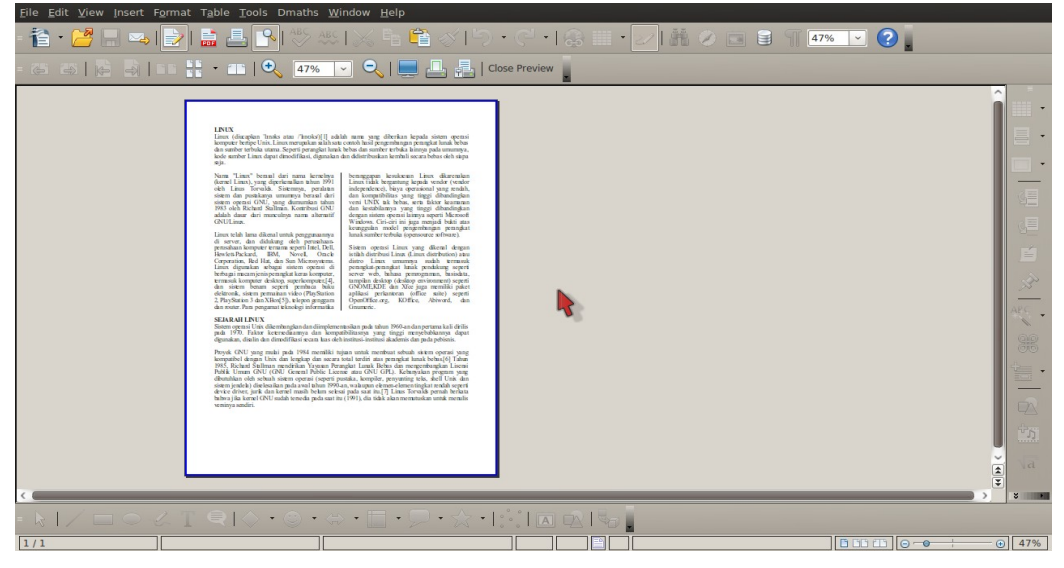

Gambar 2.46 Preview Hasil Pemformatan Kolom

# **2.15. Membuat Label Alamat**

Dalam mengerjakan tugas perkantoran, sering kali kita membuat banyak surat yang tentunya dengan alamat yang berbeda-beda. Misalnya, surat pemberitahuan tentang pajak pegawai yang dikirimkan ke masing-masing pegawai yang alamat rumahnya tidak mungkin sama.

Anda bisa mengerjakan hal tersebut secara otomatis dan mudah dengan OpenOffice.org, berikut ini langkah-langkahnya.

2.15.1. Siapkan Sumber Data

Jika Anda belum memiliki berkas yang berisikan data alamat, Anda bisa membuatnya dengan menggunakan OpenOffice.org Spreadsheet.

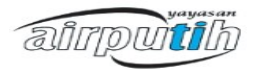

|                          |              |                                                      | Eile Edit View Insert Format Tools Data Window Help                                                                                |               |          |           |                         |                                  |
|--------------------------|--------------|------------------------------------------------------|----------------------------------------------------------------------------------------------------|---------------|----------|-----------|-------------------------|----------------------------------|
|                          |              |                                                      | È. CE™DI ELA VŒXÈÊ∢D. CHQNU LU VINO O E POSTO.                                                                                     |               |          |           |                         |                                  |
|                          | Arial        | ~ ~10                                                | <b>B</b> $I$ UI = = = = H & % $\frac{18}{30}$ ( $\frac{16}{30}$ = $\frac{1}{21}$ D $\frac{1}{24}$ + $\frac{1}{21}$ D<br>$\backsim$ |               |          |           |                         |                                  |
| C13                      |              | $\Box$ $\mathbf{f}_{\mathbf{x}} \mathbf{\Sigma} = 1$ |                                                                                                    |               |          |           |                         |                                  |
|                          | $\mathbf{A}$ | R.                                                   | $\mathbf{C}$                                                                                                    | D.            | F.       | E.        | G                       | н                                |
|                          | <b>No</b>    | <b>Nama</b>                                          | Alamat                                                                                                    | Kota          | Kode Pos |           |                         |                                  |
|                          |              | Somat                                                | Jl. Gajah Mungkur No. 16                                                                                                    | Pekalongan    | 34567    |           |                         |                                  |
| $\overline{3}$           | 2            | Chikung                                              | Jl. Malang Raya No. 61                                                                                                    | Malang        | 64532    |           |                         |                                  |
|                          | 3            | <b>Bobo</b>                                          | Jl. Kebon Sawit No. 37                                                                                                    | Malang        | 64555    |           |                         |                                  |
| $\overline{\phantom{a}}$ | 4            | Boncu                                                | Jl. Ronggolawe XI No. 48                                                                                                    | Tuban         | 62113    |           |                         |                                  |
| 6                        | 5            | Utian                                                | Jl. Istana Merdeka No. 3                                                                                                    | <b>Bogor</b>  | 25678    |           |                         |                                  |
|                          | 6            | <b>Timut</b>                                         | JI. Soekarno Hatta No. 1                                                                                                    | <b>Banten</b> | 12345    |           |                         |                                  |
| $\mathbf{a}$             | 7            | <b>Sakra</b>                                         | JI. Candi Prambanan V No. 4                                                                                                    | Madiun        | 54321    |           |                         |                                  |
| $\mathbf{Q}$             | 8            | Bayu                                                 | Jl. Bandung Membara No. 8                                                                                                    | Bandung       | 26789    |           |                         |                                  |
| 10                       | 9            | Sumanto                                              | Jl. Medan Merdeka XII No. 39                                                                                                    | Medan         | 51134    |           |                         |                                  |
| 11                       | 10           | Paijan                                               | Jl. Diponegoro No. 109                                                                                                    | Jogjakarta    | 43251    |           |                         |                                  |
| 12                       |              |                                                      |                                                                                                    |               |          |           |                         |                                  |
| 13                       |              |                                                      |                                                                                                    |               |          |           |                         |                                  |
| 14                       |              |                                                      |                                                                                                    |               |          |           |                         |                                  |
| 15                       |              |                                                      |                                                                                                    |               |          |           |                         |                                  |
| 16                       |              |                                                      |                                                                                                    |               |          |           |                         |                                  |
| 17                       |              |                                                      |                                                                                                    |               |          |           |                         |                                  |
| 18                       |              |                                                      |                                                                                                    |               |          |           |                         |                                  |
|                          | Sheet 1/3    | HI + H Sheet1 Sheet2 / Sheet3                        | <b>Default</b>                                                                                                    | $\sqrt{5}$    |          | $Sum = 0$ | $\overline{\mathsf{I}}$ | $\sqrt{2170\%}$<br>$\rightarrow$ |

Gambar 2.47 Sumber Data

Jika Anda sudah pernah membuatnya, Anda perlu menghubungkan berkas alamat tersebut menjadi database pada dokumen yang akan Anda kerjakan.

Bukalah OpenOffice.org Writer, pilih menu File >> Wizard >> Address Data Source. Setelah itu akan muncul kotak dialog Address Book Data Source Wizard. Pilihlah Other External Data Source dan klik Next.

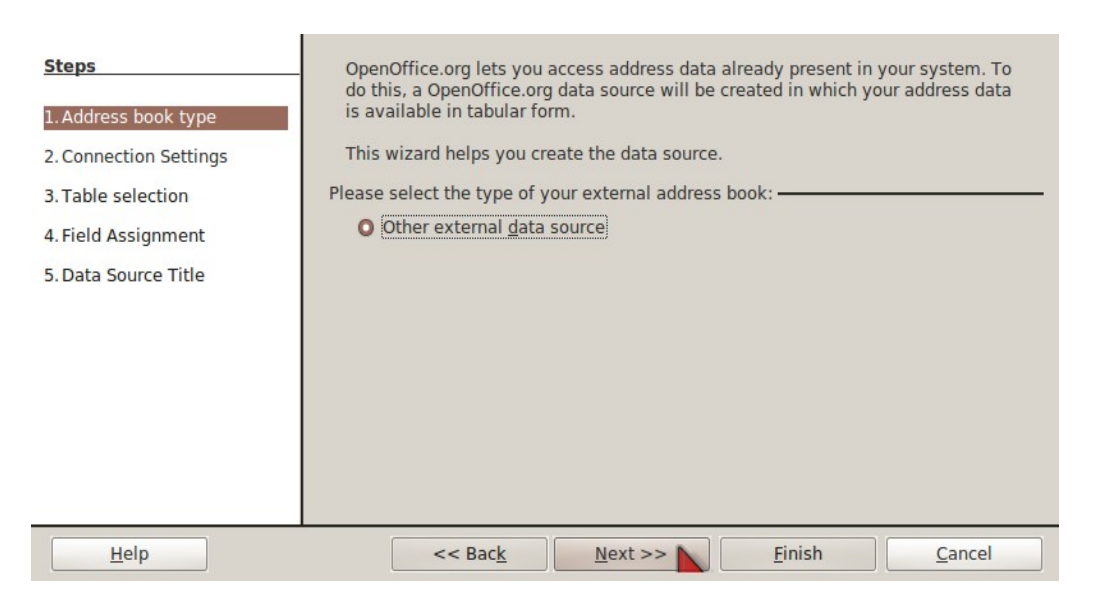

Gambar 2.48 Kotak Dialog Address Book Data Source Wizard

Anda akan diarahkan kepada kotak dialog konfigurasi Data Source. Klik Setting dan akan muncul kotak dialog Create Address Data Source. Pilih Spreadsheet dan klik

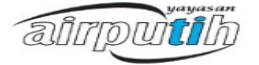

### tombol Next.

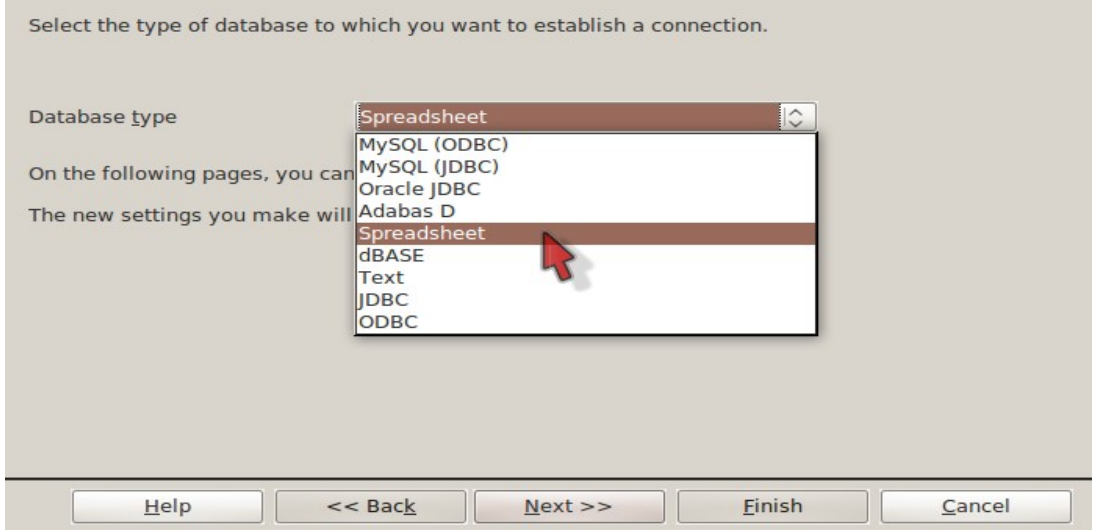

Gambar 2.49 Kotak Dialog Create Address Data Source

Muncul kotak dialog baru yang berfungsi untuk meletakkan alamat berkas alamat yang sudah Anda buat. Silahkan klik Browse dan pilih berkas alamat Anda. Untuk menguji apakah berhasil koneksi ke berkas Anda, klik Test Connection. Setelah itu klik Finish.

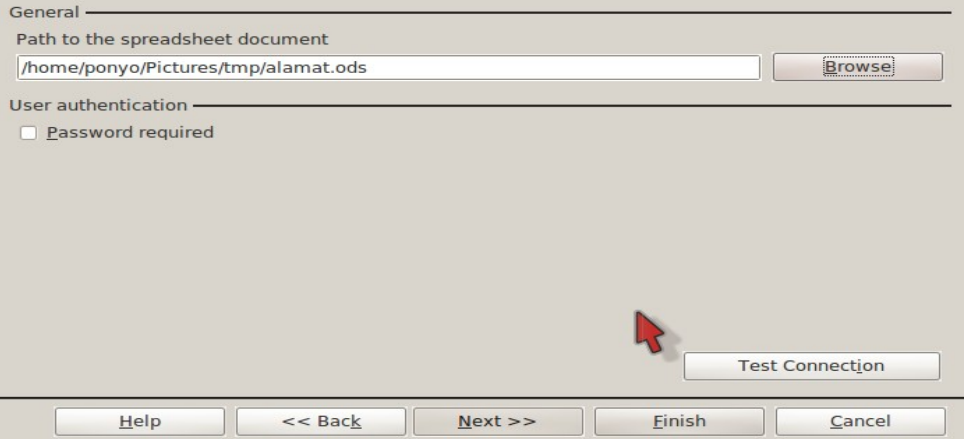

Gambar 2.50 *Test Conection*

Langkah selanjutnya adalah mencocokkan Field Standar Address Book milik OpenOffice.org dengan daftar alamat yang sudah Anda buat.

Klik Field Assignment, setelah itu akan muncul kotak dialog Address Data – Field Assignment. Lihat dan coccokkan bagian Field assignment sesuai dengan daftar alamat

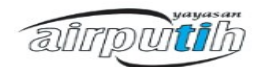

### Anda. Setelah itu klik tombol OK.

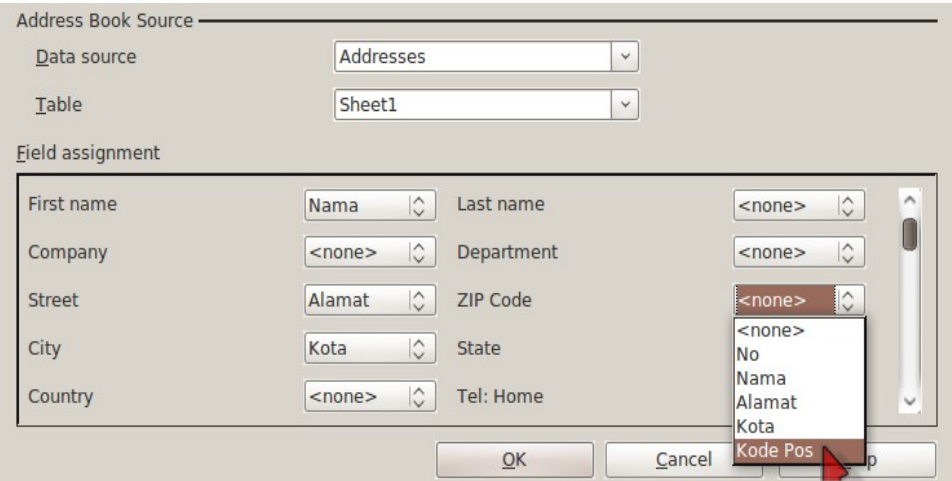

Gambar 2.51 Kotak Dialog *Address Data – Field*

Silahkan Anda tuliskan nama untuk data source ini. Dan klik Finish.

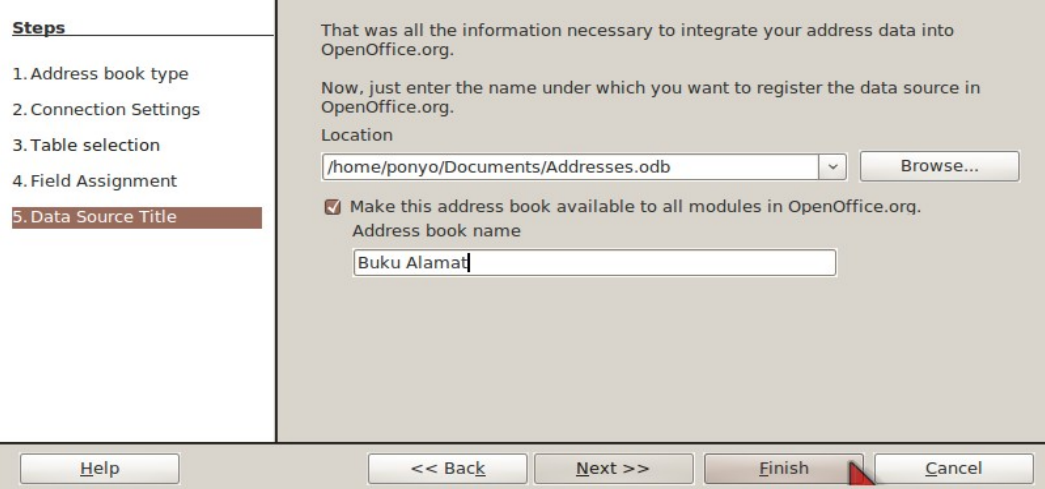

Gambar 2.52 Data Source List

## 2.15.2. Membuka/Melihat Data Source

Setelah kembali ke halaman dokumen OpenOffice.org Writer, Anda bisa meng-klik menu View >> Data Sources. Nanti di bagian atas, akan terlihat data source yang sudah Anda buat.

airpuitib

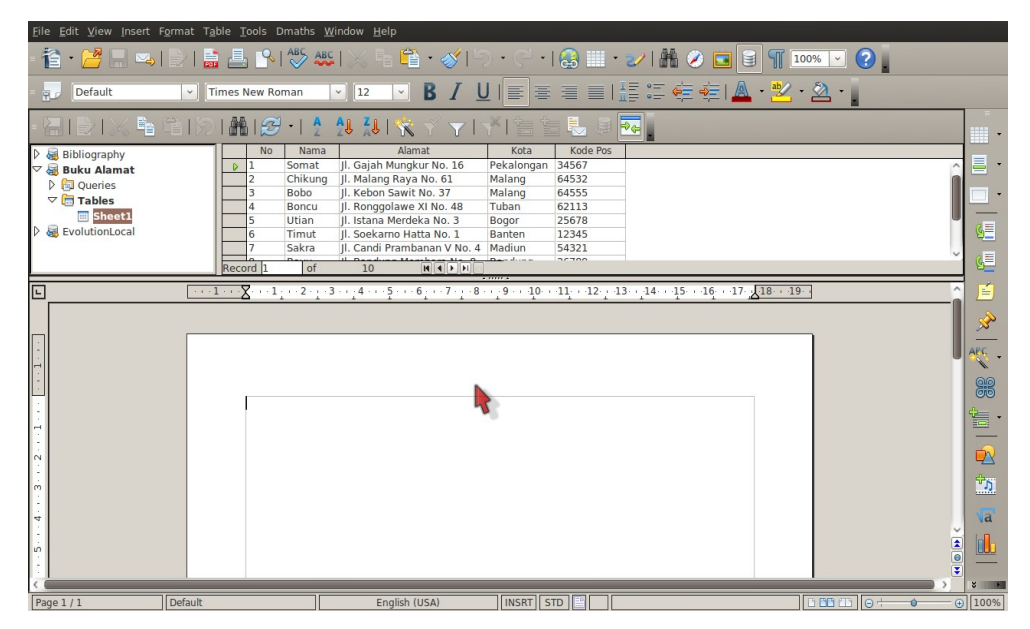

Gambar 2.53 Melihat Data Source List

# 2.15.3.Ubah ke Ukuran Amplop

Halamat standar / default dari OpenOffice.org Writer memiliki ukuran A4. Untuk kebutuhan ini, Anda perlu merubahnya menjadi ukuran amplop dengan cara mengklik menu Insert >> Envelope sehingga muncul kotak dialog Envelope.

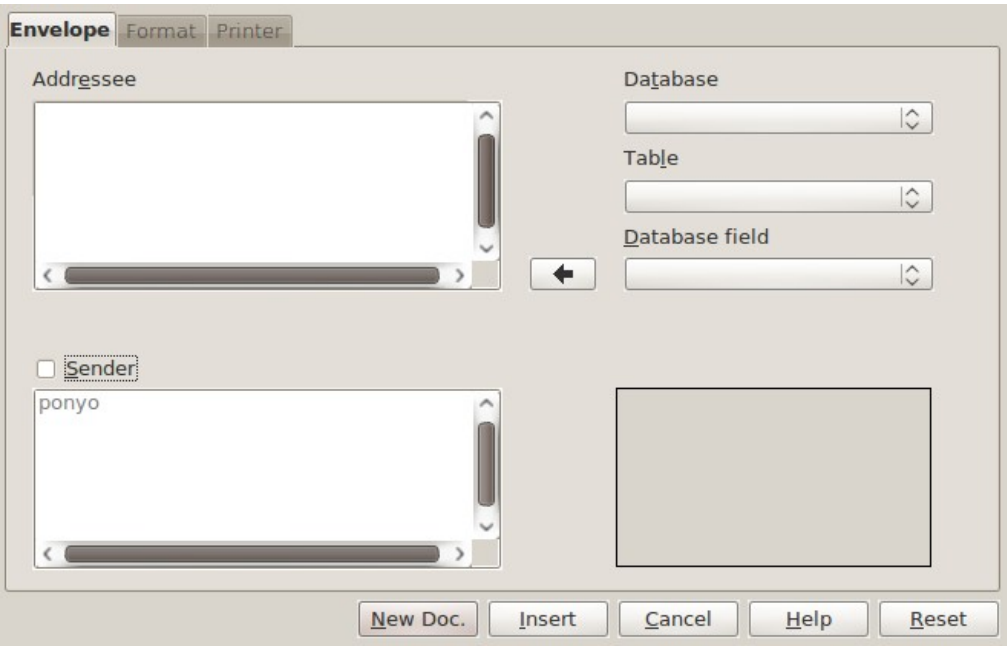

Gambar 2.54 Pengaturan Amplop

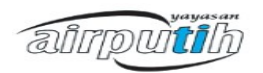

2.15.4. Mengetikkan Alamat

Pada kotak dialog Envelope, arahkan kursor Anda ke bagian Addressee dan ketikkan alamat tujuan Anda. Misal :

Kepada :

Yth. Bapak Somat

Jl. Gajah Mungkur No. 16 Pekalongan

Kode Pos 34567

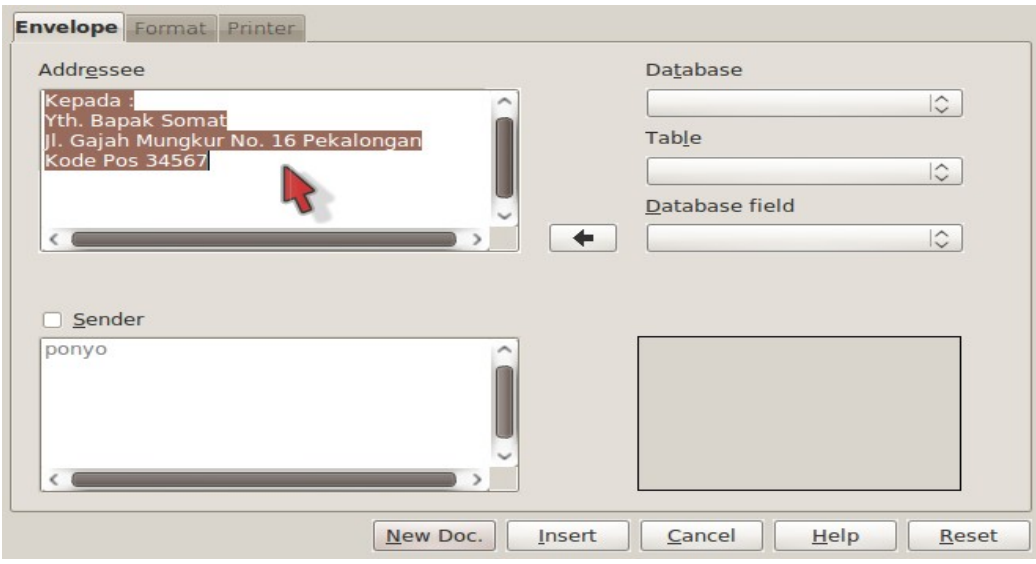

Gambar 2.55 Pengisian Address pada Amplop

## 2.15.5. Memilih Database

Arahkan kursor ke sebelah kanan dan klik menu drop-down Database. Pilih nama database yang telah Anda buat sebelumnya. Pada opsi Table, ganti menjadi Sheets1 dan ubah pilihan Database field menjadi Nama.

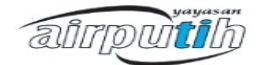

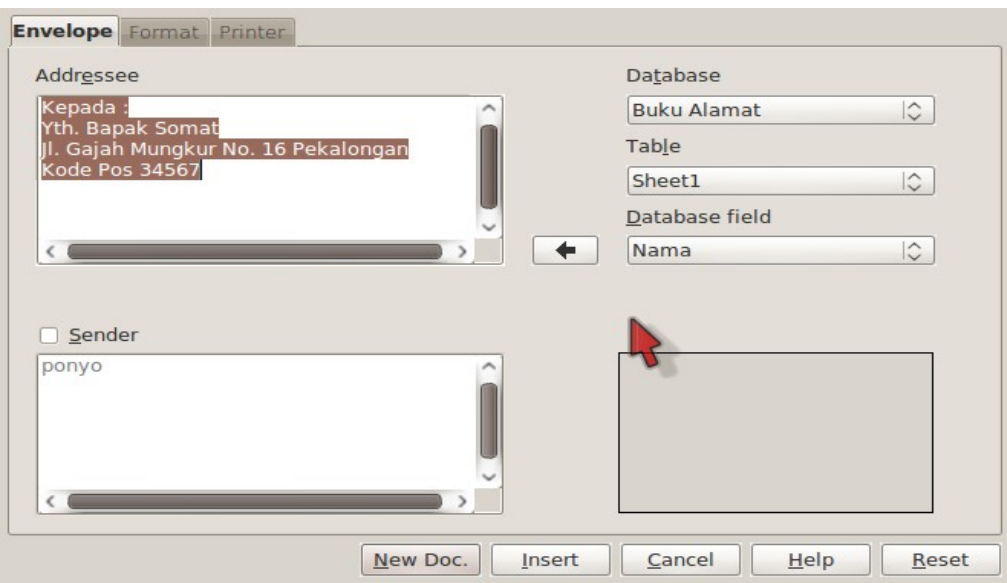

Gambar 2.56 Memilih Database

# 2.15.6.Memasukkan Database

Blok bagian nama di Adressee dan klik tombol panah. Bagian nama di adressee tersebut akan ditimpa dengan teks <Buku Alamat.Sheet1.0.Nama>. Rubah Database field dan ganti dengan Alamat. Blok bagian alamat pada Adresse dan klik tombol panah. Bagian alamat pada addresse akan ditimpa dengan teks <Buku Alamat.Sheet1.0.Alamat>. Lakukan juga untuk bagian-bagian lainnya sampai selesai.

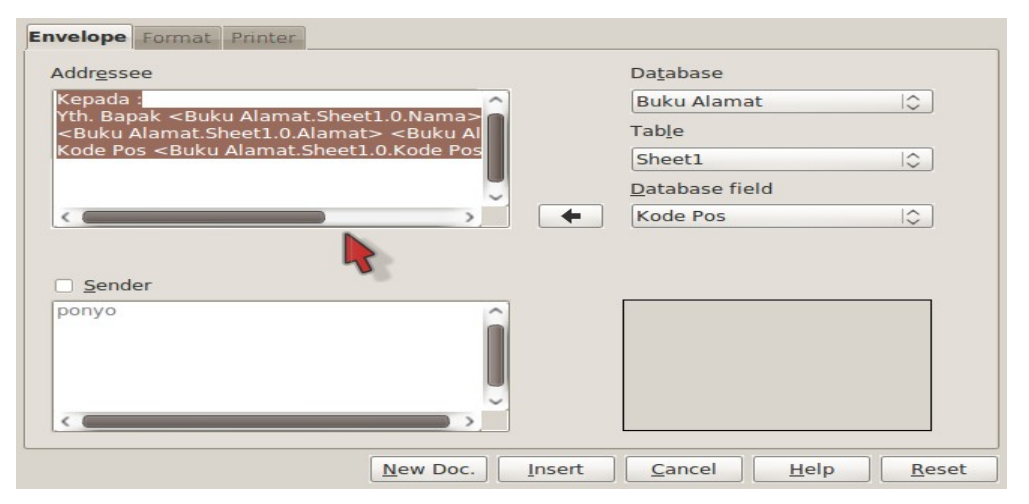

Gambar 2.57 Memasukkan Database

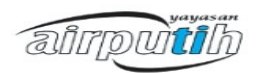

### 2.15.7. Memasukkan Alamat Pengirim

Anda dapat menuliskan alamat pengirim dengan cara mencentang bagian Sender dan menuliskan alamat pengirim di kotak yang terletak tepat di bawahnya.

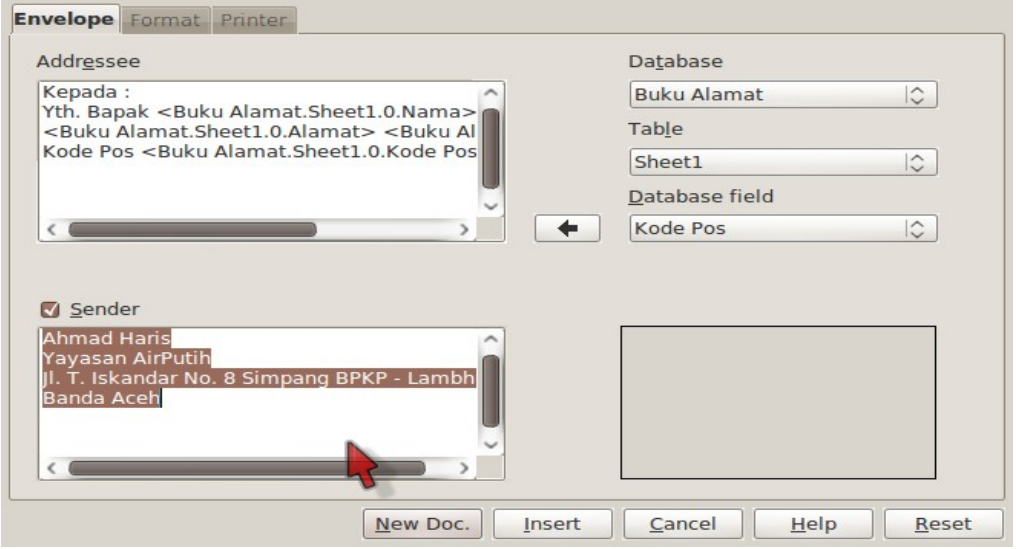

Gambar 2.58 Memasukkan Alamat Pengirim

## 2.15.8. Mengatur Margin

Klik tab Format dan aturlah margin posisi alamat pengirim dan alamat tujuan. Pilih ukuran amplop dari kotak drop-down Format. Umumnya, ukuran amplop adalah DL.

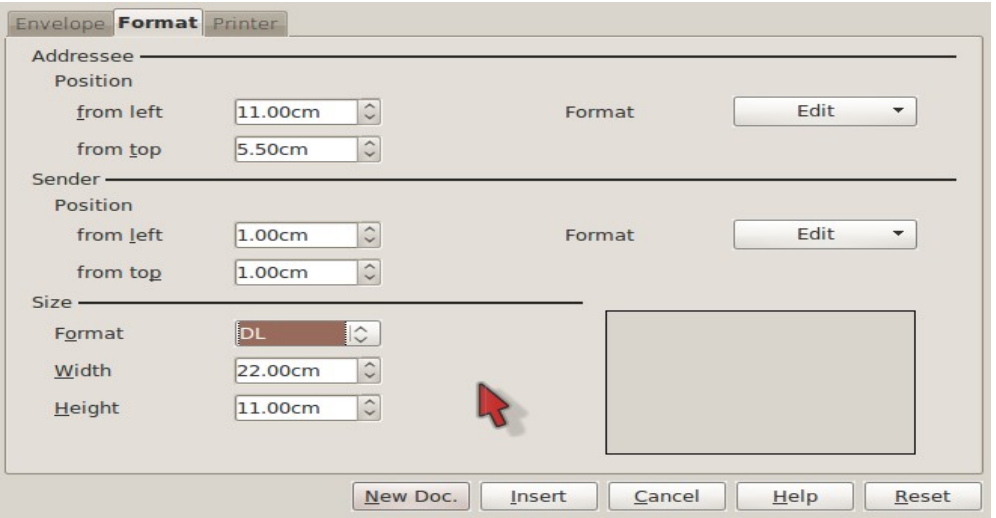

Gambar 2.59 Mengatur Margin

## 2.15.9. Memilih Layout

Klik tab Printer dan aturlah posisi amplop ketika dicetak dengan printer. Ada enam

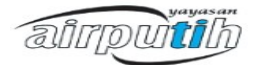

pilihan layout alur kertas. Sebaiknya cobalah menggunakan kertas A4 yang Anda potong seukuran amplop terlebih dahulu.

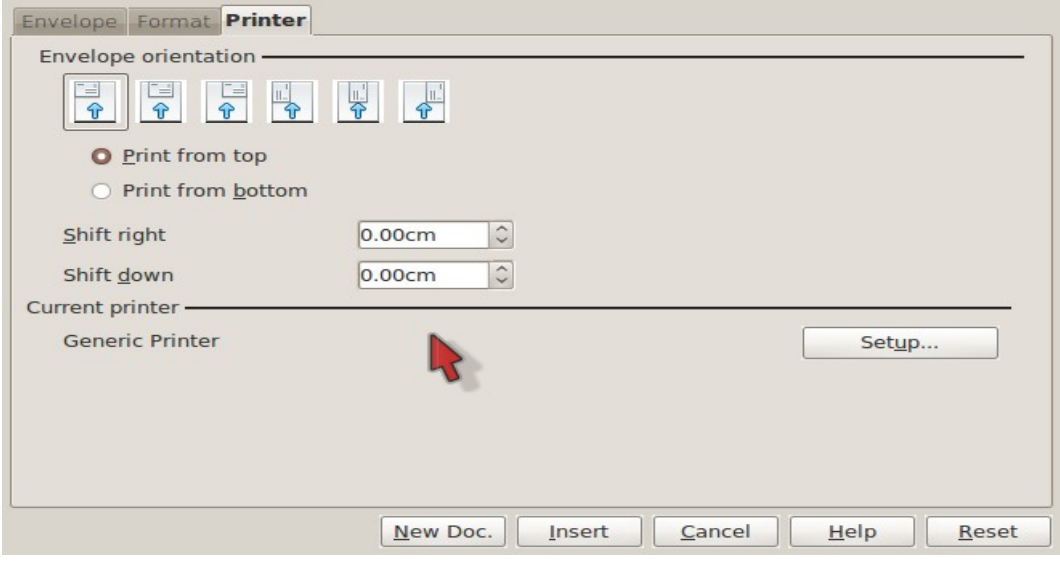

Gambar 2.60 Memilih Layout

# 2.15.10. Menerapkan Format Amplop

Setelah pengaturan selesai, maka Anda perlu meng-klik tombul Insert atau New Document. Pada dokumen yang tampil di layar monitor telah berganti dengan format kertas amplop.

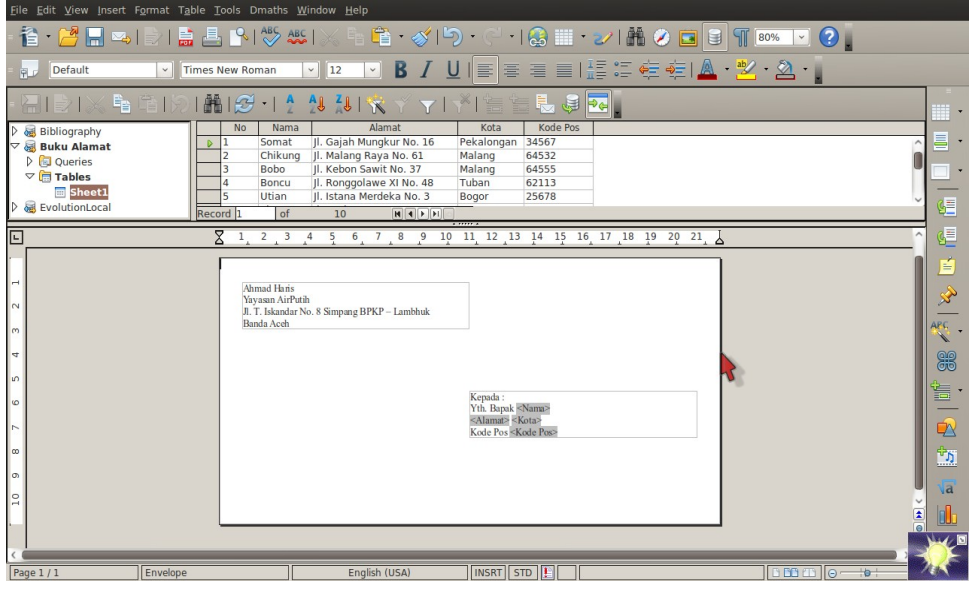

Gambar 2.61 Mengatur Format Amplop

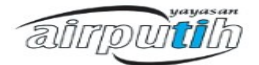

# 2.15.11. Menambah Bingkai

Untuk mempercantik tampilan amplop, Anda bisa menambahkan bingkai pada alamat tujuan. Klik ikon Show Draw Functions sehingga muncul Toolbar Drawing. Klik Rectangle atau Basic Shape, lalu buatlah sebuah kotak tanpa warna dasar (invisible).

| File Edit View Insert Format Table Tools Dmaths Window Help              |                                                                                                    |
|--------------------------------------------------------------------------|----------------------------------------------------------------------------------------------------|
|                                                                          | <mark>\$ · (? L</mark> & E I & E <mark>A  </mark> ^ \ \ \ \ \ \ & \ \ ^ \ \ ^ \ - ( -   & L + <mark>&gt;/   &amp; O   8   { [@ +   0 }</mark>                                                                      |
| $ \diamond $<br>$0.05cm$ $\circ$                                         | <b>BOS</b> 16 15 8<br>$\circ$ $\circ$ $\circ$<br>$\partial$<br>$ \diamond $<br>Invisible $\Diamond$<br><b>Black</b>                                                                                                |
| ËB                                                                       | $\left \frac{36}{21}\right \frac{1}{2}$<br>$41 - 21 - 10$<br>NY YEY<br>ほし<br>$ \mathbf{P}$                                                                                                    |
| Bibliography<br><b>Buku Alamat</b>                                       | Kode Pos<br>Nama<br>Alamat<br>Kota<br><b>No</b><br>34567<br>Jl. Gajah Mungkur No. 16<br>Pekalongan<br>Somat                                                                                                    |
| $\triangleright$ $\blacksquare$ Queries<br>$\triangledown$ $\Box$ Tables | Jl. Malang Raya No. 61<br>Chikung<br>Malang<br>64532<br>Bobo<br>Il. Kebon Sawit No. 37<br>64555<br>Malang                                                                                                    |
| <b>Sheet1</b>                                                            | Jl. Ronggolawe XI No. 48<br>62113<br><b>Boncu</b><br>Tuban<br>Jl. Istana Merdeka No. 3<br>Utian<br>Bogor<br>25678                                                                                                  |
| EvolutionLocal                                                           | 冒<br>lof<br>Record <sub>1</sub><br>10                                                                                                    |
| $\sqrt{2}$                                                               | 貝<br>10<br>$\overline{5}$<br>$\overline{2}$<br>5<br>9 10 11<br>$\overline{Q}$<br>$\overline{R}$<br>$-6$<br>$\overline{3}$<br>$\overline{1}$<br>$\overline{3}$<br>$\overline{4}$<br>6<br>$\overline{7}$<br>8        |
|                                                                          | 4<br>Ahmad Haris                                                                                                    |
| $\begin{array}{ c c c c c }\n\hline\n2 & 3 & 4 \\ \hline\n\end{array}$   | Yavasan AirPutih<br>Jl. T. Iskandar No. 8 Simpang BPKP - Lambhuk                                                                                                    |
|                                                                          | Banda Aceh                                                                                                    |
|                                                                          | 86                                                                                                    |
|                                                                          | Kepada:                                                                                                    |
|                                                                          | Yth. Bapak <nama><br/><alamat> <kota><br/><b>DA</b><br/>Kode Pos <kode pos=""></kode></kota></alamat></nama>                                                                                                    |
|                                                                          | $\mathbb{E}[\mathcal{E}]$                                                                                                    |
|                                                                          | 医<br> d                                                                                                    |
| $\Bigg $                                                                 | $\boxed{\Theta}$<br>₹                                                                                                    |
|                                                                          | $\mathbf{x}$                                                                                                    |
| $\frac{1}{2}$<br>Envelope<br>Page $1/1$                                  | ▝▅◓▞▞▜▏▅▝ <b>◓</b> ▝ <sup></sup> <sub></sub> ▝▅▝█▝ <i>£</i> ▘▞▞▐▓▏▆░▏▜ <sub>▆</sub> ▎<br>INSRT STD       10.54 / 4.94<br>$\left[500 \, \text{m} \right]$ o $\rightarrow$ o $\rightarrow$<br>图 9.16 x 3.31<br>⊕ 80% |
|                                                                          |                                                                                                    |

Gambar 2.62 Menambahkan Bingkai

# 2.15.12. Cetak Amplop

Apabila template amplop telah siap digunakan, maka cobalah mencetaknya terlebih dahulu. Masukkan sebuah amplop ke printer. Lalu klik menu File >> Print sehingga muncul kotak dialog. Cobalah mencetak 1 lembar terlebih dahulu. Klik Yes untuk mencetak.

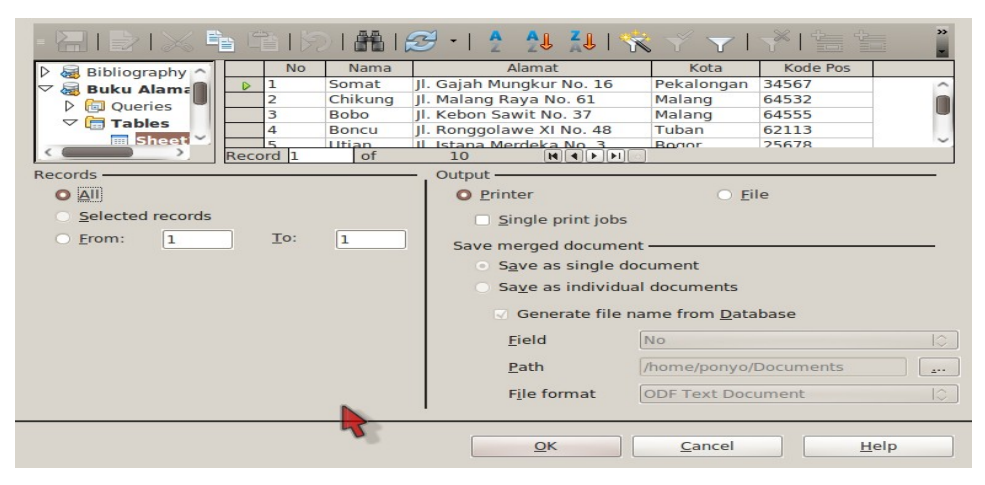

Gambar 2.63 Mencetak Amplop

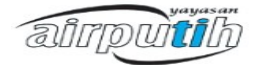

### 2.15.13. Simpan Dokumen

Klik menu File >> Save untuk menyimpan.

### **2.16. Menyimpan Dokumen dengan Password**

Password digunakan untuk melindungi dokumen yang disimpan oleh pengguna pc ataupun jaringan. Pada OpenOffice.org Writer password digunakan sebagai pelindung dokumen agar orang lain tidak berhak untuk melihat isi dokumen yang disimpan. Untuk menyimpan dokumen dengan password, langkahnya sebagai berikut :

- 1. Pada saat dokumen akan disimpan pilih menu File | Save atau File | Save as, beri tanda check box [v] pada pilihan save with password.
- 2. Ketik nama dokumen yang akan di simpan, kemudian tekan tombol Save, akan muncul kotak dialog pengisian password. Isi password kemudian klik Ok.
- 3. Untuk mencoba dokumen yang di password, tutuplah dokumen yang disimpan dengan password tersebut dan bukalah dokumen itu kembali. Kemudian masukkan password yang diminta sesuai dengan password yang diketik pada saat penyimpanan dokumen. Password jangan sampai lupa!!!

| $\sim$                          |                                               | Save                                              | $=$ $x$                                                   |
|---------------------------------|-----------------------------------------------|---------------------------------------------------|-----------------------------------------------------------|
| Name:                           | Untitled <sub>1</sub>                         |                                                   |                                                           |
| Save in folder:                 | Documents                                     |                                                   |                                                           |
| ▼ Browse for other folders      |                                               |                                                   |                                                           |
|                                 | - airputih Documents                          |                                                   | <b>Create Folder</b>                                      |
| Places                          | Name                                          |                                                   | Modified <sup>4</sup><br>Size<br>$\overline{\phantom{a}}$ |
| <b>Search</b>                   | midah                                         |                                                   | Friday                                                    |
| Recently Used                   | tutorialodt                                   |                                                   | 127.2 KB Friday                                           |
| <b>airputih</b>                 |                                               |                                                   |                                                           |
| Desktop                         |                                               |                                                   |                                                           |
| 圖                               | File Syst <sub>/home/airputih/Desktop  </sub> | <b>Enter Password</b><br>$\overline{\phantom{a}}$ | $\mathbf{x}$                                              |
| 20 GB Filesyste                 |                                               | Enter password                                    |                                                           |
| <b>Documents</b>                |                                               |                                                   |                                                           |
| <b>Music</b>                    |                                               | *********                                         |                                                           |
| Pictures                        |                                               |                                                   |                                                           |
| <b>Videos</b>                   |                                               | Reenter password                                  |                                                           |
| Downloads                       |                                               | *********                                         |                                                           |
|                                 |                                               | WARNING: If you lose or forget the password, it   | $\frac{\Delta}{\pi}$                                      |
|                                 |                                               | cannot be recovered. It is advisable to keep      |                                                           |
| Remove<br>Add                   |                                               | passwords in a safe place. Passwords are case-se  | $\blacktriangledown$                                      |
| $\blacktriangleright$ File type |                                               |                                                   |                                                           |
| □ Edit filter settings          |                                               | OK                                                | Help<br>Cancel                                            |
| $\sqrt{ }$ Save with password   |                                               |                                                   |                                                           |
|                                 |                                               |                                                   | Cancel<br>Save                                            |

Gambar 2.64 Simpan dokumen dengan password

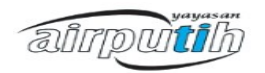

### **2.17. Mail Merge**

Mail merge adalah fasilitas writer untuk membuat surat secara masal. Dengan fasilitas ini akan sangat membantu apabila pengguna writer ingin mengirim surat yang isinya sama namun tujuannya berbeda.

Dengan menggunakan mail merge lebih mudah dan lebih cepat untuk mengirimkan surat dengan jumlah yang banyak dan tidak memerlukan banyak waktu untuk mengerjakannya.

Langkah-langkah menggunakan mail merge :

- 1. Membuat address list/data source. Pada OpenOffice data source disebut juga sebagai address list. Address list dapat dibuat dengan berbagai macam tipe file, baik berupa database maupun dengan spreadsheet.
- 2. Membuat dokumen utama. Pada OpenOffice dokumen utama disebut juga sebagai "starting document".
- 3. Setelah menyiapkan data source dan dokumen utama kita dapat memulai mail merge dengan memilih menu Tools > Mail merge wizard

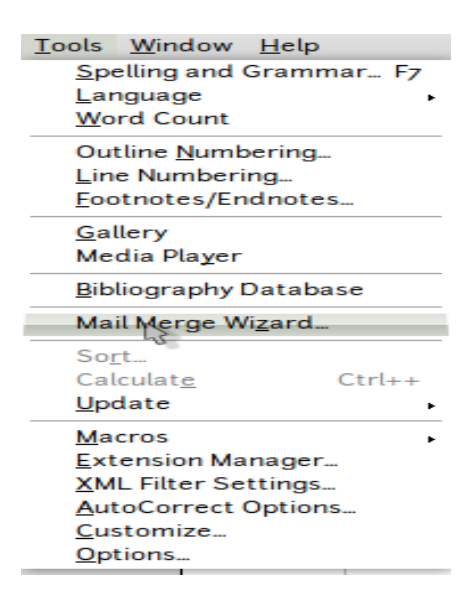

Gambar 2.65 Menu Mail Merge

4. Maka akan muncul kotak dialog dengan beberapa pilihan untuk menentukan dokumen utama yang dijadikan sebagai halaman utama dokumen. Pada contoh kali ini, dokumen yang digunakan adalah dokumen yang telah dibuat sebelumnya yaitu

airpuitib

undangan.odt. Pilih "start from existing document" kemudian klik tombol "browse" untuk menentukan posisi dokumen yang telah tersimpan sebelumnya.

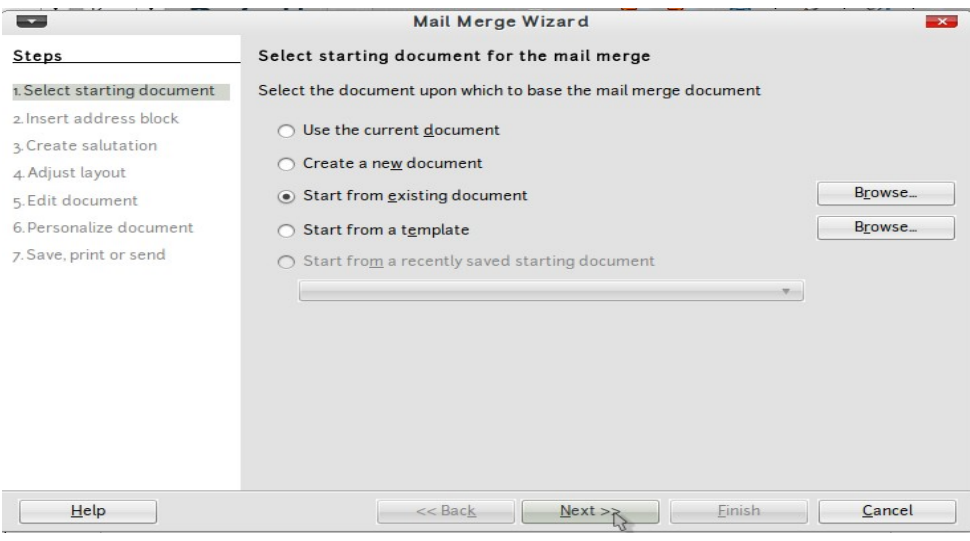

Gambar 2.66 Pilih Dokumen

- 1. Kemudian klik next.
- 2. Maka akan muncul dokumen yang sudah dipilih dan klik next. Seperti gambar dibawah ini :

| O Applications Places System (5)                                                                                                    | Undangan.odt - OpenOffice.org Writer                                               |                                                                          |                          |
|----------------------------------------------------------------------------------------------------|------------------------------------------------------------------------------------|--------------------------------------------------------------------------|--------------------------|
| File Edit View Insert Format Table Tools Window Help                                                                                                    |                                                                                    |                                                                          |                          |
| 旨・<br><b>ABC</b>                                                                                                    | ≪                                                                                  |                                                                          |                          |
| Default<br><b>Liberation Serif</b><br>۰.<br>$\mathbf{v}$<br>$\mathbf{v}$<br>12<br>良                                                                                                    | 三                                                                                  |                                                                          |                          |
| L = +++++++2+++3+++5+++5+++5+++3+++3+++10+++11+++12+++13+++13+++15+++16+++17+++18++13+++22++23++23++23++23++23++23++23++34++35++34++35++34++35++34++35++34++35++34++35++34++35++34++35++34++35++34++35++34++35++34++35++34++35 | $\overline{a}$                                                                     | Mail Merge Wizard                                                        | $\mathbf{x}$             |
| $\overline{1}$                                                                                                    | Steps                                                                              | Select starting document for the mail merge                              |                          |
| $\stackrel{\scriptscriptstyle\circ}{\scriptscriptstyle\circ}$                                                                                                    | 1,Select starting document                                                         | Select the document upon which to base the mail merge document           |                          |
| $\sim$<br>$\mathbf{v}$                                                                                                    | 2 Insert address block<br><b>KEL</b><br>3. Create salutation<br>Sekretz            | . Use the current document<br>○ Create a new document                    |                          |
| in.                                                                                                    | 4. Adjust layout<br>5. Edit document                                               | ○ Start from gxisting document                                           | Browse.                  |
| $\circ$<br>Kepada Yth,<br>$\sim$<br>$\infty$                                                                                                    | 6. Personalize document<br>7. Save, print or send                                  | Start from a template<br>◯ Start from a recently saved starting document | Browse                   |
| ò<br><b>Dear Friends</b><br>ė<br>Sehubungan dengan pergantian<br>serta menghadiri rapat pergantia<br>н<br>Hari/tanggal<br><b>Tempat</b><br>$\frac{1}{2}$<br>Waktu<br>Acara<br>$\cdot$ -13-                                     | : Minggu,<br>: Sekretar<br>: 10.00 W<br>: 1. Pertan<br>2. Pemil<br>Help<br>3. Rama | << Back<br>Next>>N<br><b>Finish</b>                                      | Cancel                   |
| Ħ                                                                                                    |                                                                                    |                                                                          | $\left  \cdot \right $   |
| $\sqrt{\square}$ of $\sqrt{2}$ of $\Diamond$ or $\Diamond$<br>B                                                                                                    | 回收                                                                                 |                                                                          |                          |
| Default<br>Page $1/1$                                                                                                    | <b>INSRT STD</b><br>English (USA)                                                  | <b>BBBB</b> 0+                                                           | $\Theta$ 93%<br>$\Theta$ |
| D) KompasKarier - Mozilla 香 Mail merge.odt - Open.       Gambar - File Browser 音 Untitled 1 - OpenOffice    香 Undangan.odt - OpenO.                                                                                            |                                                                                    | ħ                                                                        | ø                        |

Gambar 2.67 Dokumen yang Dipilih

3. Pada menu jendela selanjutnya adalah tahap memasukkan alamat (insert address

airpuiti

block). Pada tahap ini terdiri dari beberapa langkah yaitu memilih data source, menentukan format "address block", menyesuaikan field yang diinginkan dengan data, memerikasa dan melihat hasil yang diinginkan. Berikut langkah-langkahnya :

• Langkah pertama adalah dengan memilih data source yang telah kita miliki sebelumnya dengan meng-klik tombol "select different address list".

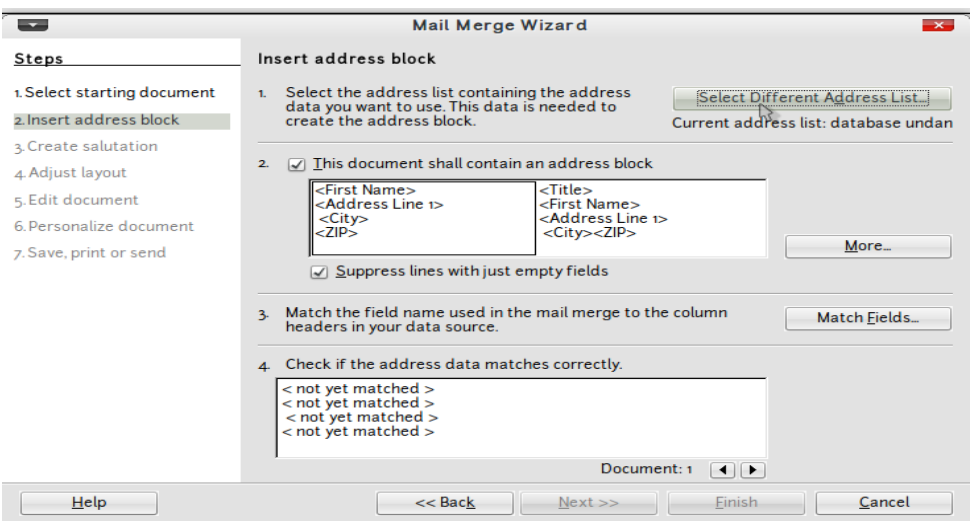

Gambar 2.68 *Select Different Address List*

• Kemudian akan muncul kotak dialog seperti dibawah ini :

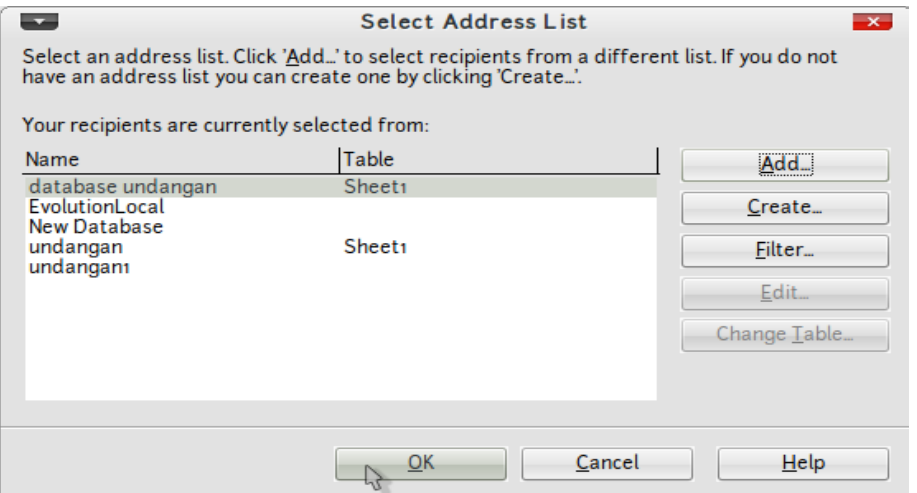

Gambar 2.69 *Add Database*

• Kemudian klik add untuk menambahkan database, maka akan muncul kotak dialog seperti dibawah ini :

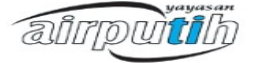

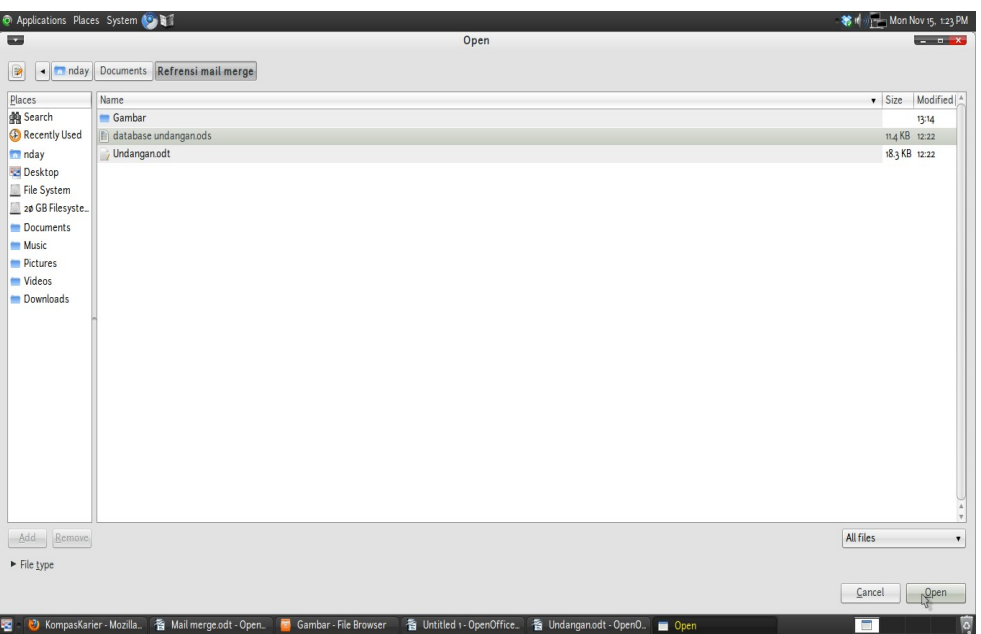

Gambar 2.70 Pilih Database

- Kemudian klik open.
- Maka akan muncul kotak dialog untuk memilih field-field database yang telah dibuat. Untuk menentukan format alamat yang akan ditampilkan klik "more".

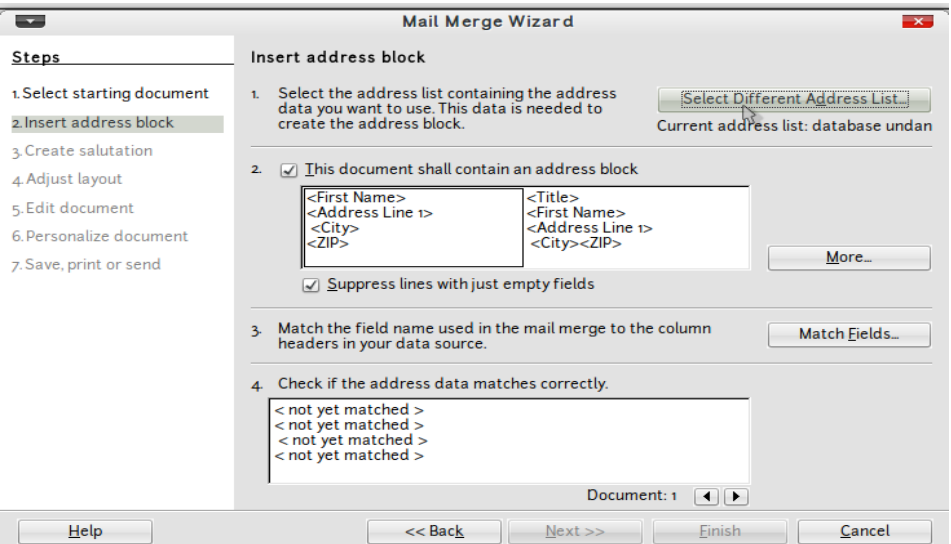

Gambar 2.71 Pilih Model Address List

• Kemudian akan diberikan pilihan type address list atau membuat address list

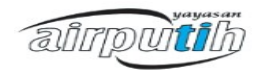

yang baru dengan meng-klik new. Setelah memilih address list kemudian klik Ok. Maka akan kembali ke kotak dialog sebelumnya. Kemudian pilih match fields untuk menyamakan field-field yang sudah dipilih. Seperti gambar dibawah ini :

| <b>Address elements</b>                                                                             | Matches to field: |         | Preview                     |
|----------------------------------------------------------------------------------------------------|-------------------|---------|-----------------------------|
| $-$ Title $\sim$                                                                                    | tittle            | ۰.      | Mrs.                        |
| $<$ First Name $>$                                                                                  | nama              |         | Indahsari Oktavia           |
| $l$ ast Name $>$                                                                                    | $<$ none $>$      | ۰.      |                             |
| <company name=""></company>                                                                         | $<$ none $>$      | $\cdot$ |                             |
| $>$ Address Line 1>                                                                                 | alamat            | ۰.      | Sumur Batu JL PAM III RT. ø |
| $\varepsilon$ Address Line $25$                                                                     | $<$ none $>$      |         | ▴                           |
|                                                                                                    | <b>Case</b>       |         | $\overline{\phantom{a}}$    |
| Address block preview                                                                               |                   |         |                             |
| Mrs.<br>Indahsari Oktavia<br>Sumur Batu Jl. PAM III RT. øøg RW. ø8 No. 35<br>lakarta Pusat<br>10640 |                   |         |                             |

Gambar 2.72 macth address list

- Klik ok
- kemudian lihat hasil yang telah dibuat sebelumnya. Apabila dirasa belum sesuai dapat mengulangi langkah-langkah sebelumnya, namun apabila dirasa sudah pas silahkan klik next.
- Pada menu selanjutnya adalah menentukan dokumen yang diinginkan juga mengandung salutation/pembuka seperti yang terhormat, yang tercinta, dan lainlain. Anda dapat dapat menentukan apakah ingin menggunakan kalimat pembuka atau tidak. Jika tidak cukup hilangkan tanda checklist yang ada pada jendela dialog :

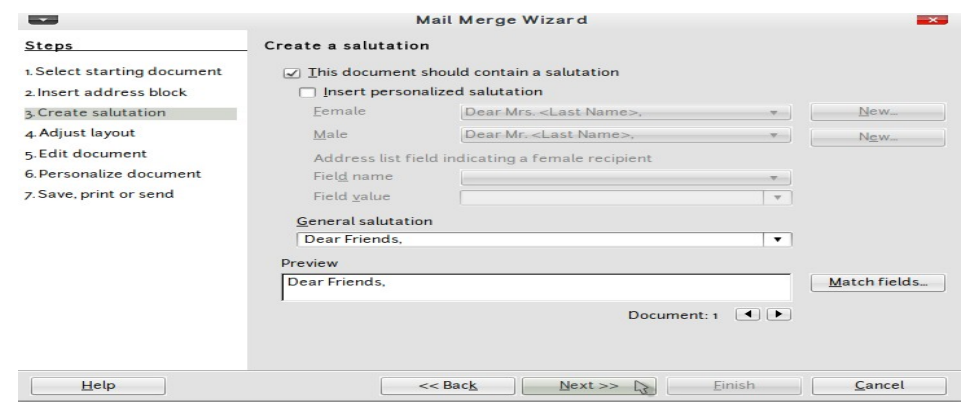

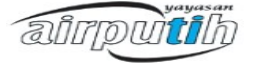

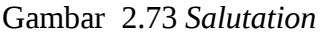

• Menu selanjutnya yaitu menentukan posisi kertas yang akan dicetak/layout. Silahkan menentukan layout sesuai dengan keinginan anda.

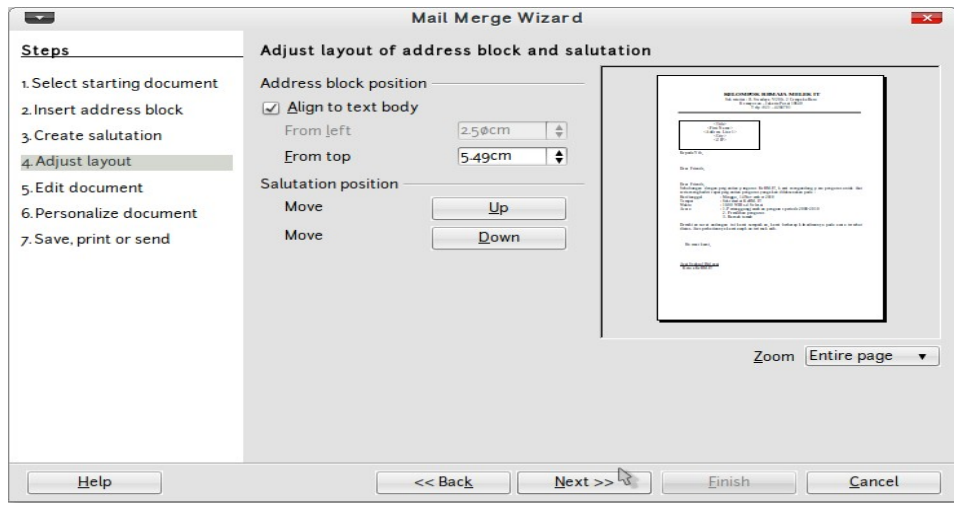

Gambar 2.74 Tampilan yang akan dicetak

1. Sebelum mencetak dokumen akan ada menu pilihan untuk mengedit dokumen utama yang ada, namun apabila tidak cukup klik next.

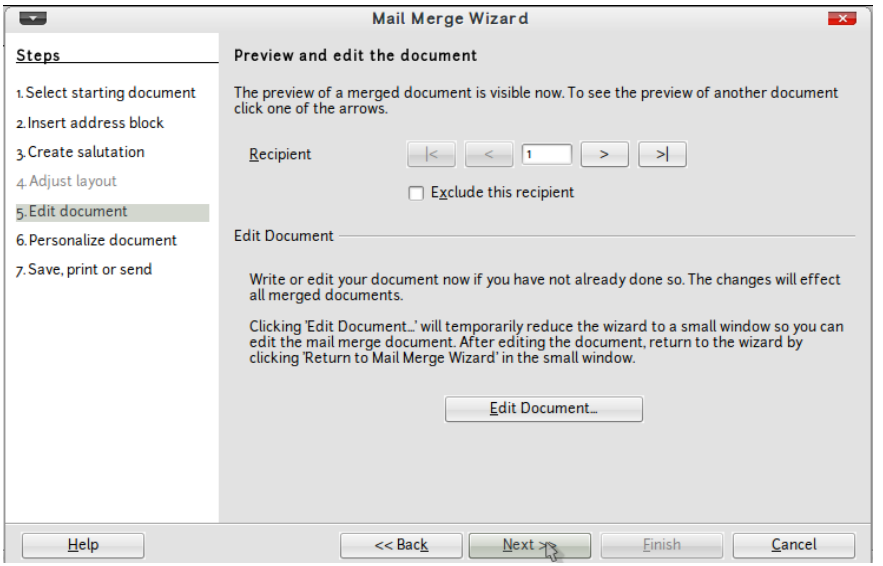

Gambar 2.75 *Edit* Dokumen

2. Menu berikut adalah untuk membuat halaman khusus halaman mail merge. Apabila tidak memiliki halaman khusus yang diinginkan selanjutnya klik next.

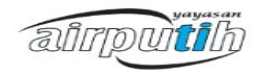

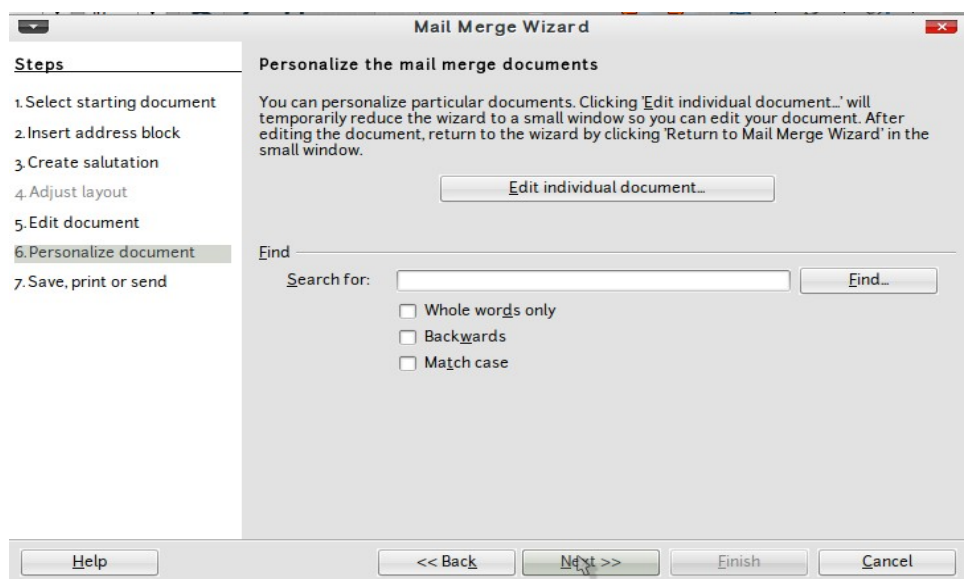

Gambar 2.76 Halaman Khusus

3. Langkah terakhir adalah mencetak dokumen. Dapat mencetak dalam bentuk file perhalaman atau langsung mencetak ke kertas.

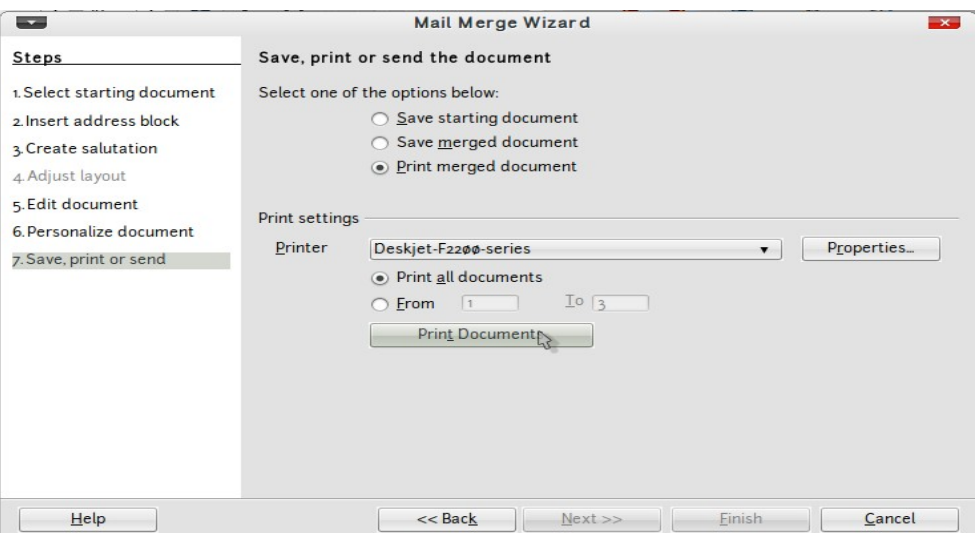

Gambar 2.77 Print Halaman

### **2.18.Menyisipkan Orientasi Halaman yang Berbeda**

Adakalanya dalam pembuatan dokumen berisikan data yang disajikan dengan bentuk format halaman yang berbeda. Misalnya pada halaman pertamanya dengan format default yaitu potrait. Kemudian halaman berikutnya adalah format landscape. Berikut

adalah langkah-langkah untuk mengatur halaman dokumen dengan orientasi yang berbeda :

- 1. Pilih Insert.
- 2. Pilih Manual Break.
- 3. Maka muncul kotak dialog Insert Break.
- 4. Pilih Style Landscape halaman untuk yang disisipkan.
- 5. Pilih Ok.

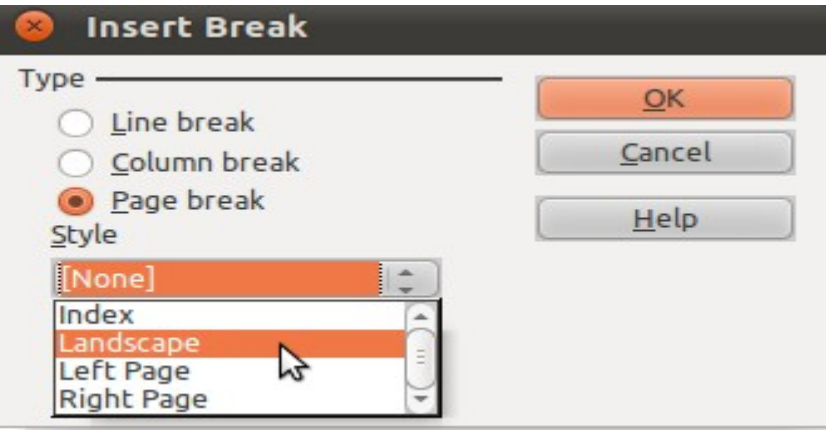

Gambar 2.78 *Insert Break*

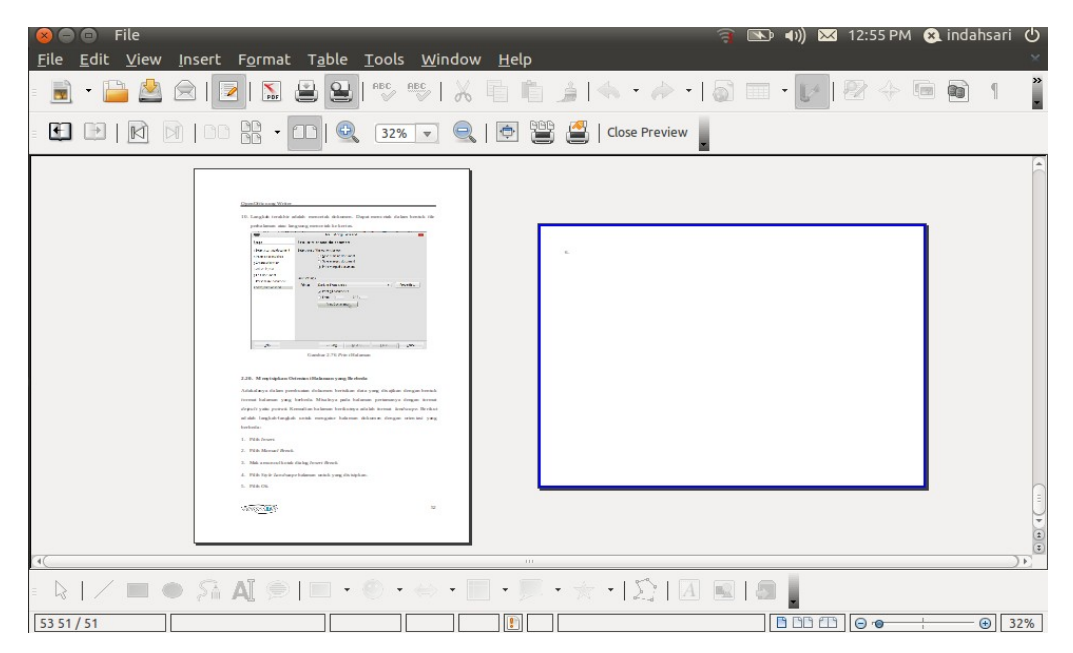

Gambar 2.79 Tampilan Halaman yang Berbeda

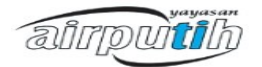

### **2.19. Menyisipkan halaman menggunakan Manual Break**

Langkah-langkah menyisipkan halaman :

- 1. Pilih *Insert*
- 2. Pilih *Manual Break*
- 3. Pilih *Type* dengan pilihan : *Line break, Column break, page break*
- 4. Pilih *Style* dengan pilihan : *Default, envelope, first page, footnote, index, left page, right page* atau *page style* yang dibuat sendiri.

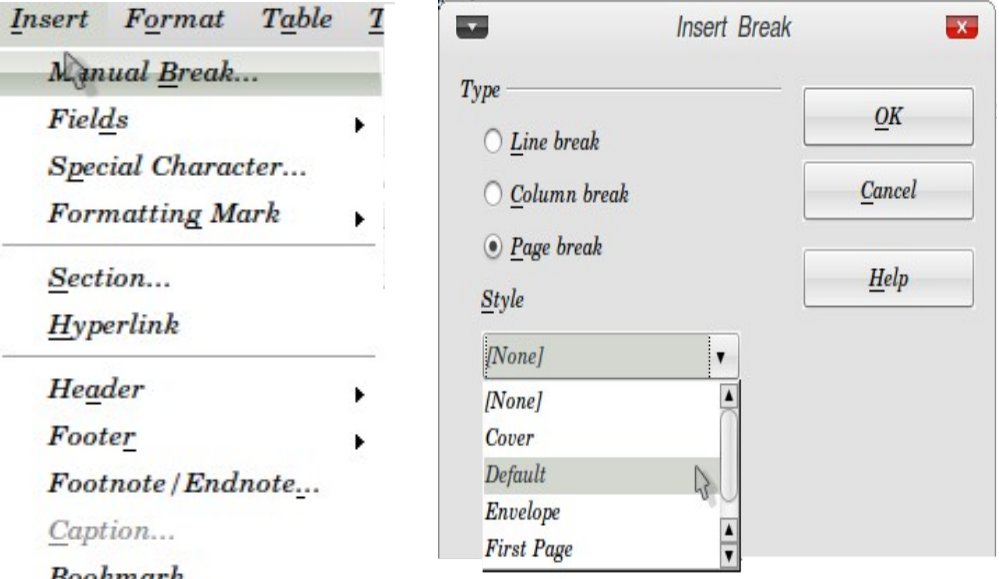

Gambar 2.80 Menu Insert – Manual Break

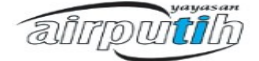

# **BAB III OPENOFFICE.org CALC**

### **3.1. Antar Muka OpenOffice.org Calc**

OpenOffice.org Calc adalah aplikasi spreadsheet seperti Microsoft Excel. Ketika pertama kali menggunakan Anda tidak akan menemukan banyak perbedaan dalam segi tampilan. Berikut antar muka OpenOffice.org Calc.

| Applications Places 1 item 3 and 5 E & S S                               | <b>A</b> $\bigcirc$ $\bullet$ $\parallel$ $\top$ <sub>7.1</sub> $\Box$ ■ 30 °C FriFeb 5, 10:09 AM $\circ$ ponyo<br>ennt |
|--------------------------------------------------------------------------|----------------------------------------------------------------------------------------------------|
| <sup>1</sup> Untitled 1 - OpenOffice.org Calc                            | $v \wedge x$                                                                                                    |
| Eile Edit View Insert Format Tool 2 ata Window Help                      |                                                                                                    |
|                                                                          |                                                                                                    |
|                                                                          |                                                                                                    |
| $f_{(13)}\,\equiv \Box_{(14)}$<br>(12)<br>$\checkmark$<br>A <sub>1</sub> |                                                                                                    |
| B.<br>D<br>Е<br>F.<br>н<br>G                                             | M<br>N<br>$\circ$<br>κ                                                                                                  |
| $\textcircled{\scriptsize{15}}$<br>$\overline{2}$                        |                                                                                                    |
| $\overline{3}$                                                           |                                                                                                    |
| $\frac{4}{5}$                                                            |                                                                                                    |
| $\overline{6}$<br>$\overline{7}$                                         |                                                                                                    |
| (17)<br>$\overline{\mathbf{8}}$                                          |                                                                                                    |
| $\overline{9}$<br>10                                                     |                                                                                                    |
| 11<br>12                                                                 |                                                                                                    |
| 13                                                                       |                                                                                                    |
| 14<br>15                                                                 |                                                                                                    |
| 16                                                                       |                                                                                                    |
| 17<br>18                                                                 |                                                                                                    |
| 19<br>20                                                                 |                                                                                                    |
| 21                                                                       |                                                                                                    |
| 22<br>23                                                                 |                                                                                                    |
| 24<br>25                                                                 |                                                                                                    |
| 26                                                                       |                                                                                                    |
| 27<br>28                                                                 |                                                                                                    |
| 29                                                                       |                                                                                                    |
| 30<br>61<br>$\overline{H}$ (1) $\overline{H}$ Sheet1/Sheet2 / Sheet3/    |                                                                                                    |
| Default (22)<br>Sheet 1/3<br><b>STD</b>                                  | $\odot$ 100%<br>$\Theta$ –<br>$\bullet$<br>$Sum = 0$                                                                    |
| 图 6 Untitled 1 - OpenOffice                                              | 看                                                                                                    |

Gambar 3.1 Antarmuka Calc

### **Keterangan :**

- 1. **Menu** : Menu sistem operasi, dalam gambar ini menggunakan sistem operasi Ubuntu
- 2. **Operasi File** : Load, Save dan Save As.
- 3. **Export as PDF** : Untuk menjadikan dokumen menjadi file PDF.

- 4. **Spellcheck** : Untuk mengecek ejaan dengan fitur Check As You Type.
- 5. **Cut, Copy, Paste** : Fasilitas untuk menyalin objek.
- 6. **Undo** dan **Redo** : Tombol yang berguna ketika Anda melakukan kesalahan dan ingin mengembalikan ke operasi sebelumnya.
- 7. **Sort** : Untuk mengurutkan teks atau serangkaian angka dari atas ke bawah atau sebaliknya.
- 8. **Navigasi** : Tool OpenOffice.org yang paling umum, mencakup Zoom dan Help.
- 9. **Text Formatting** : Menu untuk memilih font dan style untuk teks yang telah dipilih.
- 10. **Justification** : Untuk mengatur justifikasi teks dan angka dalam beberapa pilihan.
- 11. **Number Format** : Format umum untuk angka, mata uang dan desimal.
- 12. **Range Selection** : Untuk memilih lokasi sel, baris atau kolom serta untuk mencari seleksi sebelumnya.
- 13. **Function Wizard** : Panduan untuk membuat sebuah formula dengan sebuah function.
- 14. **Cell Content** : Sel di lembar utama yang menunjukkan sejumlah nilai, namun area ini akan menunjukkan function yang dimasukkan di dalam sel yang bisa diubah di kotak ini.
- 15. **Column** : Kolom spreadsheet. Dimulai dari kolom A sampai dengan kolom IV.
- 16. **Row** : Baris spreadsheet. Ditunjukkan dengan angka. Ukuran dapat diperbesar dengan cara men-drag garis batasnya.
- 17. **Cell** : Sel berisi angka atau teks yang dapat diatur menurut style tertentu.
- 18. **Sheet Tab** : Secara standar ada tiga sheet yang tersedia untuk setiap dokumen. Klik kanan untuk menambah lembar baru atau untuk mengubah namanya.
- 19. **Status Bar** : Berisi keterangan mengenai ukuran tampilan, sum, serta average.

### **3.2. Mengaktifkan OpenOffice SpreadSheet**

Untuk menjalankan aplikasi openoffice spreadsheet, anda bisa melakukannya dengan meng-klik menu utama *Aplikasi | Perkantoran | OpenOffice.org Spreadsheet*. Kemudian aplikasi openoffice spreadsheet akan dijalankan oleh komputer, kemudian akan tampil jendela antar muka OpenOffice.org Spreadsheet seperti yang terlihat pada gambar.

airpuitib

|                                                                                | $\Box$                                         |                            |        |                  |              |   |   |                           |    |     |   |          |                 |   | $\blacksquare$    | ■ 4) 图 1:22 PM a indahsari ① |                          |    |            |                               |              |
|--------------------------------------------------------------------------------|------------------------------------------------|----------------------------|--------|------------------|--------------|---|---|---------------------------|----|-----|---|----------|-----------------|---|-------------------|------------------------------|--------------------------|----|------------|-------------------------------|--------------|
| Eile                                                                           | Edit View Insert Format Tools Data Window Help |                            |        |                  |              |   |   |                           |    |     |   |          |                 |   |                   |                              |                          |    |            |                               |              |
| Ō.                                                                             | - PLAIRIN BBI                                  |                            |        |                  |              |   |   |                           |    |     |   |          |                 |   |                   |                              |                          |    |            |                               |              |
|                                                                                |                                                |                            |        |                  |              |   |   |                           |    |     |   |          |                 |   |                   |                              |                          |    |            |                               |              |
| HS.                                                                            | Arial                                          |                            | $\vee$ | 10               | $\mathbf{v}$ | A |   | $\mathbb{A}$ $\mathbb{A}$ | E  | 医   | 匡 | $\equiv$ |                 |   |                   |                              |                          |    |            |                               |              |
|                                                                                |                                                |                            |        |                  |              |   |   |                           |    |     |   |          |                 |   |                   |                              |                          |    |            |                               |              |
| A1                                                                             |                                                | $\overline{f}(x)$ $\sum$ = |        |                  |              |   |   |                           |    |     |   |          |                 |   |                   |                              |                          |    |            |                               |              |
|                                                                                |                                                |                            |        |                  |              |   |   |                           |    |     |   |          |                 |   |                   |                              |                          |    |            |                               |              |
|                                                                                | A                                              | B.                         |        | $\epsilon$       |              |   | D |                           | E  |     | F |          |                 | G | н                 |                              |                          | J. |            | к                             | œ            |
|                                                                                |                                                |                            |        |                  |              |   |   |                           |    |     |   |          |                 |   |                   |                              |                          |    |            |                               |              |
| $\overline{2}$<br>$\overline{\mathbf{3}}$                                      |                                                |                            |        |                  |              |   |   |                           |    |     |   |          |                 |   |                   |                              |                          |    |            |                               |              |
|                                                                                |                                                |                            |        |                  |              |   |   |                           |    |     |   |          |                 |   |                   |                              |                          |    |            |                               |              |
| $\begin{array}{r} 4 \\ 5 \\ \hline 6 \\ 7 \end{array}$                         |                                                |                            |        |                  |              |   |   |                           |    |     |   |          |                 |   |                   |                              |                          |    |            |                               |              |
|                                                                                |                                                |                            |        |                  |              |   |   |                           |    |     |   |          |                 |   |                   |                              |                          |    |            |                               |              |
|                                                                                |                                                |                            |        |                  |              |   |   |                           |    |     |   |          |                 |   |                   |                              |                          |    |            |                               |              |
|                                                                                |                                                |                            |        |                  |              |   |   |                           |    |     |   |          |                 |   |                   |                              |                          |    |            |                               |              |
| $\begin{array}{c}\n\phantom{0}8 \\ \phantom{0}9 \\ \phantom{0}10\n\end{array}$ |                                                |                            |        |                  |              |   |   |                           |    |     |   |          |                 |   |                   |                              |                          |    |            |                               |              |
|                                                                                |                                                |                            |        |                  |              |   |   |                           |    |     |   |          |                 |   |                   |                              |                          |    |            |                               |              |
| 11                                                                             |                                                |                            |        |                  |              |   |   |                           |    |     |   |          |                 |   |                   |                              |                          |    |            |                               |              |
| 12                                                                             |                                                |                            |        |                  |              |   |   |                           |    |     |   |          |                 |   |                   |                              |                          |    |            |                               |              |
| 13                                                                             |                                                |                            |        |                  |              |   |   |                           |    |     |   |          |                 |   |                   |                              |                          |    |            |                               |              |
| 14                                                                             |                                                |                            |        |                  |              |   |   |                           |    |     |   |          |                 |   |                   |                              |                          |    |            |                               |              |
| 15                                                                             |                                                |                            |        |                  |              |   |   |                           |    |     |   |          |                 |   |                   |                              |                          |    |            |                               |              |
| $\frac{16}{17}$                                                                |                                                |                            |        |                  |              |   |   |                           |    |     |   |          |                 |   |                   |                              |                          |    |            |                               |              |
| $\overline{18}$                                                                |                                                |                            |        |                  |              |   |   |                           |    |     |   |          |                 |   |                   |                              |                          |    |            |                               |              |
| 19                                                                             |                                                |                            |        |                  |              |   |   |                           |    |     |   |          |                 |   |                   |                              |                          |    |            |                               |              |
| 20                                                                             |                                                |                            |        |                  |              |   |   |                           |    |     |   |          |                 |   |                   |                              |                          |    |            |                               |              |
| 21                                                                             |                                                |                            |        |                  |              |   |   |                           |    |     |   |          |                 |   |                   |                              |                          |    |            |                               |              |
| $\overline{22}$                                                                |                                                |                            |        |                  |              |   |   |                           |    |     |   |          |                 |   |                   |                              |                          |    |            |                               |              |
|                                                                                | w Sheet1 Sheet2 (Sheet3                        |                            |        |                  |              |   |   |                           |    | 111 |   |          |                 |   |                   |                              |                          |    |            |                               | $\mathbf{F}$ |
| $F$ chant 1 / 2                                                                |                                                |                            |        | <b>ID</b> ofault |              |   |   |                           | ٦Г |     |   |          | $\sqrt{2\pi n}$ |   | $C_{11}$ $C_{21}$ |                              | $\overline{\phantom{a}}$ |    | $\sim$ $-$ | $ \odot$ $\overline{1}$ 1000/ |              |

Gambar 3.2 Lembar Kerja *Calc*

## **3.3. Mengetahui Cara Menyimpan File**

Pada OpenOffice.org Spreadsheet banyak mendukung berbagai format dokumen spreadsheet yang bisa anda gunakan, diantaranya format Microsoft Exel 2000 (.xls), Data Interchange Format (.dif), dBASE (.dbf), .xml, dan lain sebagainya.

Untuk melakukan penyimpanan dokumen spreadsheet yang telah anda buat, ada 2 cara yang bisa anda gunakan, yaitu:

- 1. Menggunakan Ikon SAVE pada Menu Bar.
- 2. Menggunakan menu Berkas -> Save.

Lebih detail mengunaan Ikon SAVE adalah sebagai berikut:

- a. Dengan mengklik ikon *SAVE* pada *MenuBar.*
- b. Kemudian akan muncul jendela dialog, seperti pada gambar dibawah ini.

| Save<br>$\boldsymbol{\times}$  |                                |        |                 |
|--------------------------------|--------------------------------|--------|-----------------|
| Name:                          | Latihan                        |        |                 |
| Save in folder:                | Documents                      |        |                 |
| ▼ Browse for other folders     |                                |        |                 |
| 4 <i>d</i> indahsari Documents |                                |        | Create Folder   |
| Places                         | Name                           |        | A Size Modified |
| Q Search                       | Zuma1                          |        | 10/23/2010      |
| Recently Used                  | wine                           |        | 10/27/2010      |
| indahsari                      | sherly                         |        | 11/16/2010      |
| <b>Desktop</b>                 | sakra                          |        | 11/15/2010      |
| File System                    | presentasi seminar             |        | 11/15/2010      |
| 15 GB Files                    | other                          |        | 11/13/2010      |
| 20 GB Files                    | <b>Modul</b>                   |        | 11/12/2010      |
| <b>Decuments</b>               | materi pelatihan SPTB Boyolali |        | $09/26/2010$ -  |
| Add<br>Remove                  | ODF Spreadsheet (.ods)         |        | v               |
| File type                      |                                |        |                 |
| Edit filter settings           |                                |        |                 |
| Save with password             |                                |        |                 |
|                                |                                |        |                 |
|                                |                                | Cancel | Save            |

Gambar 3.3 Kotak Dialog *Save*

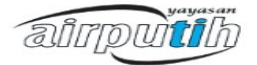

- (a) Pada kolom "Name": isikan nama berkas yang anda inginkan.
- (b) Simpan ke dalam folder : ini tempat dimana berkas anda akan disimpan, secara default opsi ini akan menunjuk ke dalam folder /home/documents, tetapi anda bisa mengubahnya dengan mengklik opsi "Lihat folder lainnya".
- (c) Jenis Berkas: opsi ini bisa anda gunakan untuk memilih berkas yang telah anda buat ingin disimpan dalam format apa.
- c. Setelah semua opsi anda tentukan sesuai dengan keinginan anda, tekan "Simpan" untuk menyimpan berkas anda.

Cara lain untuk penyimpan berkas spreadsheet melalui menu Berkas | Simpan (seperti yang terlihat pada gambar), kemudian lakukan cara seperti yang telah disebutkan diatas.

| <u>  E</u> dit<br><u>V</u> iew<br>File        |                       | Insert F <u>o</u> rmat <u>T</u> ools                                 | <b>Data</b>                                         | <u>W</u> indow | Help        |                  |                                           |                                    |              |                              |                                 |
|-----------------------------------------------|-----------------------|----------------------------------------------------------------------|-----------------------------------------------------|----------------|-------------|------------------|-------------------------------------------|------------------------------------|--------------|------------------------------|---------------------------------|
| <b>New</b><br>Open<br>Recent Documents        | $Ctrl + O$<br>Þ       | ë<br>2<br>$\frac{1}{\sqrt{2}}$<br>10<br>$\boldsymbol{\triangledown}$ | $rac{ABC}{C}$<br>$\frac{\text{BBC}}{\sqrt{2}}$<br>A | $\chi$<br>E    | 軎<br>E<br>E | $\Rightarrow$    | $^{0-1}_{000}$<br>$\mathbf{0}/\mathbf{0}$ | $\overset{.00}{\downarrow}$<br>← ■ | $\mathbb{H}$ | $\cdot$ $\mathbb{E}$ $\cdot$ | $\frac{8}{10}$<br>$\rightarrow$ |
| Wizards                                       | $\blacktriangleright$ |                                                                      |                                                     |                |             |                  |                                           |                                    |              |                              |                                 |
| Close                                         |                       | $=$                                                                  |                                                     |                |             |                  |                                           |                                    |              |                              |                                 |
| Save                                          | $Ctrl + S$            |                                                                      | D                                                   | E              | F           | G                | H                                         |                                    | J            | K                            |                                 |
| Save As                                       | Ctrl+Shift+S          | Nilai 1                                                              | Nilai 2                                             | Nilai 3        |             |                  |                                           |                                    |              |                              |                                 |
| Save All                                      |                       | 95                                                                   | 95                                                  | 75             |             |                  |                                           |                                    |              |                              |                                 |
|                                               |                       | 90                                                                   | 90                                                  | 80             |             |                  |                                           |                                    |              |                              |                                 |
| Reload                                        |                       | 85                                                                   | 85                                                  | 85             |             |                  |                                           |                                    |              |                              |                                 |
| Versions                                      |                       | 80<br>75                                                             | 80<br>75                                            | 90<br>95       |             |                  |                                           |                                    |              |                              |                                 |
| Export<br>Export as PDF<br>Send               | ь                     |                                                                      |                                                     |                |             |                  |                                           |                                    |              |                              |                                 |
| Properties<br>Digital Signatures<br>Templates | ь                     |                                                                      |                                                     |                |             |                  |                                           |                                    |              |                              |                                 |
| Preview in Web Browser                        |                       |                                                                      |                                                     |                |             |                  |                                           |                                    |              |                              |                                 |
| Page Preview<br>Print<br>Printer Settings     | $Ctrl + P$            |                                                                      |                                                     |                |             |                  |                                           |                                    |              |                              |                                 |
| Exit<br>$\overline{c}$                        | $Ctrl + Q$            |                                                                      |                                                     |                |             |                  |                                           |                                    |              |                              |                                 |
| OOO Sheet1 Sheet2 Sheet3 / +                  |                       | $\mathbb{R}$                                                         |                                                     | 111            |             |                  |                                           |                                    |              |                              |                                 |
| Sheet 1/3                                     |                       | Default                                                              |                                                     |                | <b>STD</b>  | $\left  \right $ | $Sum = 0$                                 |                                    | $\Theta$     | $\bigcirc$                   | 100%                            |

Gambar 3.4 Menu *Save*

## **3.4. Mengetahui Cara Membuka File**

Ada beberapa cara yang bisa anda lakukan untuk membuka berkas spreadsheet, berikut ini cara untuk membuka berkas spreadsheet:

- 1. Buka aplikasi OpenOffice.org Spreadsheet dari menu *Aplications | Office | OpenOffice.org Spreadsheet.*
- 2. Kemudian klik menu *File | Open*, atau anda bisa menggunakan *shortcut* papan ketik dengan menekan tombol "CTRL+O".

airputih

| $\sqrt{a}$<br>$\blacksquare$                            |                                         |                    |            |                         | 同                                                                                   |               | (b) 3 1:53 PM @ indahsari (b) |
|---------------------------------------------------------|-----------------------------------------|--------------------|------------|-------------------------|-------------------------------------------------------------------------------------|---------------|-------------------------------|
| Edit View Insert Format Tools Data Window Help<br>File  |                                         |                    |            |                         |                                                                                     |               |                               |
| <b>New</b>                                              | 葛<br>$\sum_{\text{p}_{\text{DF}}}$<br>2 | RBC BBC<br>$\chi$  | 重          | 14471                   |                                                                                     |               | $\frac{1}{2}$<br>$\sqrt{2}$   |
| $Ctrl + O$<br>Qppn                                      |                                         |                    |            |                         |                                                                                     |               |                               |
| <b>Recent Documents</b>                                 | A<br>10<br>$\boldsymbol{\nabla}$        | 圖<br>$\mathcal{A}$ | 圈<br>僵     | E<br>$\Rightarrow$<br>山 | $\frac{1}{\sqrt{2}}$ $\frac{1}{\sqrt{2}}$ $\frac{1}{\sqrt{2}}$ $\frac{1}{\sqrt{2}}$ |               |                               |
| Wizards                                                 |                                         |                    |            |                         |                                                                                     |               |                               |
| Close                                                   | $=$                                     |                    |            |                         |                                                                                     |               |                               |
| $Ctrl + S$<br>Save                                      |                                         | E<br>D             | F          | G                       | H                                                                                   | ш             | K                             |
| Ctrl+Shift+S<br>Save As                                 | Nilai 1                                 | Nilai 2<br>Nilai 3 |            |                         |                                                                                     |               |                               |
| Save All                                                | 95                                      | 95                 | 75         |                         |                                                                                     |               |                               |
|                                                         | 90                                      | 90                 | 80         |                         |                                                                                     |               |                               |
| Reload                                                  | 85                                      | 85                 | 85         |                         |                                                                                     |               |                               |
| Versions                                                | 80                                      | 80                 | 90         |                         |                                                                                     |               |                               |
| Export<br>Export as PDF<br>Send                         | 75                                      | 75                 | 95         |                         |                                                                                     |               |                               |
| Properties<br>Digital Signatures<br><b>Templates</b>    |                                         |                    |            |                         |                                                                                     |               |                               |
| Preview in Web Browser                                  |                                         |                    |            |                         |                                                                                     |               |                               |
| Page Preview<br>$Ctrl + P$<br>Print<br>Printer Settings |                                         |                    |            |                         |                                                                                     |               |                               |
| $Ctrl + Q$<br>Exit                                      |                                         |                    |            |                         |                                                                                     |               |                               |
| 22<br>◎ ○ ○ ○ <b>\ Sheet1</b> / Sheet2 / Sheet3 / 中/    |                                         |                    |            |                         |                                                                                     |               | $\mathbf{F}$                  |
|                                                         | $\mathbb{R}$<br>Default                 |                    | 1111       |                         |                                                                                     |               |                               |
| Sheet 1/3                                               |                                         |                    | <b>STD</b> | $\left  \cdot \right $  | $Sum = 0$                                                                           | $\Theta$<br>Ġ | 100%<br>$\bigoplus$           |

Gambar 3.5 Menu *Open*

- 3. Selain itu anda juga bisa menggunakan ikon *Open* pada *menubar*.
- 4. Kemudian akan muncul kotak dialog *Open* (seperti pada gambar), pilih berkas yang spreadsheet yang ingin anda buka.

| Open<br>$\mathbf{R}$       |                                                   |  |                             |                  |              |
|----------------------------|---------------------------------------------------|--|-----------------------------|------------------|--------------|
| $\blacktriangleleft$       | home indah Documents Prioritas Kerja Gambar Modul |  | Pengenalan open Office CALC |                  | $\mathbb{P}$ |
| Places                     | Name                                              |  |                             | $\triangle$ Size | Modified     |
| Q Search                   | $\Box$ menu save.png                              |  |                             | 108.5 KB 13:52   |              |
| Recently Used              | lembar kerja baru.png                             |  |                             | 65.6 KB          | 13:37        |
| indahsari                  | kotak dialog save.png                             |  |                             | 87.8 KB          | 13:44        |
| <b>Desktop</b>             |                                                   |  |                             |                  |              |
| File System                |                                                   |  |                             |                  |              |
| 15 GB Files                |                                                   |  |                             |                  |              |
| 20 GB Files                |                                                   |  |                             |                  |              |
| <b>Documents</b>           |                                                   |  |                             |                  |              |
| <b>A</b> Music             |                                                   |  |                             |                  |              |
| <b>Pictures</b>            |                                                   |  |                             |                  |              |
| <b>N</b> Videos            |                                                   |  |                             |                  |              |
| <b>Downloads</b>           |                                                   |  |                             |                  |              |
| Add<br>Remove              |                                                   |  | All files                   |                  |              |
| $\triangleright$ File type |                                                   |  |                             |                  |              |
|                            |                                                   |  |                             |                  | Version:     |
| Read-only                  |                                                   |  |                             |                  |              |
|                            |                                                   |  |                             | Cancel           | Open         |

Gambar 3.6 Kotak Dialog *Open* 

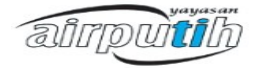

# **3.5. Mengetahui Cara Menjumlah Lajur**

Untuk menjumlah jalur pada spreadsheet, ikuti cara-cara berikut:

- 1. Buat data numerik/angka yang akan dihitung, bisa per-kolom ataupun per-baris.
- 2. Kemudian di sel lain ketikan peritah berikut:

=SUM(bilangan1,bilangan2,...)

dimana bilangan1 adalah letak dimana sebuah angka/data numerik pertama diletakan (seperti pada gambar).

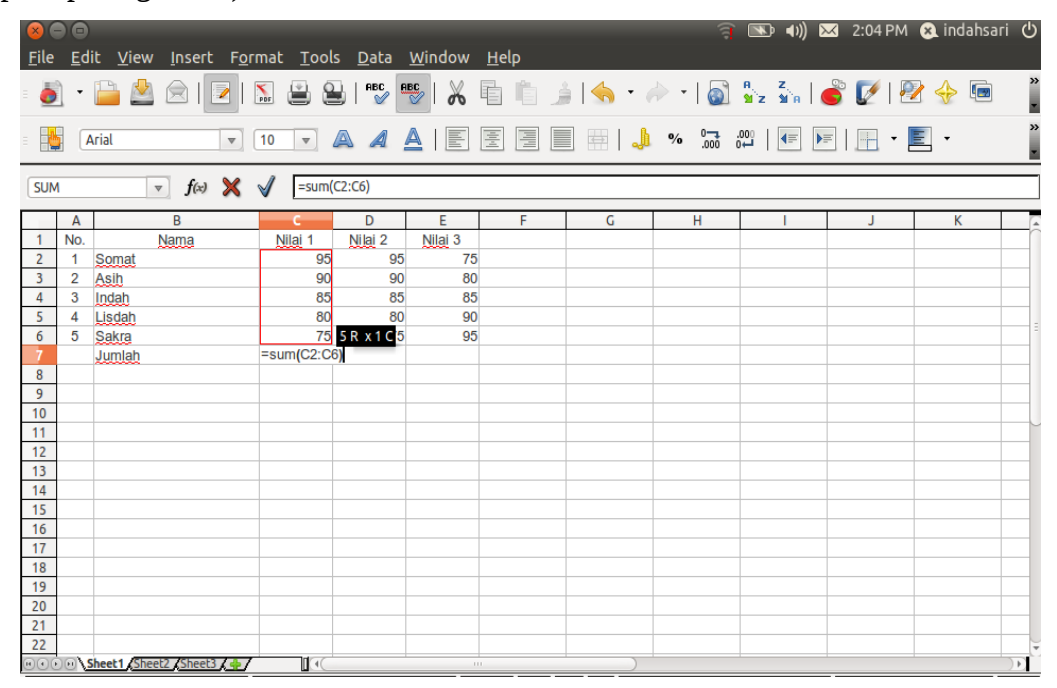

Gambar 3.6 Menghitung Lajur

3. Kemudian tekan tombol *"ENTER"* pada papan ketik anda.

## **3.6. Mengetahui Cara Mencetak Dokumen atau Berkas**

Pencetakan berkas di OpenOffice.org Spreadsheet cukup mudah, berikut ini cara melakukan pencetakan dokumen:

- a. Buka berkas spreadsheet yang akan anda cetak
- b. Klik menu *File | Print,* anda juga bisa menggunakan *shortcut* papan ketik dengan menekan tombol CTRL+P.

airpuitik

| ⊗⊝⊗                                                  |                                      |                                     |          |             |                                    | 同                                  | $-$ (i)<br>$\blacksquare$                                   |                                    | 区 2:09 PM & indahsari ( |
|------------------------------------------------------|--------------------------------------|-------------------------------------|----------|-------------|------------------------------------|------------------------------------|-------------------------------------------------------------|------------------------------------|-------------------------|
| <b>File Edit</b><br><b>View</b>                      | Insert Format Tools Data Window Help |                                     |          |             |                                    |                                    |                                                             |                                    |                         |
| New<br>$Ctrl + O$<br>Open                            | e<br>8<br>$\sum_{\text{PDF}}$        | $rac{1}{\sqrt{2}}$<br>$rac{ABC}{C}$ | $\chi$   |             | E BAG + A + 10 : 2 2 8 6 7 1 2 4 5 |                                    |                                                             |                                    | $\frac{1}{2}$<br>≫      |
| Recent Documents                                     | A<br>10<br>$\mathbf{v}$              |                                     |          | 臺<br>즐<br>≡ | $\Rightarrow$                      | $-0.00$<br>$\mathbf{O}/\mathbf{o}$ | $^{000}_{-00}$<br>$\left  \right $<br>$\blacktriangleright$ | $\Box$<br>$\overline{\phantom{a}}$ |                         |
| <b>Wizards</b>                                       |                                      |                                     |          |             |                                    |                                    |                                                             |                                    |                         |
| Close                                                | $=$                                  |                                     |          |             |                                    |                                    |                                                             |                                    |                         |
| $Ctrl + S$<br>Save                                   |                                      | D                                   | E        | F           | G                                  | H                                  |                                                             | J                                  | K                       |
| Ctrl+Shift+S<br>Save As                              | Nilai 1                              | Nilai 2                             | Nilai 3  |             |                                    |                                    |                                                             |                                    |                         |
| Save All                                             | 95<br>90                             | 95<br>90                            | 75<br>80 |             |                                    |                                    |                                                             |                                    |                         |
| Reload                                               | 85                                   | 85                                  | 85       |             |                                    |                                    |                                                             |                                    |                         |
| Versions                                             | 80                                   | 80                                  | 90       |             |                                    |                                    |                                                             |                                    |                         |
|                                                      | 75                                   | 75                                  | 95       |             |                                    |                                    |                                                             |                                    |                         |
| Export<br>Export as PDF<br>Send                      | 425                                  |                                     |          |             |                                    |                                    |                                                             |                                    |                         |
| Properties<br>Digital Signatures<br><b>Templates</b> |                                      |                                     |          |             |                                    |                                    |                                                             |                                    |                         |
| Preview in Web Browser                               |                                      |                                     |          |             |                                    |                                    |                                                             |                                    |                         |
| Page Preview                                         |                                      |                                     |          |             |                                    |                                    |                                                             |                                    |                         |
| $Ctrl + P$<br>Print                                  |                                      |                                     |          |             |                                    |                                    |                                                             |                                    |                         |
| Printer Settings                                     |                                      |                                     |          |             |                                    |                                    |                                                             |                                    |                         |
| $Ctrl + Q$<br>Exit<br>22                             |                                      |                                     |          |             |                                    |                                    |                                                             |                                    |                         |
| OOOO Sheet1 Sheet2 Sheet3 6                          | $\mathbb{L}$                         |                                     | 111      |             |                                    |                                    |                                                             |                                    |                         |

Gambar 3.7 Menu *Print*

c. Kemudian akan muncul kotak dialog *Print*, yang berfungsi untuk melakukan pengaturan halaman yang akan dicetak.

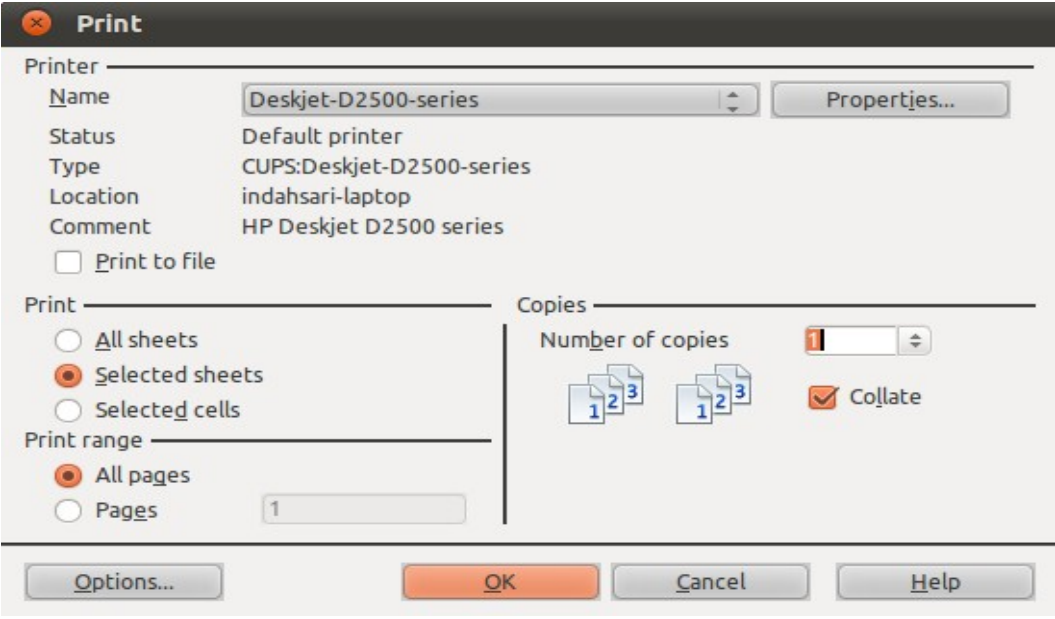

Gambar 3.8 Kotak Dialog *Print*

Ada beberapa opsi dalam gambar kotak dialog Cetak diatas, diantaranya:

a) Pencetak : opsi ini adalah pengaturan mesin pencetak anda, jika anda mengklik

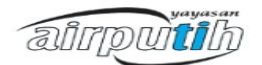

tombol Properti, akan muncul kotak dialog pengaturan Kertas yang akan digunakan, dan pengaturan perangkat mesin pencetak lainnya.

- b) **Cetak :** opsi ini digunakan untuk mengatur pencetakan lembar kerja anda, ada 3 sub opsi dari opsi Cetak ini:
	- (a) Semua Lembar: jika anda memilih opsi ini maka mesin pencetak akan mencetak semua sheet yang ada pada berkas spreadsheet anda.
	- (b) Lembar Terpilih: jika opsi ini dipilih, mesin pencetak hanya akan mencetak lembar kerja pada sheet yang aktif.
	- (c) Sel Terpilih: opsi ini digunakan jika anda hanya ingin mencetak pada sel yang anda seleksi/pilih.
	- c) **Jangkauan cetak :** opsi ini digunakan untuk seberapa banyak halaman yang harus dicetak oleh mesin pencetak. Ada 2 sub opsi yang bisa anda gunakan:
		- (a) Semua halaman: jika opsi ini dipilih mesin pencetak akan secara otomatis mencetak semua halaman pada berkas spreadsheet anda.
		- (b) Halaman: anda juga bisa menentukan secara manual seberapa banyak halaman yang harus dicetak oleh mesin pencetak, dengan menggunakan opsi ini.
	- d) **Rangkap :** opsi ini digunakan untuk apabila anda ingin mencetak beberapa kali cetakan pada berkas spreadsheet.

d. Atau anda juga bisa menekan ikon "Cetak Langsung" pada menu bar. Jika anda menggunakan cara ini, dokumen spreadsheet anda akan secara langsung dicetak tanpa anda melakukan pengaturan-pengaturan yang diperlukan saat pencetakan.

## **3.7. Menambah dan Menghapus Kolom atau Baris**

3.7.1. Menambah Kolom atau Baris

Untuk Menambah kolom atau baris dengan cara :

- 1. Klik menu *Insert.*
- 2. Pilih *Columns* atau *Rows.*
- 3. Atau bisa dengan menggunakan menu melayang dengan meng-klik kanan pada *mouse.*
- 4. Pilih *Insert Columns* atau *Insert Rows.*

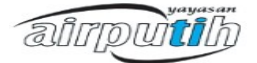

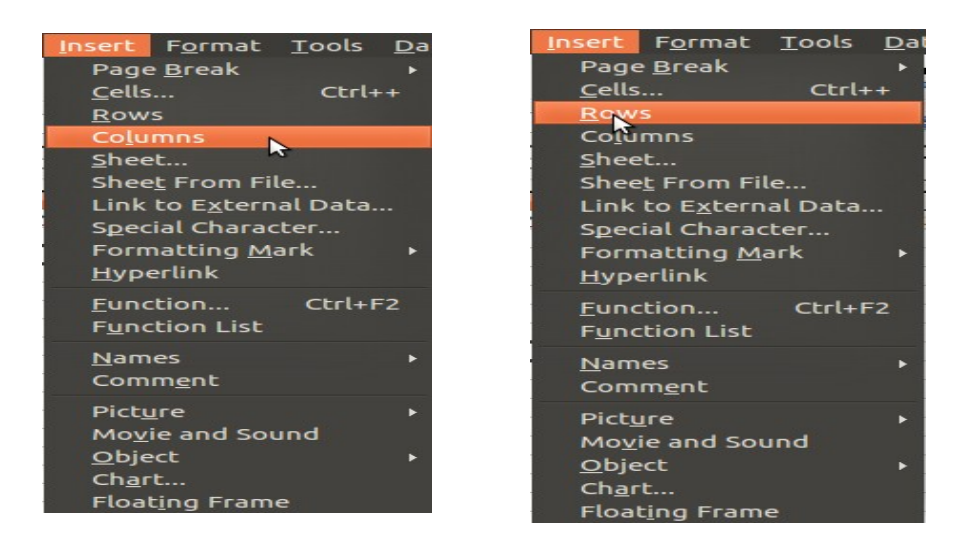

Gambar 3.9 Menu *Insert Columns* atau *Insert Rows*

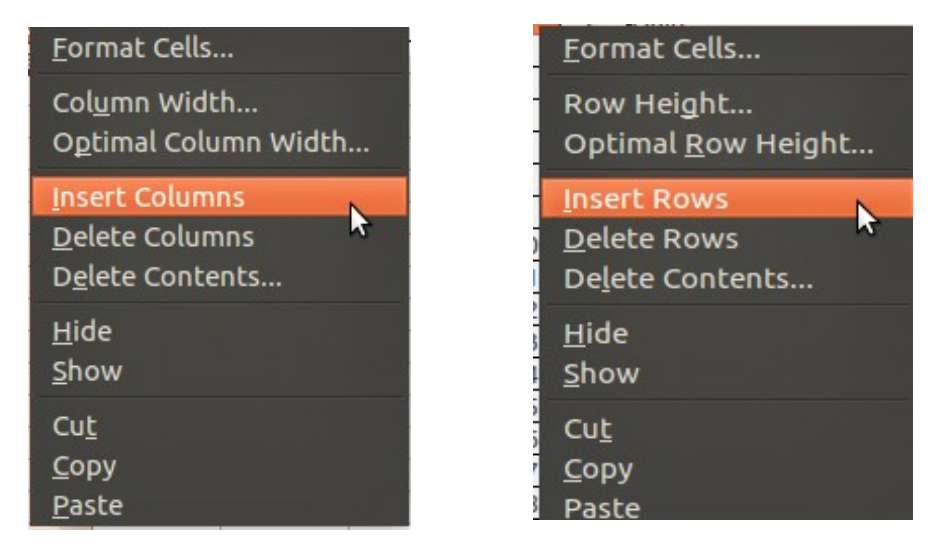

Gambar 3.10 Klik Kanan *Insert Colums* atau Klik Kanan *Insert Rows*

### *3.7.2. Menghapus Kolom atau Baris*

Untuk menghapus kolom atau baris dengan cara :

- 1. Klik kanan untuk menampilkan menu melayang pada kolom atau baris lembar kerja.
- 2. Pilih *Delete Columns* atau *Rows.*

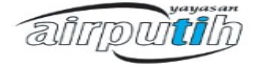

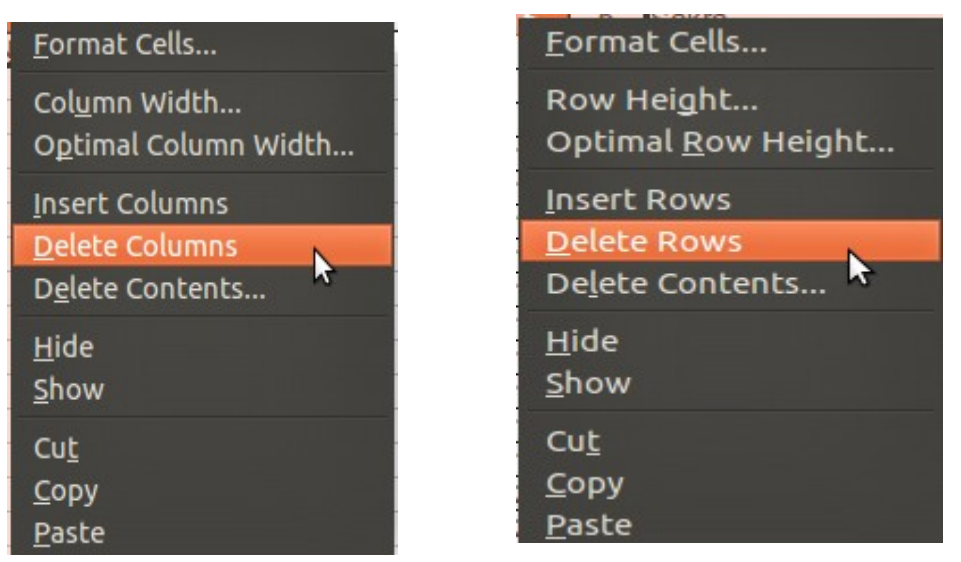

Gambar 3.11 Klik Kanan *Delete Columns* atau *Delete Rows*

# **3.8. Formula**

Formula adalah operasi matematika untuk mendapatkan hasil dari perhitungan data pada *range* sel data dengan operator matematika. Rumus formula dioperasikan dengan diawali tanda sama dengan (=).

Membuat formula :

- 1. Klik pada sel dimana hasil dari formula akan ditampilkan.
- 2. Ketik tanda sama dengan (=).
- 3. Contoh : Formula untuk menampilkan hasil penjumlahan sel A1 dan A2, formula yang dibuat pada sel : =A1+A2
- 4. Kemudian Enter.

Operator Aritmatika

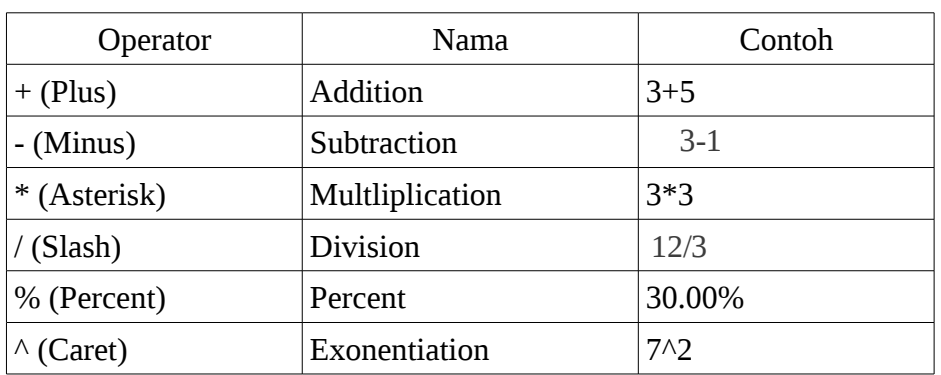

airputih

## **3.9. Fungsi Vlookup dan Hlookup**

## 3.9.1. Fungsi Vlookup

Fungsi Vlookup digunakan untuk membaca tabel data yang disusun secara tegak lurus (vertikal). Bentuk umum dari fungsi Vlookup adalah :

=Vlookup(Sel kunci, Range Tabel, Offset Kolom)

Sel Kunci adalah kolom yang menjadi kunci dalam pembacaan tabel data. Range tabel adalah daerah yang disorot (range) pada tabel pembanding. Offset kolom adalah kolom yang akan dibaca pada tabel data.

Seperti pada gambar dibawah adalah contoh dari tabel penggunaan rumus Vlookup :

| C <sub>6</sub>   |                      |                          | $\mathbf{y}$ $\mathbf{y}$ $\mathbf{y}$ = $=$ $\mathbf{y}_{\text{LOOKUP}(B6, \text{SE} \text{S}6. \text{SFS}8, 2)}$ |                  |                         |                         |
|------------------|----------------------|--------------------------|----------------------------------------------------------------------------------------------------|------------------|-------------------------|-------------------------|
|                  | $\boldsymbol{A}$     | $\boldsymbol{B}$         | $\bf C$                                                                                                    | $\boldsymbol{D}$ | E                       | $\boldsymbol{F}$        |
| $\mathbf{1}$     |                      | <b>DAFTAR NAMA SISWA</b> |                                                                                                    |                  |                         |                         |
| $\overline{2}$   |                      | (Berprestasi)            |                                                                                                    |                  |                         |                         |
| $\overline{3}$   |                      |                          |                                                                                                    |                  |                         |                         |
| $\overline{4}$   |                      |                          |                                                                                                    |                  | <b>Tabel pembanding</b> |                         |
| 5                | Nama                 | Kode                     | Jurusan                                                                                                    |                  | Kode                    | Jurusan                 |
| 6                | Andika               | SK                       | <b>Sekretaris</b>                                                                                                  |                  | AK                      | <b>Akuntansi</b>        |
| $\overline{7}$   | Surahman             | AK                       |                                                                                                    |                  | <b>SK</b>               | <b>Sekretaris</b>       |
| 8                | Febriana             | <b>MB</b>                |                                                                                                    |                  | <b>MB</b>               | <b>Manajemen Bisnis</b> |
| $\boldsymbol{g}$ | <b>Verawati</b>      | <b>SK</b>                |                                                                                                    |                  |                         |                         |
|                  | $10$ Jenny           | <b>MB</b>                |                                                                                                    |                  |                         |                         |
|                  | <sup>11</sup> Kresna | AK                       |                                                                                                    |                  |                         |                         |
|                  | $12$ Nana            | АK                       |                                                                                                    |                  |                         |                         |
|                  | 13 Berliana          | <b>MB</b>                |                                                                                                    |                  |                         |                         |
|                  | 14 Gadung            | <b>SK</b>                |                                                                                                    |                  |                         |                         |
| 15 <sup>15</sup> |                      |                          |                                                                                                    |                  |                         |                         |

Gambar 3.12 Tabel Vlookup

# 3.9.2. Rumus Hlookup

Fungsi Hlookup digunakan untuk membaca tabel data yang disusun secara mendatar (horizontal). Adapun bentuk umum Hlookup adalah :

=Hlookup(Sel Kunci, Range Table, Offset Baris). Offset baris adalah baris yang akan dibaca pada tabel data.

Seperti pada gambar dibawah adalah contoh dari tabel penggunaan rumus Hlookup :

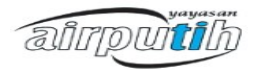

| C6           | $\overline{\phantom{a}}$ |                          | $\mathcal{F}_{\mathbf{X}}^*$ $\sum$ = $\boxed{\text{=HLOOKUP(B6, \$B$17: \$D$18,2)}}$ |                         |   |
|--------------|--------------------------|--------------------------|---------------------------------------------------------------------------------------|-------------------------|---|
|              | $\boldsymbol{A}$         | $\boldsymbol{B}$         | $\bf{C}$                                                                              | D                       | E |
| $\mathbf{I}$ |                          | <b>DAFTAR NAMA SISWA</b> |                                                                                       |                         |   |
| $\mathbf{z}$ |                          | (Berprestasi)            |                                                                                       |                         |   |
| 3            |                          |                          |                                                                                       |                         |   |
| 4            |                          |                          |                                                                                       |                         |   |
| 5            | lNama                    | Kode                     | Jurusan                                                                               |                         |   |
| 6            | Andika                   | SK                       | <b>Sekretaris</b>                                                                     |                         |   |
| 7            | <b>Surahman</b>          | АK                       |                                                                                       |                         |   |
| 8            | <b> Febriana</b>         | MВ                       |                                                                                       |                         |   |
| 9            | Verawati                 | SK                       |                                                                                       |                         |   |
| 10           | Jenny                    | мв                       |                                                                                       |                         |   |
| 11           | <b>Kresna</b>            | АK                       |                                                                                       |                         |   |
| 12           | <b>Nana</b>              | АK                       |                                                                                       |                         |   |
| 13           | <b>Berliana</b>          | мв                       |                                                                                       |                         |   |
| 14           | Gadung                   | SK                       |                                                                                       |                         |   |
| 15           |                          |                          |                                                                                       |                         |   |
| 16           | <b>Tabel pembanding</b>  |                          |                                                                                       |                         |   |
| 17           | <b>Kode</b>              | АK                       | SK                                                                                    | MВ                      |   |
| 18           | <b>Jurusan</b>           | Akuntansi                | <b>Sekretaris</b>                                                                     | <b>Manajemen Bisnis</b> |   |
| 19           |                          |                          |                                                                                       |                         |   |

Gambar 3.13 Tabel Hlookup

## **3.10. Format Angka**

Untuk memformat angka pada OpenOffice.org dengan cara :

- 1. Sorot angka yang akan diformat.
- 2. Pilih Format *Cells.*
- 3. Maka akan muncul kotak dialog *Cells.*

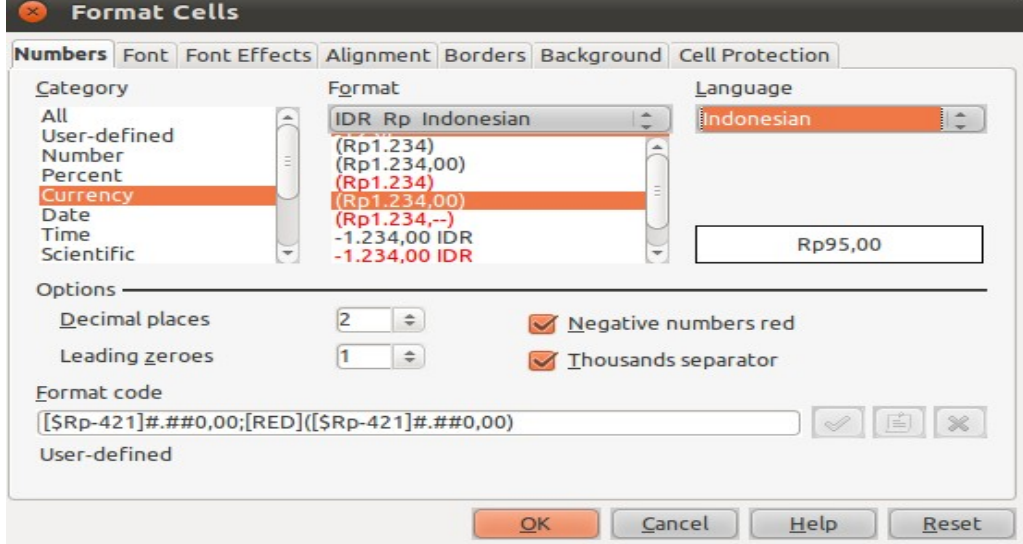

Gambar 3.14 Kotak Dialog Format Cells

4. Pilih kategori angka sesuai kebutuhan.Gambar 3.14 Kotak Dialog *Cells*

airpuitib

# **3.11. Membuat Grafik**

Dalam membuat dokumen spreadsheet, kadang kala Grafik atau Chart sangatlah bermanfaat untuk menerjemahkan angka-angka menjadi sesuatu yang visual dan mudah dimengerti. Grafik juga dapat mudah menarik perhatian pembacanya.

3.11.1. Siapkan Data

Sebelum memulai membuat grafik, persiapkan data yang akan Anda buat grafiknya terlebih dahulu. Ada baiknya data tersebut terangkum dalam satu kolom atau baris dari pada tersebar berserakan. Anda juga perlu untuk mengurutkan data tersebut sehingga nantinya hasil grafik juga akan terlihat lebih rapi.

# 3.11.2. Memberi Label

Beri label masing-masing data yang ada di kolom spreadsheet. Chart wizard dapat mengambil label dari kolom dan baris yang Anda buat. Pastikan saat menyeleksi baris dan kolom, bagian label tersebut ikut terpilih. Jika label tidak ikut terpilih, nanti grafik tidak akan memunculkannya.

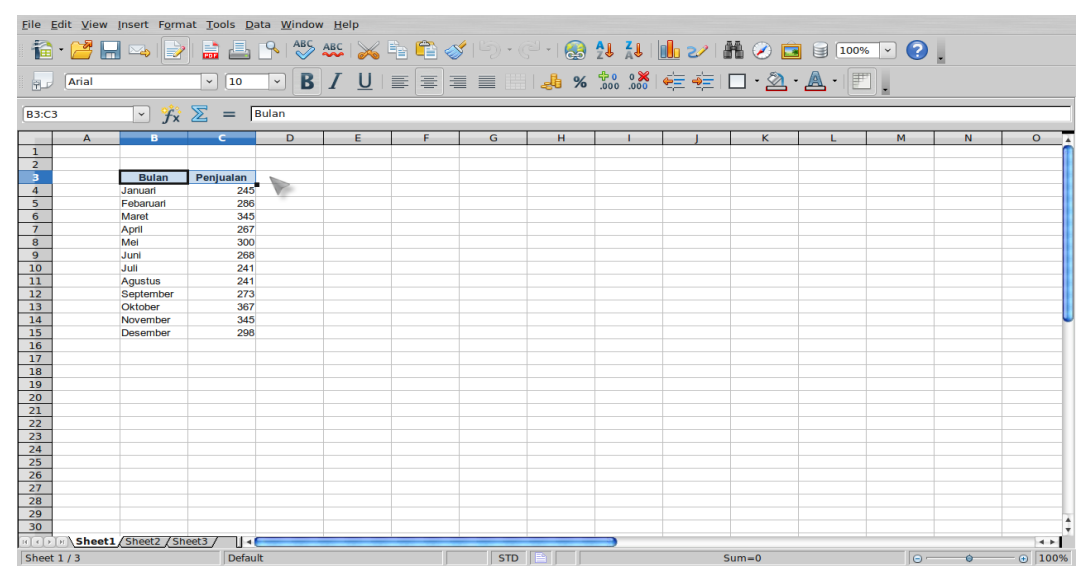

Gambar 3.15 Memberi *Label*

# 3.11.3. Memilih Range

Pilih *range* (area) yang akan digunakan untuk grafik dengan cara meng-klik dan mendrag sel sehingga terseleksi semua. Anda juga bisa mengedit *range* dengan cara mengetik nilai pada *text field*. Untuk memilih *range*, Anda ketik nama atau menggunakan menu *drop down*.

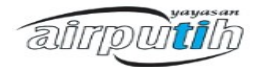

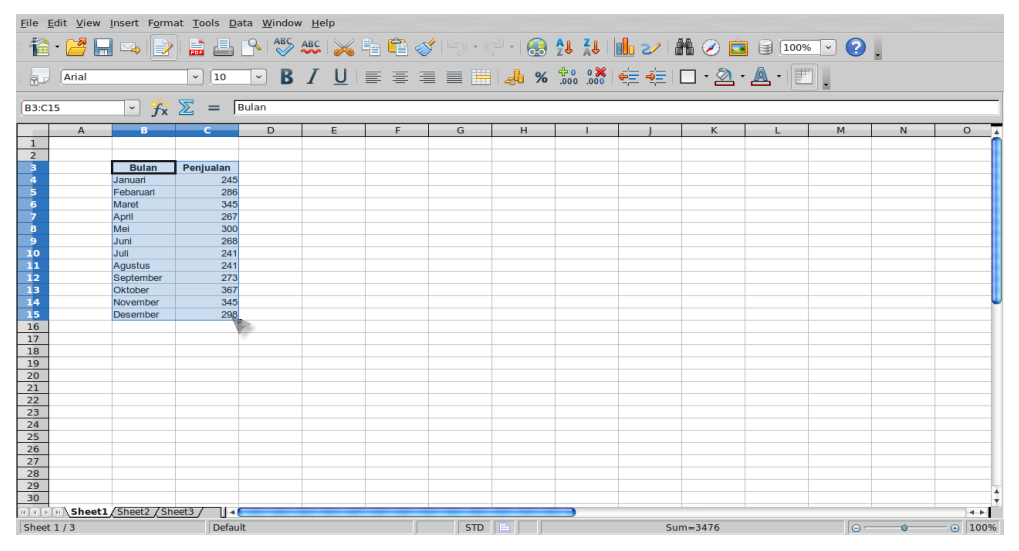

Gambar 3.16 Memilih *Range*

# 3.11.4. Chart Tool

Dengan posisi *range* yang sudah terpilih, klik menu *Insert* >> *Chart* atau dari *Chart tool* yang ada di *toolbar*. Selanjutnya akan terbuka kotak dialog Chart Wizard. Sebuah grafik akan muncul di belakang kotak dialog. Tidak perlu khawatir akan ukuran grafik tersebut jika dirasa terlalu kecil bagi Anda. Anda bisa memperbesar atau memindahkan ke lokasi yang lebih luas.

# 3.10.5. Tipe Grafik

Anda bisa memilih tipe grafik untuk menunjukkan data dalam spreadsheet. Jika data berupa penjualan barang dari sebuah toko misalnya, maka tipe bagan yang cocok adalah pie (grafik kue). Data berupa nilai penjualan per tahun mungkin lebih tepat menggunakan grafik bar, sementara pergerakan profit di pasar modal lebih cocok menggunakan bagan Candlestick. Setelah itu tekan tombol *Next.*

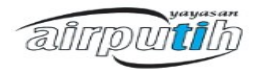
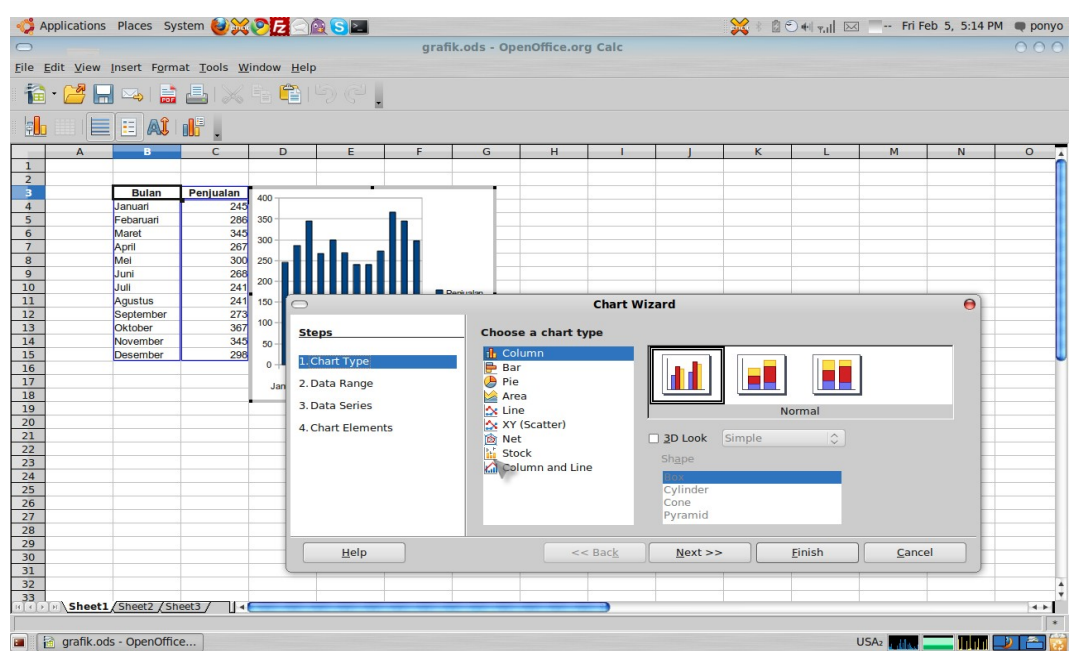

Gambar 3.17 Memilih Tipe Grafik

# 3.11.6. Konfirmasi

Bagian kedua di dalam *Chart Wizard* adalah menanyakan *data range* yang akan digunakan dalam grafik. Apabila Anda telah menentukan data tersebut, seharusnya nilainya telah muncul di *data range*. Kini Anda hanya perlu mencontreng kotak *First raw as label* dan *First column as label* apabila Anda ingin menyertakan label pada grafik.

| <b>Steps</b>      | Choose a data range                |      |               |            |  |  |
|-------------------|------------------------------------|------|---------------|------------|--|--|
| 1. Chart Type     | Data range                         |      |               |            |  |  |
|                   | \$Sheet1.\$B\$3:\$C\$15            |      |               | $\sqrt{2}$ |  |  |
| 2. Data Range     |                                    |      |               |            |  |  |
| 3. Data Series    | O Data series in rows              |      |               |            |  |  |
| 4. Chart Elements | • Data series in columns           |      |               |            |  |  |
|                   | $\triangledown$ First row as label |      |               |            |  |  |
|                   | √ First column as label            |      |               |            |  |  |
|                   |                                    |      |               |            |  |  |
|                   |                                    |      |               |            |  |  |
|                   |                                    |      |               |            |  |  |
| He                | $<<$ Back                          | Next | <b>Finish</b> | Cancel     |  |  |

Gambar 3.18 Data *Range*

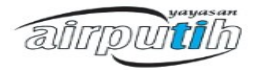

# 3.11.7. Judul Grafik

Langkah berikutnya adalah memberikan judul grafik, sub judul dan melabeli sumbu X ataupun sumbu Y dari grafik. Pada sesi ini juga Anda diminta menentukan letak dari legenda grafik.

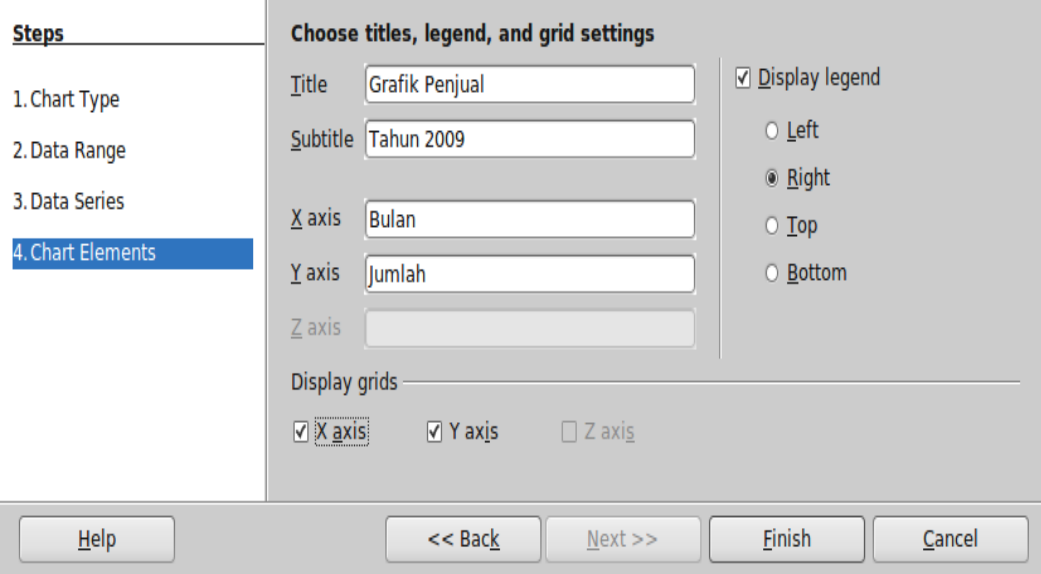

Gambar 3.19 Memberi Judul Grafik

# 3.11.8. Menerapkan Grafik

Setelah Anda atur semua kebutuhan grafik tersebut, Anda tinggal meng-klik tombol Finish untuk menerapkan hasil grafik ke lembar kerja.

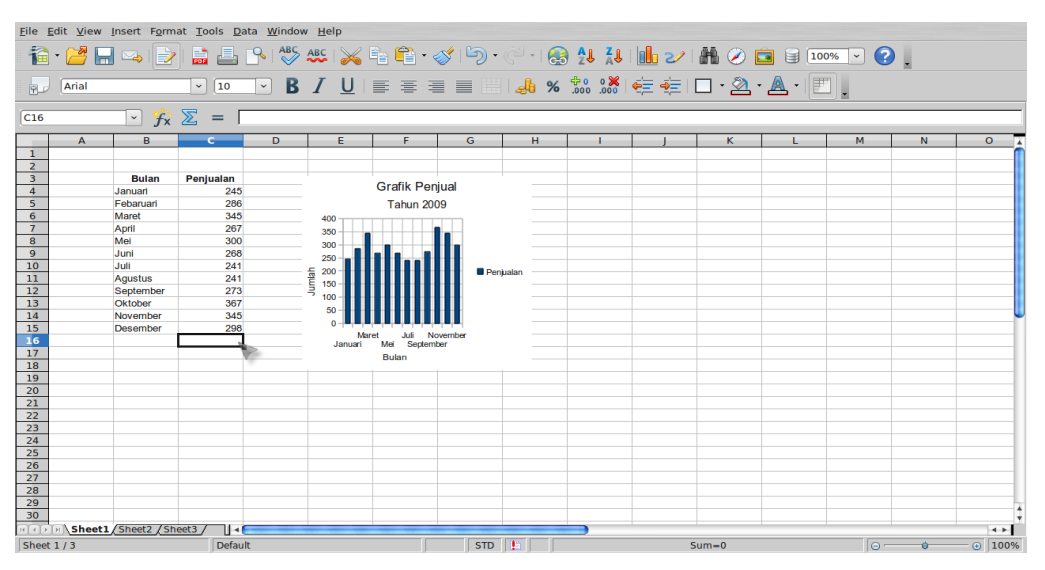

Gambar 3.20 Gambar Grafik

airpuitib

# 3.10.9. Mengubah Grafik

Grafik tersebut seperti halnya objek lain. Anda bisa melakukan klik kanan pada grafik tersebut. Lalu akan muncul menu text dan pilih perintah yang ada.

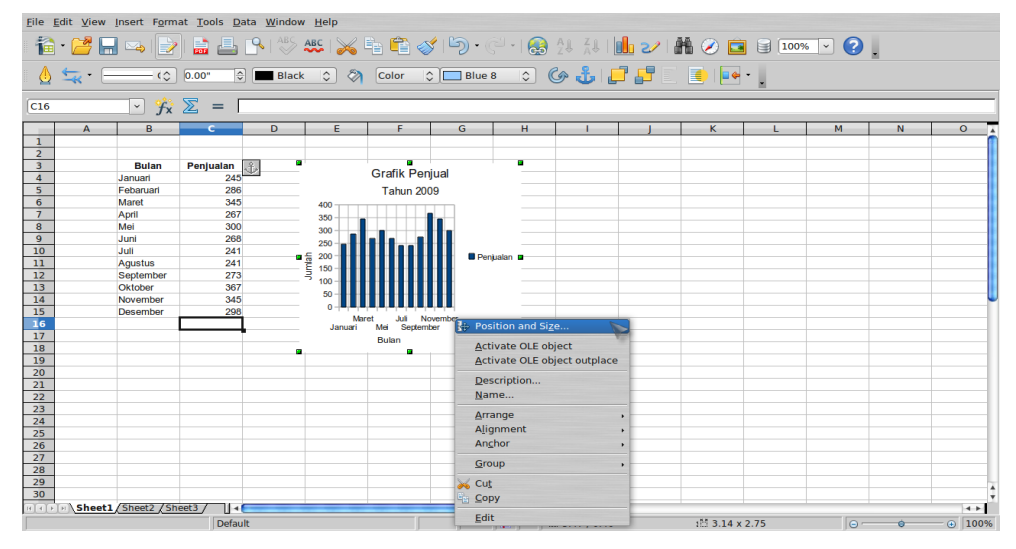

Gambar 3.21 Mengubah Grafik

# 3.11.10. Memberi Warna Latar

Untuk memberi warna latar dari sebuah grafik, klik kanan grafik tersebut dan pilih *Edit*. Setelah itu klik kanan lagi dan pilih *Object Properties*.

Klik tab *Area* dan pilih warna untuk dijadikan sebagai warna latar grafik Anda.

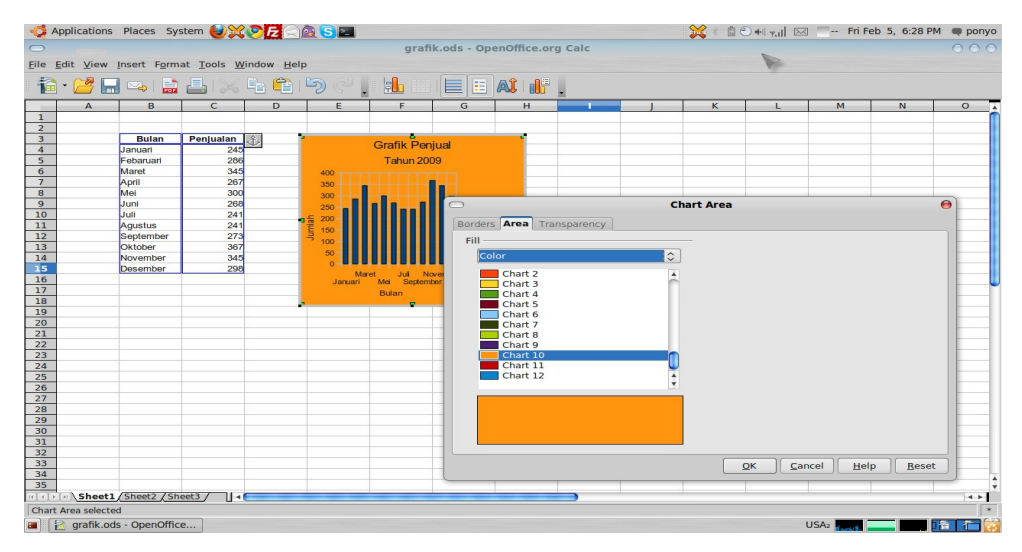

Gambar 3.22 Memberi warna *Background*

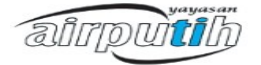

#### 3.11.11. Menambahkan Gradasi

Klik kanan untuk memilih *Object Properties* dan klik tab *Transparency*. Di sini Anda bisa memilih model-model *transparency*. Pilih *Gradient* dan tentukan tipe gradasinya serta atur persentasenya.

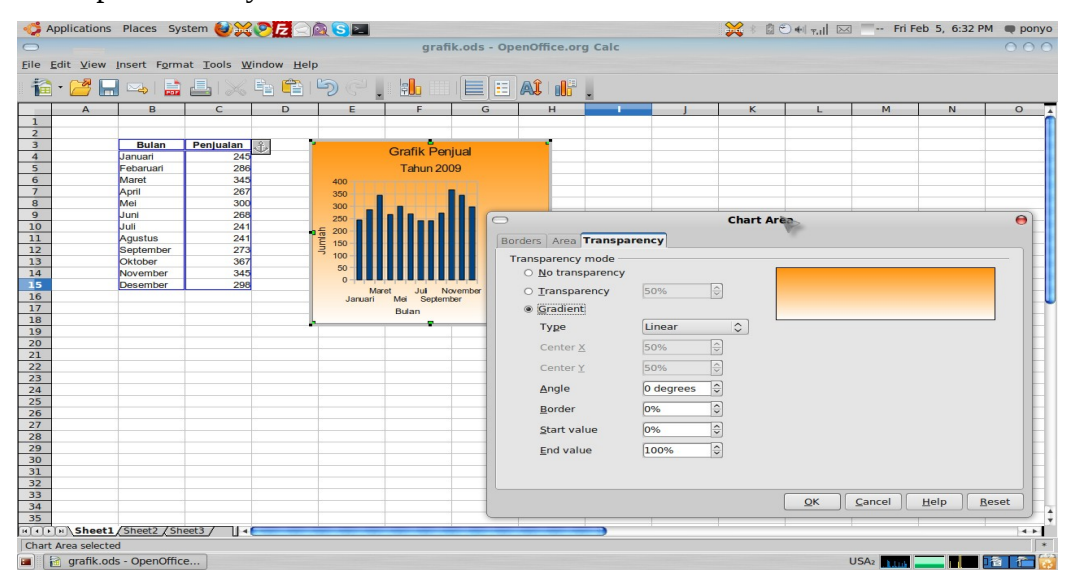

Gambar 3.23 Menambah Gradasi

## 3.11.12. Efek 3D

Agar grafik terlihat lebih menarik, Anda bisa memberikan efek 3 dimensi. Klik kanan grafik dan pilih *Chart Type*. Beri tanda centang kotak *3D Look* dan klik OK.

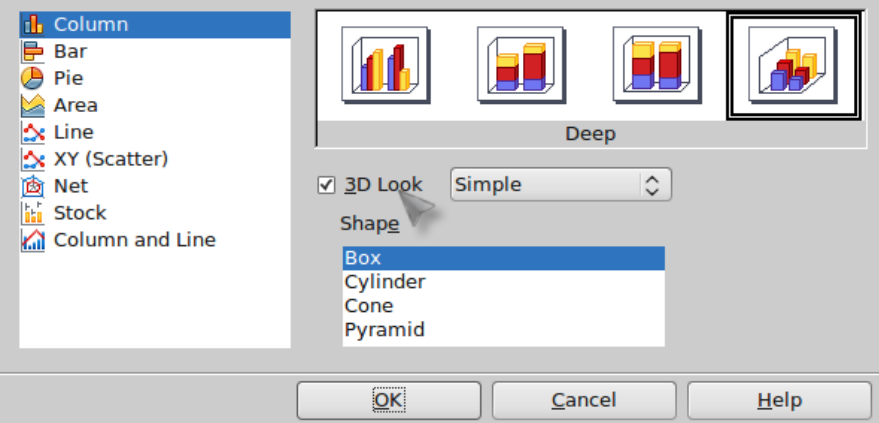

Gambar 3.24 Memberi Efek 3D

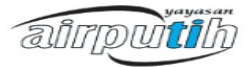

## 3.11.13. Mengubah Elemen Grafik

Anda bisa meng-klik ganda pada objek-objek di dalam grafik untuk mengatur propertinya. Setelah di klik ganda, klik kanan dan pilih *Object Properties*. Anda bisa mengatur jenis huruf, warna, serta ukuran.

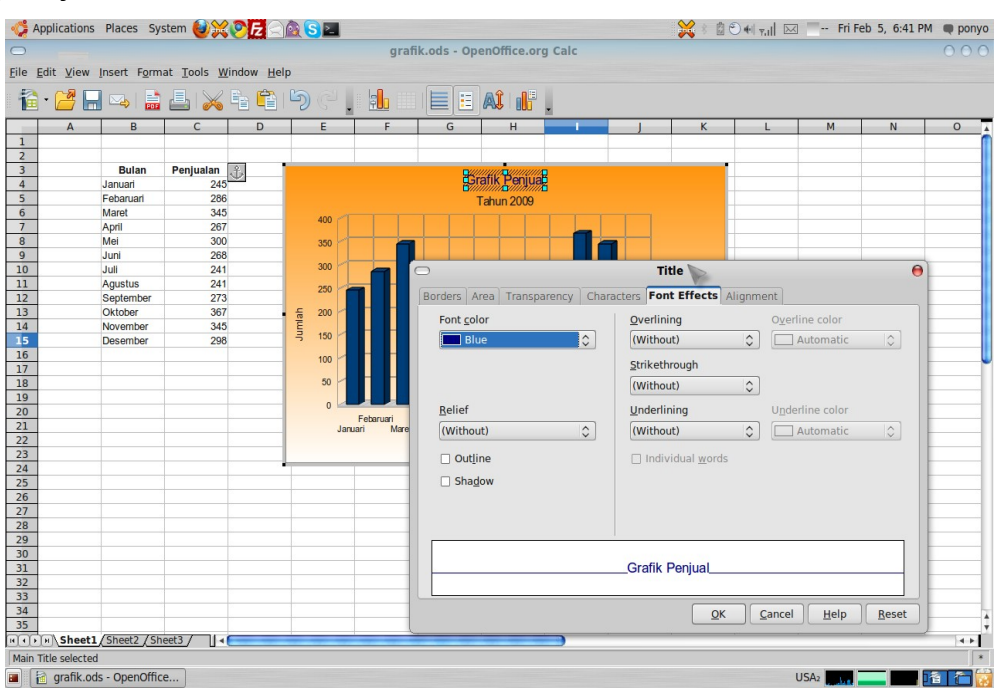

Gambar 3.25 Mengubah Elemen Grafik

# **3.12. Fungsi Terbilang**

Fungsi terbilang berfungsi untuk menguraikan sejumlah nilai dari perhitungan Langkah-langkah untuk menggunakan fungsi terbilang adalah sebagai berikut :

- 1. Jalankan OpenOffice.org Spreadsheet.
- 2. Pilih Tools
- 3. Pilih Macro
- 4. Organize maMacro
- 5. Pilih OpenOffice.org basic

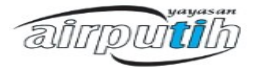

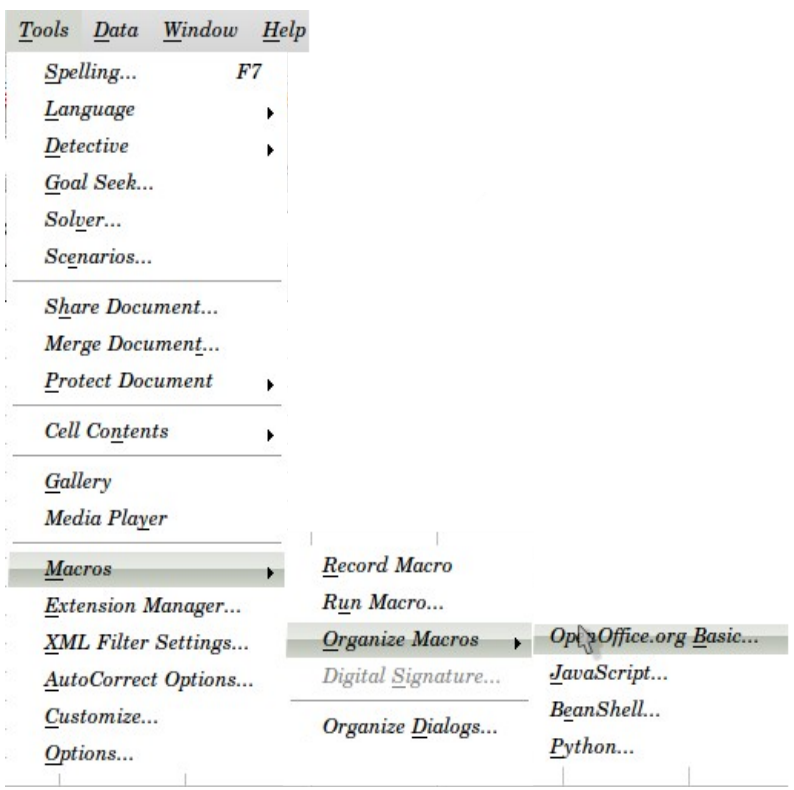

Gambar 3.26 Menu Tools – Macros

- 6. Pada kotak dialog openoffice.org basic pilih macro dari My Macro > Standard
- 7. Klik New
- 8. Maka akan muncul halaman editor, Isi halaman editor tersebut dengan kode dibawah ini :

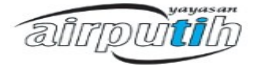

*Bab III OpenOffice.org Calc*

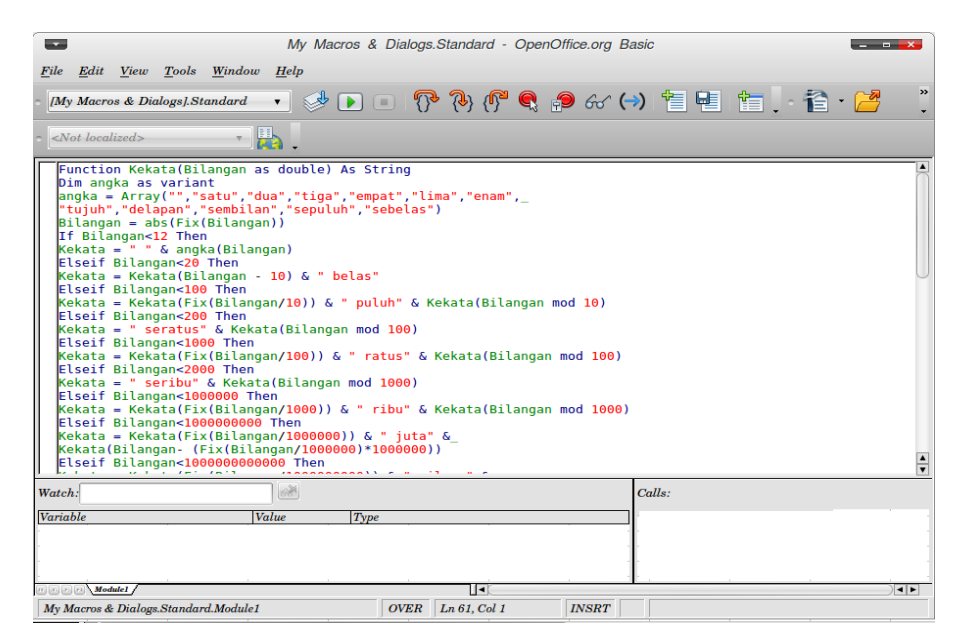

Gambar 3.27 Module Macros

Function Kekata(Bilangan as double) As String

Dim angka as variant

 $angle = Array("", "stat", "dua", "tiga", "empat", "lima", "enam",$ 

"tujuh","delapan","sembilan","sepuluh","sebelas")

 $Bilangan = abs(Fix(Bilangan))$ 

If Bilangan<12 Then

Kekata = " " & angka(Bilangan)

Elseif Bilangan<20 Then

Kekata = Kekata(Bilangan - 10) & " belas"

Elseif Bilangan<100 Then

Kekata = Kekata(Fix(Bilangan/10)) & " puluh" & Kekata(Bilangan mod 10)

Elseif Bilangan<200 Then

Kekata = " seratus" & Kekata(Bilangan mod 100)

Elseif Bilangan<1000 Then

Kekata = Kekata(Fix(Bilangan/100)) & " ratus" & Kekata(Bilangan mod 100)

Elseif Bilangan<2000 Then

Kekata = " seribu" & Kekata(Bilangan mod 1000)

Elseif Bilangan<1000000 Then

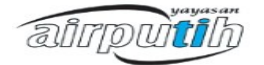

```
Kekata = Kekata(Fix(Bilangan/1000)) & " ribu" & Kekata(Bilangan mod 1000)
Elseif Bilangan<1000000000 Then
Kekata = Kekata(Fix(Bilangan/1000000)) & " juta" &
Kekata(Bilangan- (Fix(Bilangan/1000000)*1000000))
Elseif Bilangan<1000000000000 Then
Kekata = Kekata(Fix(Bilangan/1000000000)) & " milyar" \&Kekata(Bilangan- (Fix(Bilangan/1000000000)*1000000000))
Elseif Bilangan<1000000000000000 Then
Kekata = Kekata(Fix(Bilangan/1000000000000)) & " trilyun" &_
Kekata(Bilangan- (Fix(Bilangan/1000000000000)*1000000000000))
Else
Kekata = "Error! Input Tidak Dapat Diproses."
EndIf
End Function
Function Terbilang(Bilangan as Double, Optional Style as Integer) as String
Dim temp as String
If Bilangan<0 Then
temp = "Minus " & trim(kekata(Bilangan))
Else
temp = trim(kekata(Bilangan))
EndIf
If Style=1 Then
Terbilang = ucase(temp)ElseIf Style=2 Then
Terbilang = lcase(temp)ElseIf Style=3 Then
kata = split(temp)l = LBound(kata)u = UBound(kata)For i=l to u
kata(i) = ucase(mid(kata(i),1,1)) & mid(kata(i),2)
```
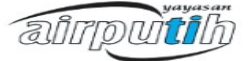

*Bab III OpenOffice.org Calc*

```
Next i
Terbilang = join(kata()Else
Terbilang = ucase(mid(temp,1,1)) & mid(temp,2)
EndIf
End Function
```
9. Kemudian cobalah dengan memasukkan angka pada cell A1 kemudian masukkan rumus pada cell lainnya dengan cara :

=terbilang(cell;style)

cell adalah kolom yang berisi bilangan yang akan diterjemahkan.

style adalah nilai integer yang sifatnya optional untuk mengatur output cara penulisan huruf besar atau kecilnya, dan jika tidak disertakan akan tampil huruf besar pada awal kalimat saja.

Nilai Style dapat dilihat sebagai berikut:

1 = Ditulis huruf kapital (Uppercase) semua

2 = Ditulis huruf kecil semua

3 = Huruf kapital hanya pada awal kata saja

Lainnya = Huruf besar pada awal kalimat saja

Misalkan cell G1 berisi bilangan 375000, dan kita akan menuliskannya di cell H1, maka:

 $=$  terbilang(G1) menghasilkan: Tiga ratus tujuh puluh lima ribu.

= terbilang(G1;1) menghasilkan: TIGA RATUS TUJUH PULUH LIMA RIBU

 $=$  terbilang(G1;2) menghasilkan: tiga ratus tujuh puluh lima ribu

= terbilang(G1;3) menghasilkan: Tiga Ratus Tujuh Puluh Lima Ribu

Dan untuk menambahkan rupiah di akhir kalimat, cukup melakukan trik berikut:

= terbilang(G1;3) & " Rupiah" menghasilkan: Tiga Ratus Tujuh Puluh Lima Ribu Rupiah

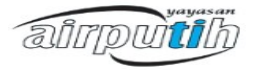

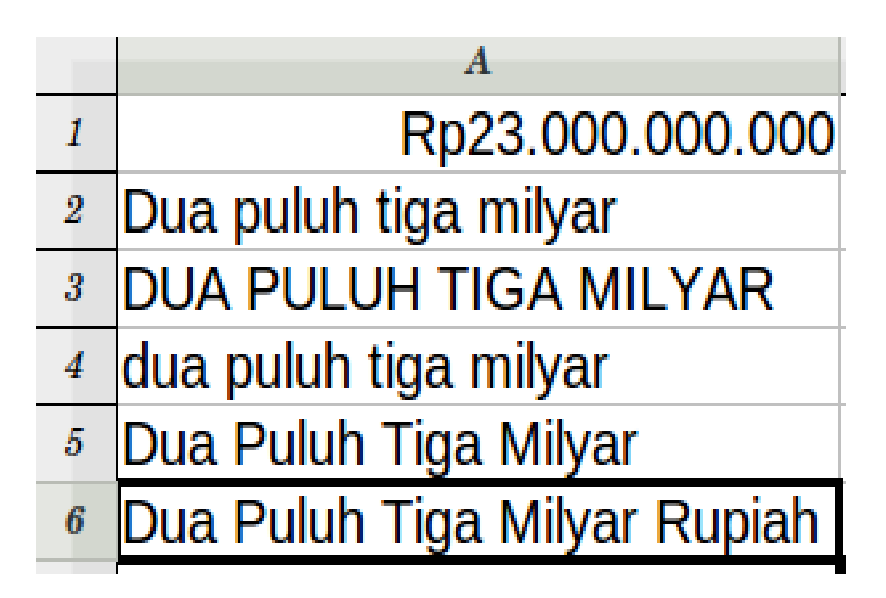

Gambar 3.28 Hasil Rumus Terbilang

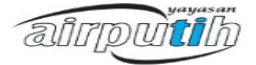

# **BAB IV OPENOFFICE.org IMPRESS**

Openoffice.org impress adalah modul yang disediakan untuk keperluan membuat dokumentasi presentasi. Fitur dan fungsi yang ada pada impress kompatibel dengan microsoft power point. Openoffice.org impress dilengkapi dengan fitur-fitur yang sangat baik dan menarik untuk presentasi.

## **4.1. Membuat presentasi baru**

Setelah membuka impress, kotak dialog Presentation Wizard pada gambar 4.1 dibawah ini akan muncul. Jika tidak, klok File > Wizard > Presentation.

| <b>Presentation Wizard</b>                           |                                   | <b>File</b>                                   |                    |                          | Edit View Insert Format Tools Slide Show           |  |
|------------------------------------------------------|-----------------------------------|-----------------------------------------------|--------------------|--------------------------|----------------------------------------------------|--|
|                                                      | $\circ$ ––<br>$0 \longrightarrow$ | <b>New</b><br>Open<br><b>Recent Documents</b> | $Ctrl + O$         | $\sum_{\text{PDF}}$      | <b>ABC</b><br>$rac{ABC}{C}$<br>昌<br>Allin<br>0.00" |  |
| <b>Type</b><br>• Empty presentation                  |                                   | Wizards<br>Close<br>Save                      | $CtrI + S$         | Letter<br>Fax<br>Agenda  |                                                    |  |
| <b>Erom</b> template<br>O Open existing presentation |                                   | Ctrl+Shift+S<br>Save As<br>Save All           |                    | Presentation<br>Web Page |                                                    |  |
|                                                      |                                   |                                               | Reload<br>Versions |                          | Document Converter<br>Euro Converter               |  |
|                                                      |                                   | Export<br>Export as PDF<br>Send               |                    |                          |                                                    |  |
| <b>Preview</b>                                       | Do not show this wizard again     | Properties<br>Digital Signatures<br>Templates |                    | Slide 1                  |                                                    |  |
| Help<br>$<<$ Back<br>Cancel                          | Preview in Web Browser            |                                               |                    |                          |                                                    |  |
|                                                      | Next                              | $Ctrl + P$<br>Print<br>Printer Settings       |                    |                          |                                                    |  |
|                                                      |                                   | Exit                                          | $Ctrl + Q$         |                          |                                                    |  |

Gambar 4.1 wizard openoffice impress

- Dibawah Type, pilih salah satu dari pilihan-pilihan berikut:
	- 1. Empty Presentation membuat presentasi dari awal.
	- 2. From Template menggunakan sebuah desain template yang telah dibuat sebagai dasar bagi sebuah presentasi.
	- 3. Open Existing Presentation melanjutkan pekerjaan pada presentasi yang telah dibuat sebelumnya.

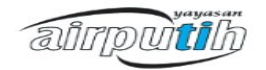

● Klik Next

Kotak dialog Presentation Wizard akan muncul:

- 1. Di bawah select a slide desaign, pilih desain, atau biarkan kosong, pilih <Original>
- 2. Pada Select an output medium, pilih bagaimana presentasi akan digunakan. Paling sering, presentasi dibuat untuk layar.
- 3. Klik Next.

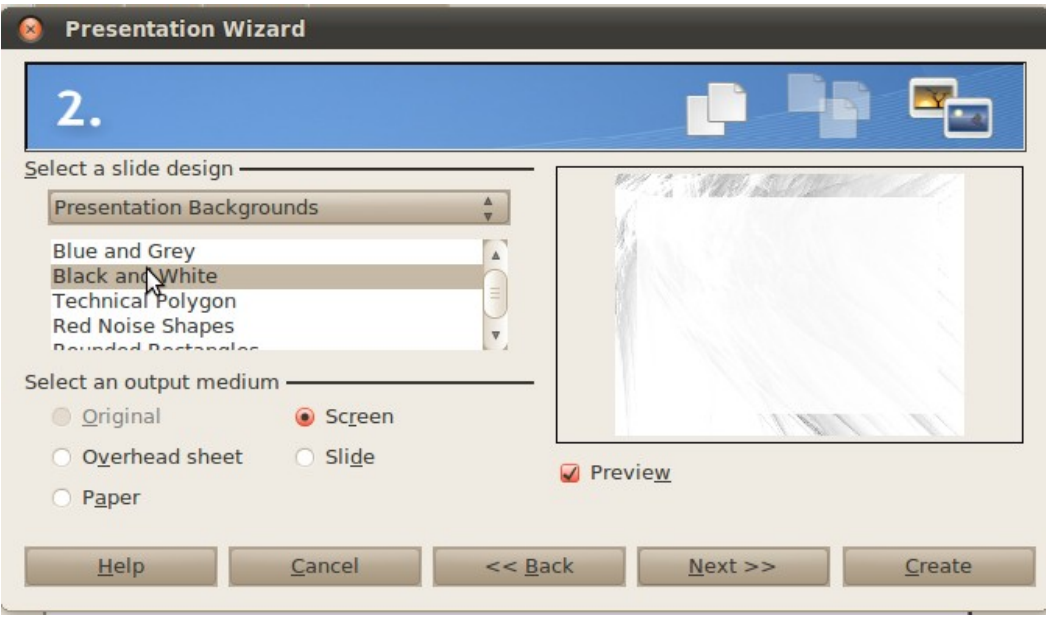

Gambar 4.2 presentation wizard

## **4.2. Memodifikasi slide**

Bila slide yang ada akan dihapus, tempatkan mouse di atas slide yang akan dihapus (pada bagian kiri layar). Kemudian tekan tombol Delete. Sedangkan untuk mengganti nama slide:

- Tempatkan mouse pada slide yang akan diganti namanya (pada bagian kiri layar) dan klik kanan, pilih Rename Slide.
- Pada kotak dialog Rename Slide, ketik nama baru slide pada field Name dan tekan tombol OK.

ainputih

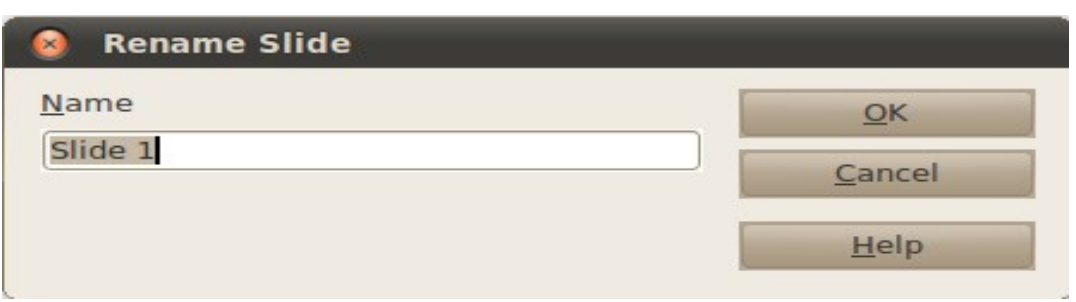

Gambar 4.3 rename slide

Untuk menyusun ulang posisi urutan slide, pada area penyuntingan dokumen presentasi pindahkan ke tab slide sorter. Kemudian klik dan drag setiap slide yang dipindahkan ke urutan yang diinginkan.

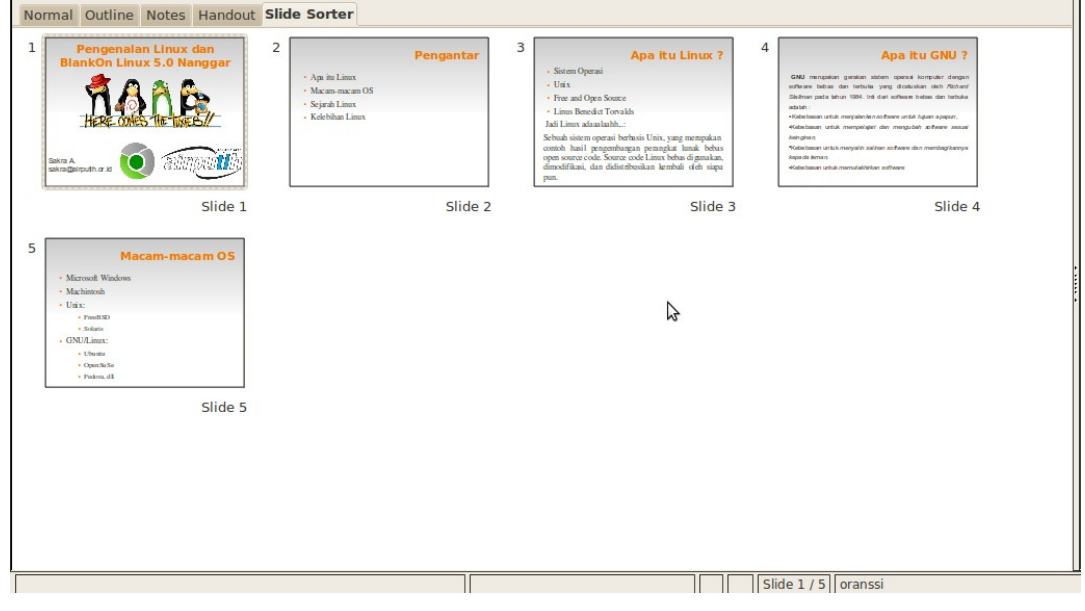

Gambar 4.4 slide sorter

## **4.3. Menambahkan gambar**

Ada bermacam-macam tipe gambar yang dapat ditempatkan dalam presentasi. Mengimport file gambar atau memilih gambar-gambar yang telah dirancang dari impress galeri.

- Meng-import gambar dari file
	- 1. Pilih Insert > Picture > From File untuk mengakses jendela Insert Graphics.
	- 2. Sorot dengan mouse file gambar yang akan diimport.
	- 3. Klik open untuk menyisipkan ke dalam slide.

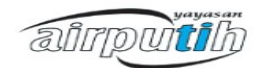

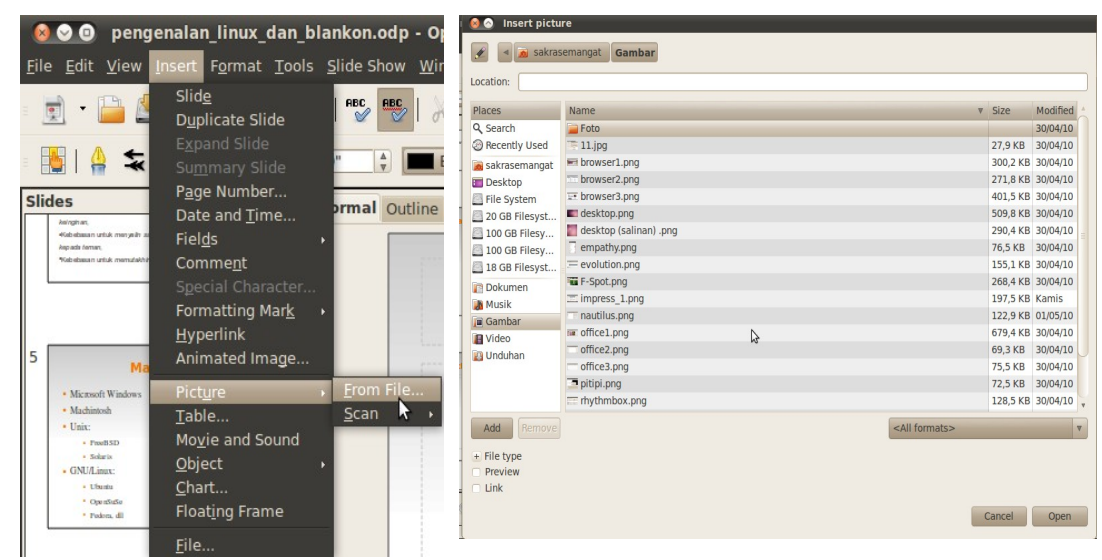

Gambar 4.5 mengimport gambar

● Meng-import gambar dari galeri

Pada bagian ini akan dibahas bagaimana cara menyisipkan gambar dari galeri. Galeri adalah satu set gambar-gambar yang dirancang untuk membantu para pengguna untuk memilih grafik-grafik bagi presentasi.

- 1. Pilih Tools > Galerry
- 2. Obyek-obyek gambar berada di dalam gallery dan galerru theme box. Obyek- obyek gallery dapat diubah di dalam galerry theme box.
- 3. Klik dan drag objek yang dikehendaki dari galerry ke dalam slide yang sesuai.
- 4. Ketika selesai, klik Tools > Galerry kembali untuk menyembunyikan galerry tersebut.

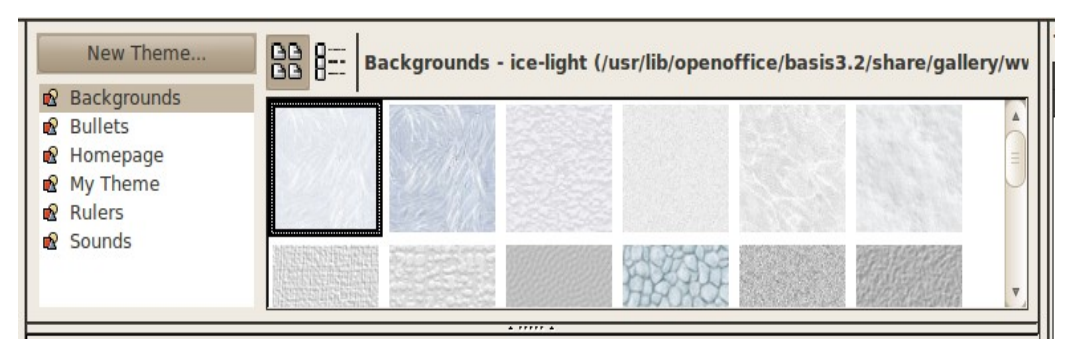

Gambar 4.6 toolbox gallery

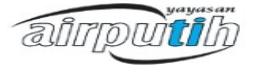

#### **4.4. Mengubah latar belakang slide dan area**

Untuk mengubah latar belakang slide:

- 5. Pilih Format > Page. Kotak dialog Page Setup akan muncul dengan dua tab, Page dan Background.
- 6. Klik tab Background, dan buat perubahan sesuai dengan yang dikehendaki.
- 7. Klik OK, sebuah kotak dialog akan muncul menanyakan "Background settings for all pages?" klik Yes jika anda menginginkan latar belakang tersebut untuk muncul pada semua slide, atau No jika anda menginginkan latar belakang tersebut hanya muncul pada slide yang dipilih.

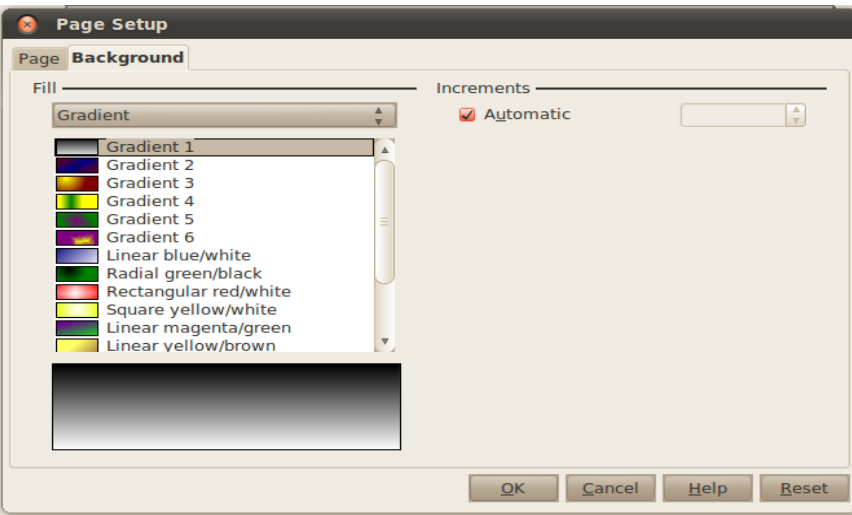

Gambar 4.7 page setup

● Mengubah latar belakang area

Untuk mengubah latar belakang dari sebuah area, misalnya sebuah text atau sebuah bentuk:

- 1. Pilih area yang dikehendaki. Ketika dipilih, dia akan dikelilingi oleh sebuah kotak berwarna abu-abu berisi pengubah ukuran berwarna hijau.
- 2. Pilih Format > Area. Kotak dialog area akan muncul, pilih setting yang dikehendaki.
- 3. Kemudian klik OK.

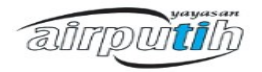

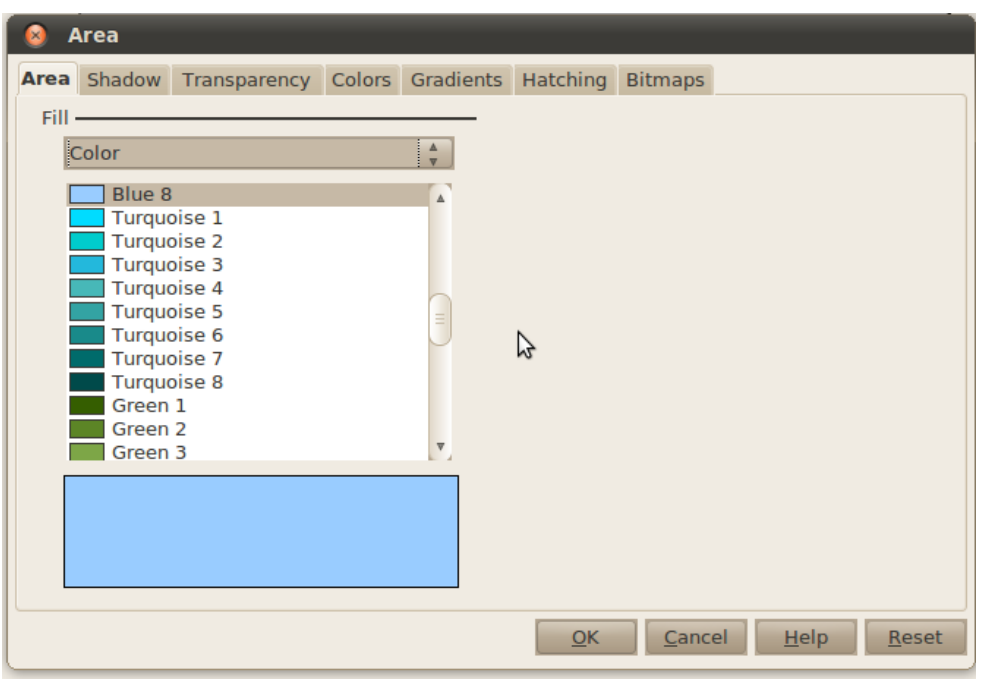

Gambar 4.8 format area

# **4.5. Transisi antar slide dan efek animasi**

Transisi-transisi slide menambahkan sebuah edge khusus pada sebuah presentasi dan memperhalus transisi antar tiap slide.

- Menambahkan efek transisi
	- 1. Klik pada slide yang dikehendaki. Transisi muncul ketika slide menampilkan pergerakan pada slide ini.
	- 2. Pada toolbox Slide Transition terdapat pada bagian Task di bagian kanan layar. Pilihlah jenis transisi yang ingin digunakan.
	- 3. Modifikasilah transisi slide yang meliputi kecepatan dan suara.
	- 4. Tekan tombol Apply to All Slide.
	- 5. Tekanlah tombol Play atau Slide Show untuk mencoba efek yang diberikan.

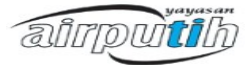

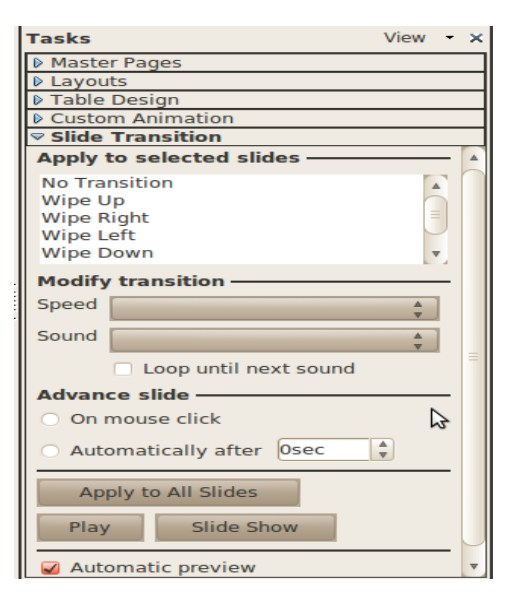

Gambar 4.9 slide transition

● Menambahkan efek animasi

Setiap objek pada presentasi dapat diberi efek animasi yang dapat dinikmati saat slide show. Untuk menggunakannya ikuti langkah berikut ini:

- 1. Klik objek yang akan diberi efek animasi.
- 2. Dari toolbox Custom Animation yang terletak di Task pada bagian kanan layar, klik tombol Add dan akan muncul kotak dialog Custom Animation.
- 3. Atur efek animasi yang ingin diterapkan pada objek. Efek animasinya meliputi Entrance, Emphasis, Exit, dan Motion Path yang terletak pada tab masingmasing.
- 4. Tekan tombol OK.
- 5. Pada toolbox Efect Animation dapat diatur lagi mulainya efek animasi, arah, dan kecepatannya (Start, Direction dan Speed).

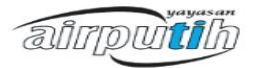

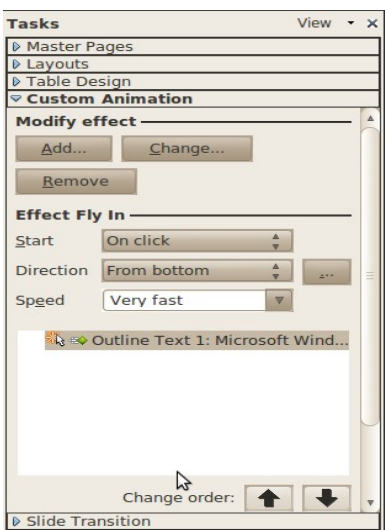

Gambar 4.10 efect animation

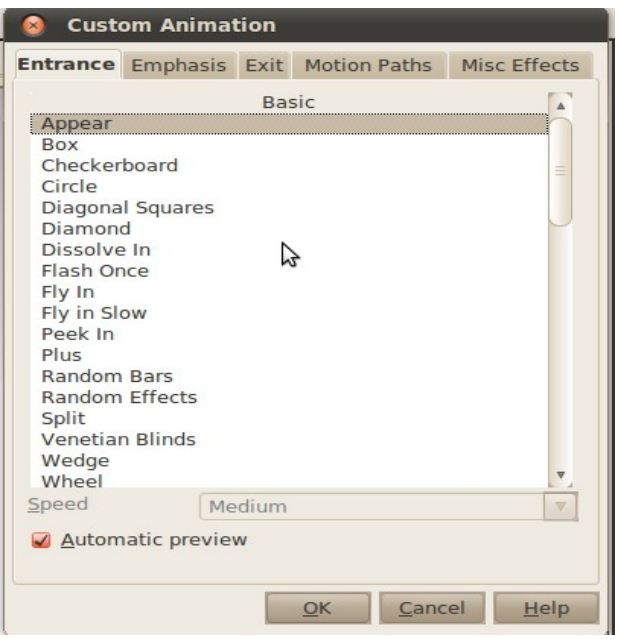

Gambar 4.11 custom animation

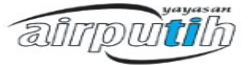

#### **4.6. Mengekspor tampilan slide sebagai format lain**

Sayangnya, tidak semua komputer memiliki perangkat lunak openoffice.org. Itulah sebabnya terdapat beberapa pilihan yang membuat impress fleksibel dan dapat dilihat pada platform virtual lain. Ada tiga fasilitas yang secara khusus berguna untuk memenuhi hal ini: pilihan export as PDF, shockware, dan HTML.

● Mengekspor ke file flash

Sebuah format file flash (yang juga disebut shockware) (.swf) didasarkan pada program flash, yang dibuat oleh macromedia. Untuk mengekspor sebagai sebuah file (.swf):

- 1. pilih File  $>$  Export.
- 2. Pilih lokasi dan nama bagi file tersebut.
- 3. Pada File Format, pilih Macromedia Flash (.swf).
- 4. Klik Save
- Mengekspor ke file HTML

HTML atau Hyper Text Markup Language diwakili dengan ekstensi .htm. Menyimpan presentasi dalam format ini memungkinkan pengguna untuk mengupload file-file ini ke internet sehingga dapat dilihat sebagai halaman web. Karakteristik penting lainnya dari format ini adalah dapat dilihat oleh berbagai macam platform aplikasi dan komputer.

Langkah-langkah untuk meng-export sebagai sebuha file HTML sebagai berikut:

- 1. Pilih File > Export.
- 2. Pilih lokasi dan nama bagi file tersebut.
- 3. Pada File Format, pilih HTML Document (OpenOffice.org Impress)(.html;.htm).
- 4. Jendela HTML Export akan muncul. Ini adalah panduan yang akan membantu anda melakukan setup pada dokumen HTML tersebut. Ikuti panduan tersebut. Jika masalah muncul, gunakan pilihan default, yang umumnya bekerja dengan baik ketika menyimpan dalam format ini.
- 5. Klik Create untuk mengakhiri proses ini.

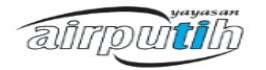

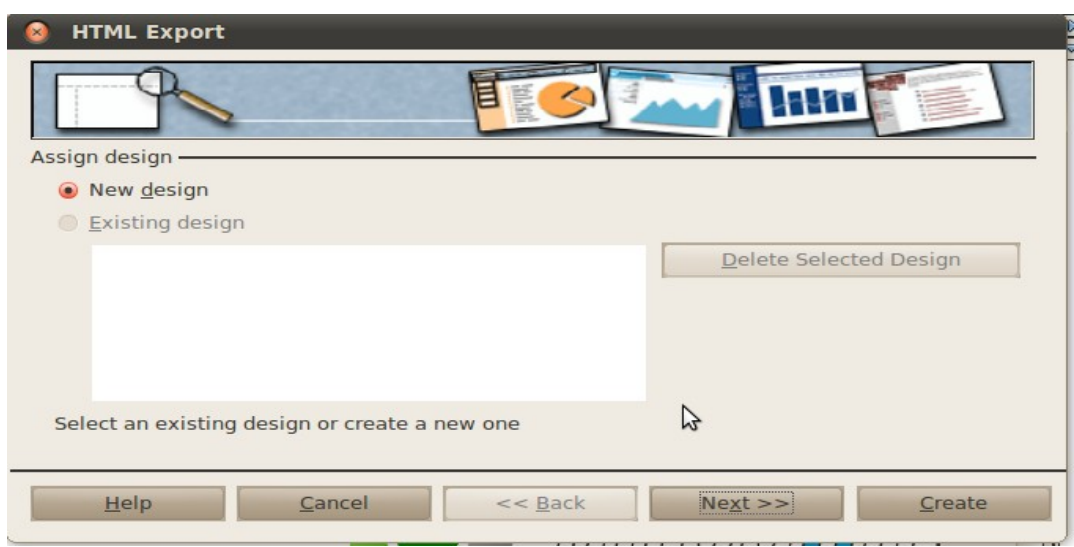

Gambar 4.12 mengekspor dokumen presentasi ke html

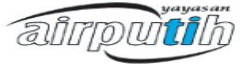

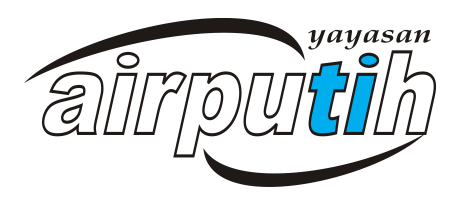

**AirPutih** 

Komplek Perumahan Depdikbud B5/20 Jl. Raya Pejaten – Pasar Minggu Jakarta Selatan 12510 2010